# **MATLAB® Production Server™** Server Management Guide

# MATLAB®

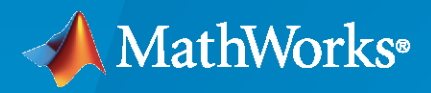

®

**R**2020**a**

#### **How to Contact MathWorks**

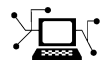

Latest news: [www.mathworks.com](https://www.mathworks.com)

Sales and services: [www.mathworks.com/sales\\_and\\_services](https://www.mathworks.com/sales_and_services)

User community: [www.mathworks.com/matlabcentral](https://www.mathworks.com/matlabcentral)

Technical support: [www.mathworks.com/support/contact\\_us](https://www.mathworks.com/support/contact_us)

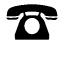

 $\sum$ 

Phone: 508-647-7000

The MathWorks, Inc. 1 Apple Hill Drive Natick, MA 01760-2098

*MATLAB® Production Server™ Management Guide*

© COPYRIGHT 2012–2020 by The MathWorks, Inc.

The software described in this document is furnished under a license agreement. The software may be used or copied only under the terms of the license agreement. No part of this manual may be photocopied or reproduced in any form without prior written consent from The MathWorks, Inc.

FEDERAL ACQUISITION: This provision applies to all acquisitions of the Program and Documentation by, for, or through the federal government of the United States. By accepting delivery of the Program or Documentation, the government hereby agrees that this software or documentation qualifies as commercial computer software or commercial computer software documentation as such terms are used or defined in FAR 12.212, DFARS Part 227.72, and DFARS 252.227-7014. Accordingly, the terms and conditions of this Agreement and only those rights specified in this Agreement, shall pertain to and govern the use, modification, reproduction, release, performance, display, and disclosure of the Program and Documentation by the federal government (or other entity acquiring for or through the federal government) and shall supersede any conflicting contractual terms or conditions. If this License fails to meet the government's needs or is inconsistent in any respect with federal procurement law, the government agrees to return the Program and Documentation, unused, to The MathWorks, Inc.

#### **Trademarks**

MATLAB and Simulink are registered trademarks of The MathWorks, Inc. See [www.mathworks.com/trademarks](https://www.mathworks.com/trademarks) for a list of additional trademarks. Other product or brand names may be trademarks or registered trademarks of their respective holders.

#### **Patents**

MathWorks products are protected by one or more U.S. patents. Please see [www.mathworks.com/patents](https://www.mathworks.com/patents) for more information.

#### **Revision History**

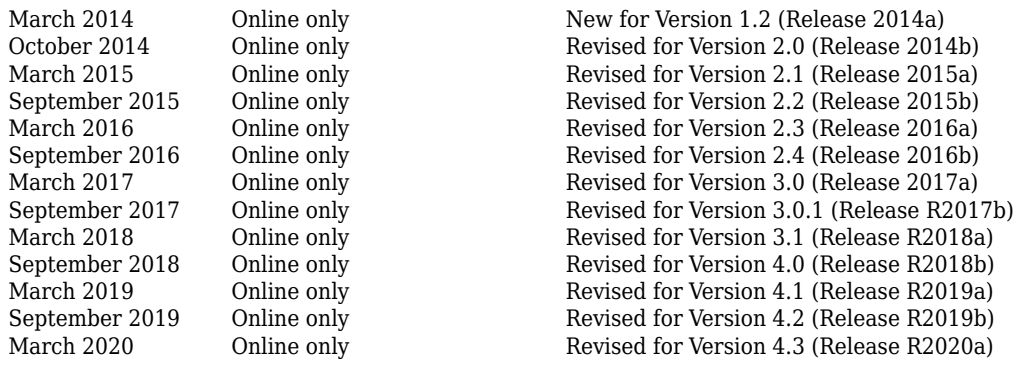

# **Contents**

## **[Server Management](#page-6-0)**

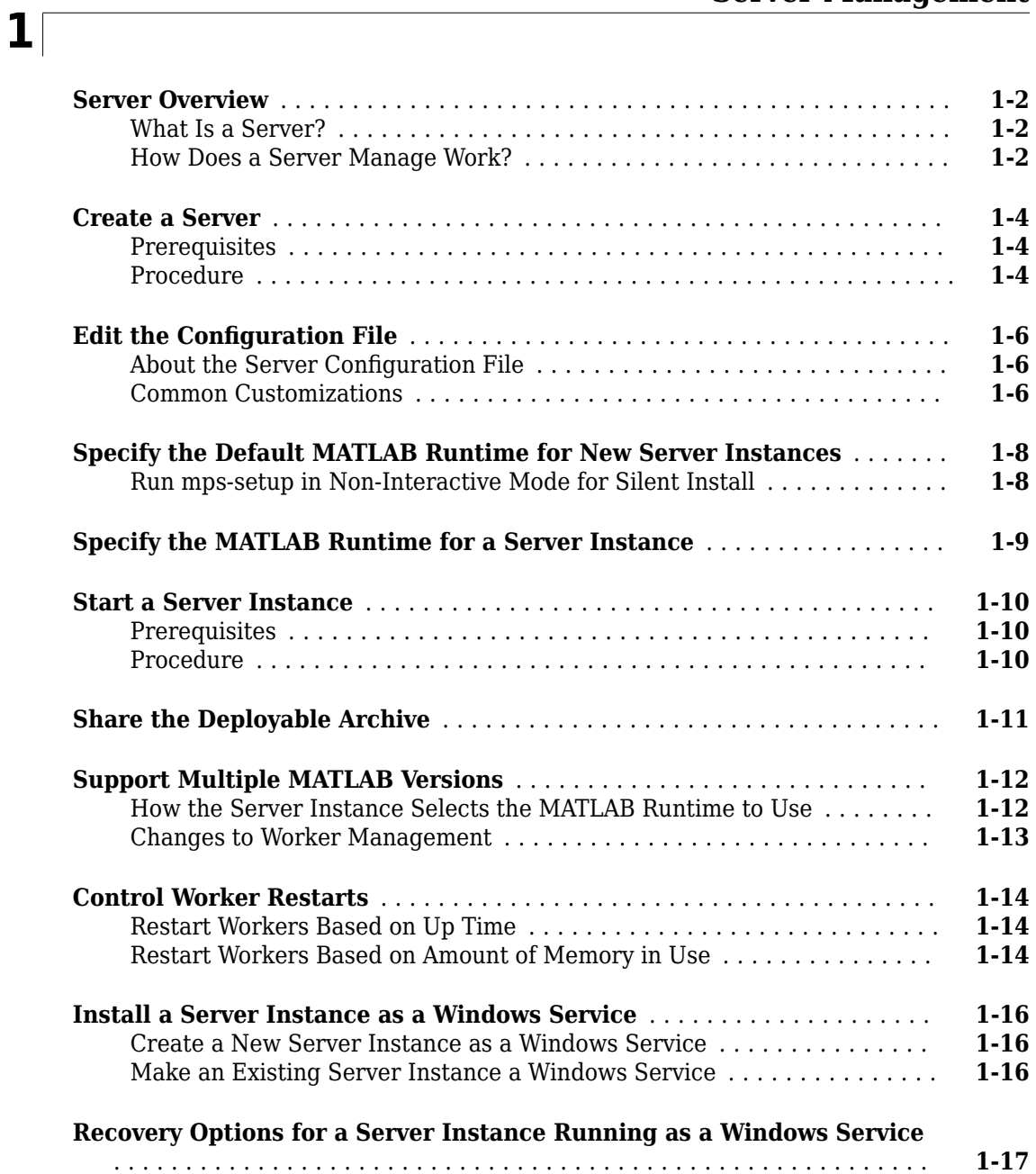

**Specify or Verify License Server Options in Server Configuration File** ... **[2-2](#page-25-0) [Verify Status of License Server using mps-status](#page-26-0)** .................... **[2-3](#page-26-0) [Force a License Checkout Using mps-license-reset](#page-27-0)** .................. **[2-4](#page-27-0)**

#### **[Secure a Server](#page-28-0)**

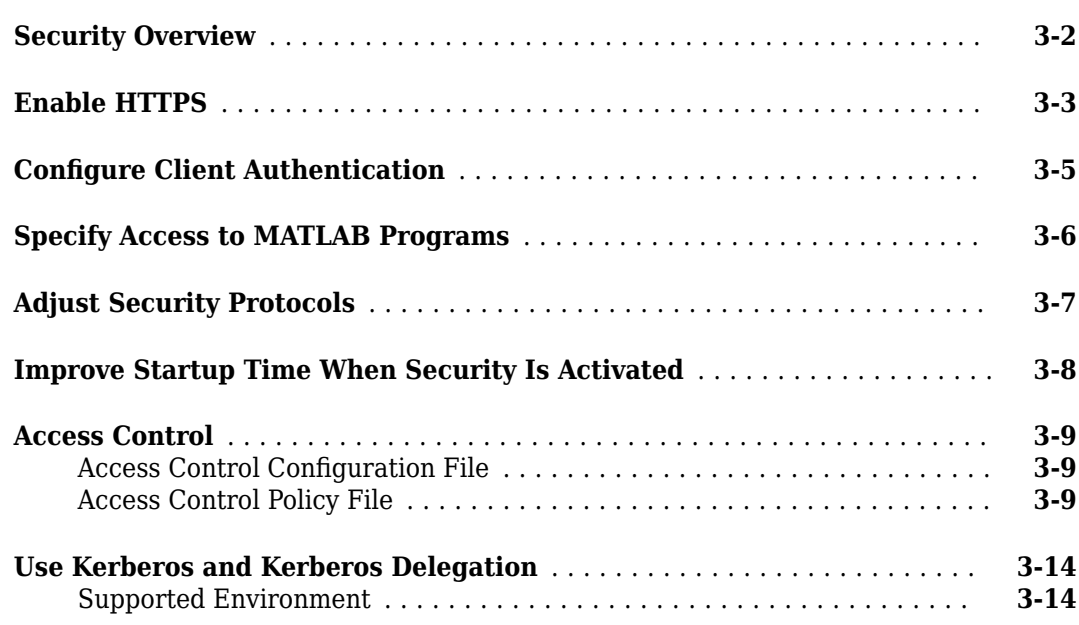

#### **[Troubleshooting](#page-44-0)**

## **[4](#page-44-0)**

**[2](#page-24-0)**

**[3](#page-28-0)**

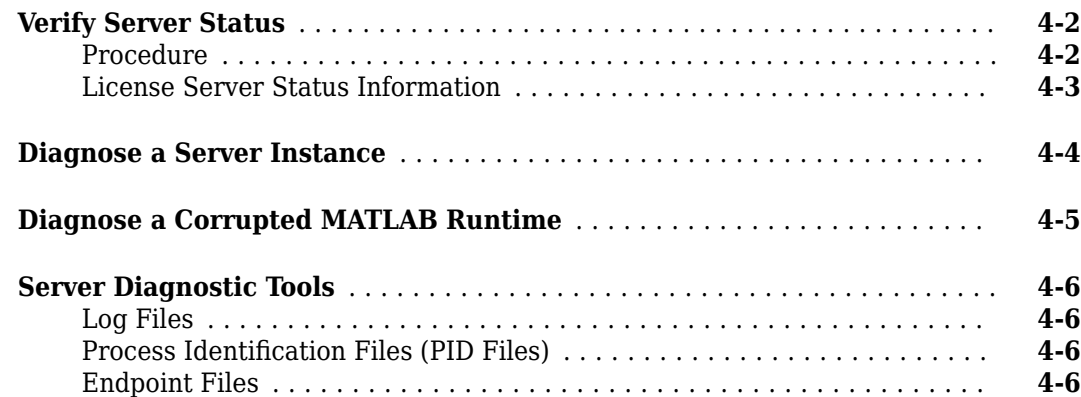

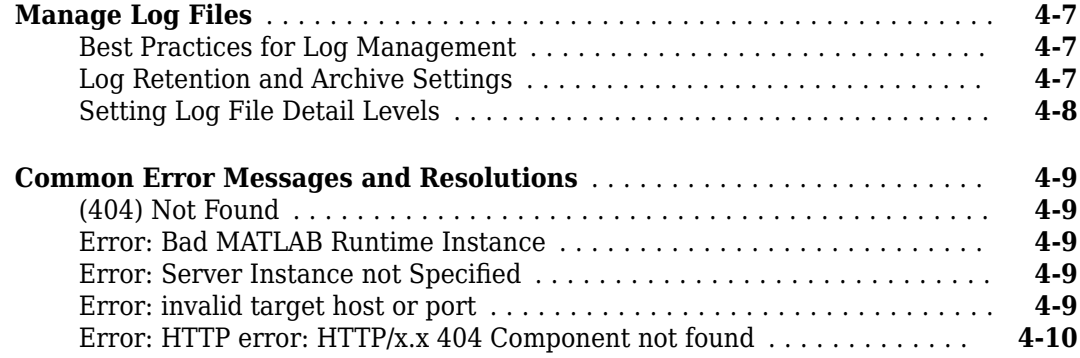

## **Impact of Server Configurations on Processing Asynchronous [Requests](#page-54-0)**

## **[5](#page-54-0)**

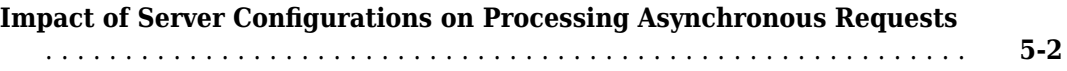

## **[Set Up MATLAB Production Server Dashboard](#page-56-0)**

## **[6](#page-56-0)**

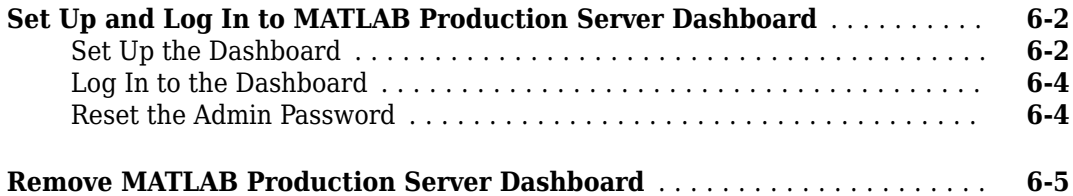

## **Configuration Properties**

## **[Cloud Deployment](#page-152-0)**

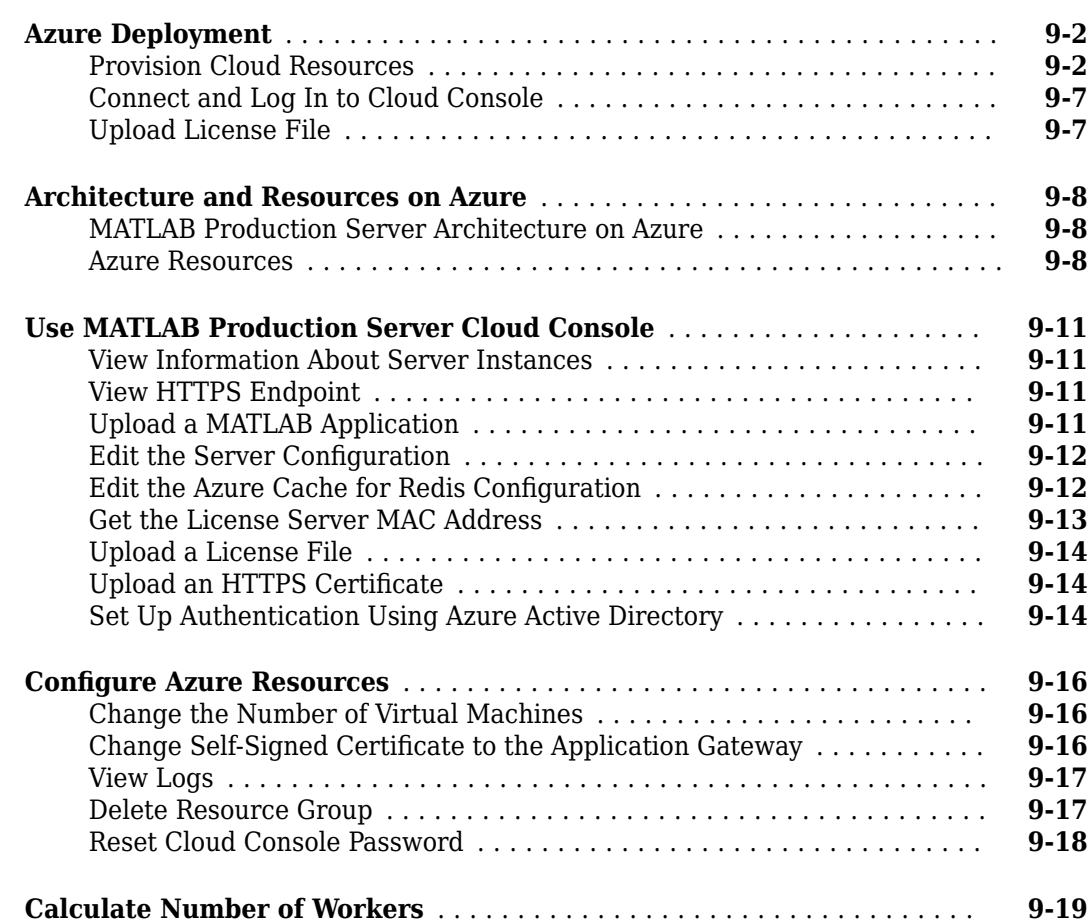

**[7](#page-62-0)**

**[8](#page-92-0)**

**[9](#page-152-0)**

# <span id="page-6-0"></span>**Server Management**

- • ["Server Overview" on page 1-2](#page-7-0)
- • ["Create a Server" on page 1-4](#page-9-0)
- • ["Edit the Configuration File" on page 1-6](#page-11-0)
- • ["Specify the Default MATLAB Runtime for New Server Instances" on page 1-8](#page-13-0)
- • ["Specify the MATLAB Runtime for a Server Instance" on page 1-9](#page-14-0)
- • ["Start a Server Instance" on page 1-10](#page-15-0)
- • ["Share the Deployable Archive" on page 1-11](#page-16-0)
- • ["Support Multiple MATLAB Versions" on page 1-12](#page-17-0)
- • ["Control Worker Restarts" on page 1-14](#page-19-0)
- • ["Install a Server Instance as a Windows Service" on page 1-16](#page-21-0)
- • ["Recovery Options for a Server Instance Running as a Windows Service" on page 1-17](#page-22-0)

## <span id="page-7-0"></span>**Server Overview**

#### **In this section...**

"What Is a Server?" on page 1-2

"How Does a Server Manage Work?" on page 1-2

#### **What Is a Server?**

You can create any number of server instances using MATLAB Production Server software. Each server instance can host any number of deployable archives containing MATLAB code. You may find it helpful to create one server for all archives relating to a particular application. You can also create one server to host code strictly for testing, and so on.

A server instance is considered to be one unique configuration of the MATLAB Production Server product. Each configuration has its own options file (main config) and diagnostic files (log files, Process Identification (pid) files, and endpoint files).

In addition, each server has its own auto deploy folder, which contains the deployable archives you want the server to host for clients.

The server also manages the MATLAB Runtime (MATLAB Compiler), which enables MATLAB code to execute. The settings in main\_config determine how each server interacts with the MATLAB Runtime to process clients requests. You can set these parameters according to your performance requirements and other variables in your IT environment.

#### **How Does a Server Manage Work?**

A server processes a transaction using these steps:

- **1** The client sends MATLAB function calls to the master server process (the main process on the server).
- **2** MATLAB function calls are passed to one or more MATLAB Runtime workers.
- **3** MATLAB functions are executed by the MATLAB Runtime worker.
- **4** Results of MATLAB function execution are passed back to the master server process.
- **5** Results of MATLAB function execution are passed back for processing by the client.

The server is the middleman in the MATLAB Production Server environment. It simultaneously accepts connections from clients, and then dispatches MATLAB Runtime workers—MATLAB sessions —to process client requests to the MATLAB Runtime. By defining and adjusting the number of workers and threads available to a server, you tune capacity and throughput respectively.

• Workers (capacity management) ([num-workers\)](#page-122-0) — The number of MATLAB Runtime workers available to a server.

Each worker dispatches one MATLAB execution request to the MATLAB Runtime, interacting with one client at a time. By defining and tuning the number of workers available to a server, you set the number of concurrent MATLAB execution requests that can be processed simultaneously. num-workers should roughly correspond to the number of cores available on the local host.

• Threads (throughput management) [\(num-threads](#page-121-0)) — The number of threads (units of processing) available to the master server process.

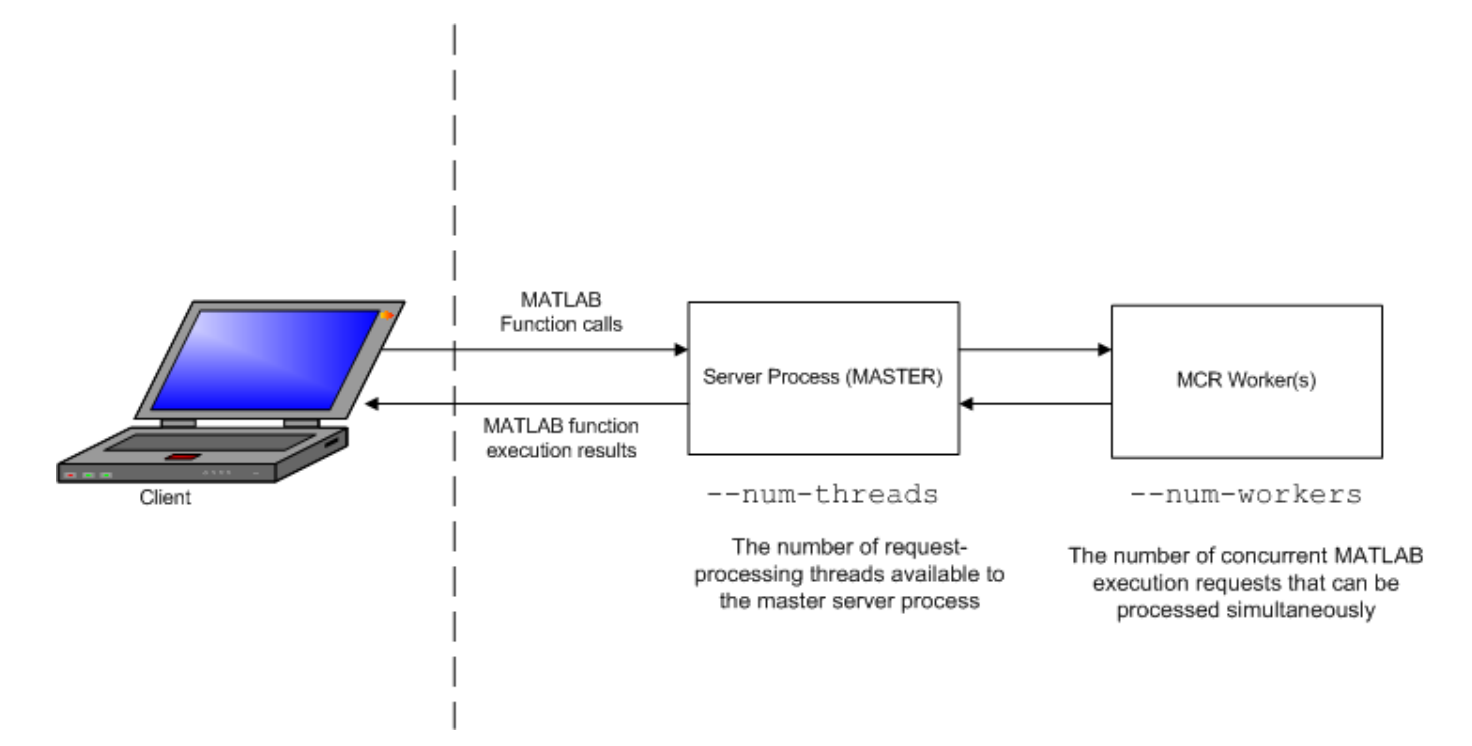

#### **MATLAB Production Server Data Flow from Client to Server and Back**

The server does not allocate a unique thread to each client connection. Rather, when data is available on a connection, the required processing is scheduled on a pool of threads. --numthreads sets the size of that pool (the number of available request-processing threads) in the master server process. The threads in the pool do not execute MATLAB code directly. Instead, there is a single thread within each MATLAB Runtime worker process that executes MATLAB code on the client's behalf.

#### **See Also**

[mcr-root](#page-119-0) | [mps-setup](#page-74-0)

- • ["Create a Server" on page 1-4](#page-9-0)
- • ["Support Multiple MATLAB Versions" on page 1-12](#page-17-0)

## <span id="page-9-0"></span>**Create a Server**

Before you can deploy your MATLAB code with MATLAB Production Server, you must create a server to host your deployable archive. A server instance is one unique configuration of the MATLAB Production Server product. Each configuration has its own parameter settings file (main config), as well as its own set of diagnostic files.

#### **Prerequisites**

Before creating a server, ensure you have:

- installed MATLAB Production Server on your machine. For more information, see "Install MATLAB Production Server".
- added the script folder to your system PATH environment variable. Doing so enables you to run server commands such as [mps-new](#page-66-0) from any folder on your system.

You can run server commands from the *\$MPS\_INSTALL*\script folder, where *\$MPS\_INSTALL* is the location where MATLAB Production Server is installed. For example, on Windows, the default location is C:\Program Files\MATLAB\MATLAB Production Server\*ver*\script. *ver* is the version of MATLAB Production Server.

#### **Procedure**

To create a server configuration or instance from the command-line in an on-premise installation, enter the mps-new command from the system prompt. Specify the name of the server that you want to create as an argument to the mps-new command.

```
mps-new [path/]server_name [-v]
```
• *path* — path to the server instance and configuration that you want to create for use with the MATLAB Production Server product.

If you are creating a server instance in the current folder, you do not need to specify a full path. Only specify the server name.

- *server name* name of the server instance and configuration that you want to create.
- -v enable verbose output to get the information and status about each folder created in the server configuration.

For example, to create a server instance with the name prod server 1 located in  $C:\tmtext{mod}$  using the verbose mode, run the following on your system command prompt.

C:\tmp>mps-new prod\_server\_1 -v

The command generates the following output.

```
prod_server_1/.mps_version...ok 
prod_server_1/config/main_config...ok 
prod_server_1/auto_deploy...ok 
prod_server_1/x509...ok 
prod_server_1/endpoint...ok 
prod_server_1/log...ok 
prod_server_1/old_logs...ok 
prod_server_1/.mps_socket...ok
```
prod\_server\_1/pid...ok The UUID of the newly created instance is 4876f876-56a6-40ef-a4e3-96a69b39cb49

For more information on the folders created in a server configuration, see ["Server Diagnostic Tools"](#page-49-0) [on page 4-6.](#page-49-0)

#### **See Also**

[mps-new](#page-66-0) | [mps-service](#page-71-0)

- • ["Install a Server Instance as a Windows Service" on page 1-16](#page-21-0)
- "Start a Server Instance"

## <span id="page-11-0"></span>**Edit the Configuration File**

#### **In this section...**

"About the Server Configuration File" on page 1-6

"Common Customizations" on page 1-6

#### **About the Server Configuration File**

To change server properties for an on-premise installation of MATLAB Production Server, edit the main config configuration file that corresponds to your specific server instance. The server configuration file is located at

*server\_name*/config/main\_config

For a server deployment on the cloud, see "Edit the Configuration File" on page 1-6.

When editing the server configuration, remember these coding considerations:

- Each server has its own server configuration file.
- You enter only one configuration property and related options per line. Each configuration property entry starts with two dashes (--).
- Any line beginning with a pound sign  $(\#)$  is ignored as a comment.
- Lines of white space are ignored.

#### **Common Customizations**

- "Setting Default Port Number for Client Requests" on page 1-6
- "Setting Number of Available Workers" on page 1-6
- "Setting Number of Available Threads" on page 1-6

#### **Setting Default Port Number for Client Requests**

Use the [http](#page-105-0) property to set the default port number on which the server listens for client requests.

#### **Setting Number of Available Workers**

Use the [num-workers](#page-122-0) property to set the number of concurrent MATLAB execution requests that can be processed simultaneously.

#### **Setting Number of Available Threads**

Use the [num-threads](#page-121-0) property to set the number of request-processing threads available to the master server process.

**Note** For .NET Clients, the HTTP 1.1 protocol restricts the maximum number of concurrent connections between a client and a server to two.

This restriction only applies when the client and server are connected remotely. A local client/server connection has no such restriction.

To specify a higher number of connections than two for remote connection, use the NET classes System.Net.ServicePoint and System.Net.ServicePointManager to modify maximum concurrent connections.

For example, to specify four concurrent connections, code the following:

```
ServicePointManager.DefaultConnectionLimit = 4; 
MWClient client = new MWHttpClient(new MyConfig()); 
MPSClient mpsExample = client.CreateProxy(
 new Uri("http://user01:9910/mpsexample"));
```
#### **See Also**

[https](#page-108-0)

- • ["Create a Server" on page 1-4](#page-9-0)
- • ["Control Worker Restarts" on page 1-14](#page-19-0)

## <span id="page-13-0"></span>**Specify the Default MATLAB Runtime for New Server Instances**

Each server instance that you create with MATLAB Production Server has its own configuration file that defines various server management criteria. Use the [mps-setup](#page-74-0) command to set the default MATLAB Runtime for all on-premise server instances that you create. The mps-setup command line wizard searches your machine for installed MATLAB Runtime instances and sets the default path to the MATLAB Runtime for all server instances.

If you do not have MATLAB Runtime installed on your machine, you must install it first. For more information, see "Download and Install the MATLAB Runtime".

To set the default MATLAB Runtime:

- **1** Open a system command prompt with administrator privileges.
- **2** From the command prompt, navigate to the MATLAB Production Server script folder and run mps-setup.

Alternatively, add the script folder to your system PATH environment variable to run mpssetup from any folder on your system. The script folder is located at *\$MPS\_INSTALL*\script, where **\$MPS\_INSTALL** is the location in which MATLAB Production Server is installed. For example, on Windows®, the default location for the  $script$  folder is  $C:\$ Program Files \MATLAB\MATLAB Production Server\*ver*\script\mps-setup, where *ver* is the version of MATLAB Production Server.

**3** Follow the instructions in the command line wizard.

The wizard searches your system for installed MATLAB Runtime instances and displays them. **4** Enter y to confirm or n to specify a default MATLAB Runtime for all server instances.

If mps-setup cannot locate an installed MATLAB Runtime on your system, the wizard prompts you to enter a path name to a valid instance.

#### **Run mps-setup in Non-Interactive Mode for Silent Install**

You can also run mps-setup without interactive command input for silent installations. To do so, specify the path name of the MATLAB Runtime as a command line argument.

For example, on Windows, run the following at the system command prompt.

C:\>mps-setup "C:\Program Files\MATLAB\MATLAB Runtime\*mcrver*"

*mcrver* is the version of the MATLAB Runtime to use.

#### **See Also**

[mcr-root](#page-119-0) | [mps-setup](#page-74-0)

- • ["Specify the MATLAB Runtime for a Server Instance" on page 1-9](#page-14-0)
- • ["Support Multiple MATLAB Versions" on page 1-12](#page-17-0)

## <span id="page-14-0"></span>**Specify the MATLAB Runtime for a Server Instance**

You can use the main config server configuration file to specify the location of the MATLAB Runtime for your server instance for an on-premise installation of MATLAB Production Server. For a server environment deployed in the cloud, the deployment specifies the MATLAB Runtime locations for you.

- **1** If the server instance is running, stop it.
- **2** Open the configuration file for the instance in a text editor. The configuration file is located at *instanceRoot*/config/main\_config.
- **3** Locate the entry for the [mcr-root](#page-119-0) property.

--mcr-root mCRuNsETtOKEN

**4** Modify the mcr\_root property to point to the installed MATLAB Runtime you want to work with.

For example:

--mcr-root C:\Program Files\MATLAB\MATLAB Runtime\v*nnn*

**Note** You *must* specify the version number of the MATLAB Runtime (v*nnn*). The MATLAB Runtime versions that you specify must be compatible with MATLAB Production Server.

**5** Restart the server instance.

#### **See Also**

[mps-start](#page-75-0)

- • ["Specify the Default MATLAB Runtime for New Server Instances" on page 1-8](#page-13-0)
- • ["Edit the Configuration File" on page 1-6](#page-11-0)
- • ["Support Multiple MATLAB Versions" on page 1-12](#page-17-0)

## <span id="page-15-0"></span>**Start a Server Instance**

#### **In this section...**

"Prerequisites" on page 1-10

"Procedure" on page 1-10

Follow the procedure below to start a server instance in an on-premise installation of MATLAB Production Server.

#### **Prerequisites**

Before attempting to start a server, verify that you have:

- Installed the MATLAB Runtime
- • [Created a server instance on page 1-4](#page-9-0)
- [6pecified the default MATLAB Runtime for the instance on page 1-8](#page-13-0)

#### **Procedure**

To start a server instance, complete the following steps:

- **1** Open a system command prompt.
- **2** Enter the [mps-start](#page-75-0) command:

```
mps-start [-C path/]server_name [-f]
```
where:

- -C *path*/ Path to the server instance you want to create. *path* should end with the server name.
- *server\_name* Name of the server instance you want to start or stop.
- -f Forces command to succeed, regardless or whether the server is already started or stopped.

**Note** If needed, use the [mps-status](#page-77-0) command to verify the server is running.

#### **See Also**

[mps-new](#page-66-0) | [mps-service](#page-71-0)

- • ["Install a Server Instance as a Windows Service" on page 1-16](#page-21-0)
- • ["Share the Deployable Archive" on page 1-11](#page-16-0)

## <span id="page-16-0"></span>**Share the Deployable Archive**

After you create the deployable archive, share it with clients of MATLAB Production Server by copying it to your server for hosting. For information on how to create a deployable archive, see "Package Deployable Archives with Production Server Compiler App" and "Package Deployable Archives from Command Line".

In order to share the deployable archive, you must have a server created and running.

**1** Locate your deployable archive in the for\_redistribution\_files\_only folder of your compiler project folder.

The deployable archive has the name *project\_name*.ctf.

2 Copy *project name*.ctf to the \server name\auto deploy folder in your server instance.

For example, if your server is named prod\_server\_1 and located in C:\tmp, copy *project\_name*.ctf to C:\tmp\prod\_server\_1\auto\_deploy.

#### **See Also**

[auto-deploy-root](#page-97-0)

- "Modifying Deployed Functions"
- • ["Create a Server" on page 1-4](#page-9-0)

## <span id="page-17-0"></span>**Support Multiple MATLAB Versions**

#### **In this section...**

"How the Server Instance Selects the MATLAB Runtime to Use" on page 1-12 ["Changes to Worker Management" on page 1-13](#page-18-0)

MATLAB Production Server instances can host deployable archives compiled using multiple versions of MATLAB Compiler SDK™. To do so, add multiple [mcr-root](#page-119-0) properties to the configuration file for the instance.

**1** Install the required versions of the MATLAB Runtime.

#### **Note**

- A server instance should only be configured to use MATLAB Runtime roots on a local file system. Otherwise, a network partition may cause worker processes to fail.
- All values for mcr-root must be for the same OS/hardware combination.
- **2** If the server instance is running, stop it.
- **3** Open the configuration file for the instance in a text editor.

The configuration file is at *instanceRoot*/config/main\_config.

**4** Locate the entry for the mcr-root property.

--mcr-root mCRuNsETtOKEN

**5** For each version of MATLAB Runtime that the instance supports, add an instance of the mcr\_root property. Order the versions from the latest to the oldest.

For example, to configure the instance to use the v81 and v82 versions of the MATLAB Runtime, specify the following.

--mcr-root C:\Program Files\MATLAB\MATLAB Runtime\v82

- --mcr-root C:\Program Files\MATLAB\MATLAB Compiler Runtime\v81
- **6** Restart the server instance.

If you have a server environment deployed on the cloud, the deployment sets the mcr\_root property to support multiple MATLAB Runtime versions.

#### **How the Server Instance Selects the MATLAB Runtime to Use**

Once the server instance is configured to use multiple versions of MATLAB Runtime, it scans the list of provided MATLAB Runtime installations in order from first to last and chooses the first MATLAB Runtime installation capable of processing the request. A MATLAB Runtime installation can process a request if it is compatible with the version of MATLAB used to create the deployable archive containing the function being evaluated.

**Note** Since the server instance always chooses the first compatible version of MATLAB Runtime, configuring the server instance with multiple instances of the same MATLAB Runtime version has no effect on performance.

#### <span id="page-18-0"></span>**Changes to Worker Management**

Configuring a server instance to use multiple MATLAB Runtime versions also changes to how the server instance manages the workers used to process requests.

When using a single MATLAB Runtime installation, the server instance starts workers as needed until [num-workers](#page-122-0) workers are running. Once running, workers maybe restarted in response to the [worker-restart-interval](#page-135-0) property or the [worker-restart-memory-limit](#page-136-0) property. Workers are never fully stopped.

Once a server instance starts using multiple MATLAB Runtime versions, it dynamically manages the worker pool. The server instance starts new workers as needed until [num-workers](#page-122-0) workers are running. The worker instances are spread out over the different MATLAB Runtime versions. Once [num-workers](#page-122-0) workers are running, the server instance returns workers to the pool of available workers based on the worker-memory-trigger property and the queue-time-trigger property. Once worker is returned to the pool, it can be allocated to process new requests using any of the configured MATLAB Runtime versions.

### **See Also**

- • ["Specify the Default MATLAB Runtime for New Server Instances" on page 1-8](#page-13-0)
- • ["Specify the MATLAB Runtime for a Server Instance" on page 1-9](#page-14-0)
- • ["Edit the Configuration File" on page 1-6](#page-11-0)
- • ["Start a Server Instance" on page 1-10](#page-15-0)

## <span id="page-19-0"></span>**Control Worker Restarts**

#### **In this section...**

"Restart Workers Based on Up Time" on page 1-14

"Restart Workers Based on Amount of Memory in Use" on page 1-14

#### **Restart Workers Based on Up Time**

As worker processes evaluate MATLAB functions, the MATLAB workspace accumulates saved state and other data. This accumulated data can occasionally cause a worker process to fail. One way to avoid random worker failures is to configure the server instances to restart worker processes when they have been running for set period.

- **1** If the server instance is running, stop it.
- **2** Open the configuration file for the instance in a text editor.

The configuration file is at *instanceRoot*/config/main\_config. **3** Locate the entry for the [worker-restart-interval](#page-135-0) property.

--worker-restart-interval 12:00:00

**4** Change the value to the desired restart interval.

For example, restart workers at intervals of 1 hour, 29 minutes, 5 seconds.

--worker-restart-interval 1:29:05

**5** Restart the server instance.

#### **Restart Workers Based on Amount of Memory in Use**

As worker processes evaluate MATLAB functions, the MATLAB workspace accumulates saved state and other data. This accumulated data can occasionally cause a worker process to fail. One way to avoid random worker failures is to configure the server instances to restart worker processes when they begin consuming a predefined amount of memory.

This is done by adjusting three configuration properties:

- • [worker-memory-check-interval](#page-134-0) Interval at which workers are polled for memory usage
- • [worker-restart-memory-limit](#page-136-0)  Size threshold at which to consider restarting a worker
- • [worker-restart-memory-limit-interval](#page-137-0)  Interval for which a worker can exceed its memory limit before restart

To adjust memory-based restart thresholds:

- **1** If the server instance is running, stop it.
- **2** Open the configuration file for the instance in a text editor.

The configuration file is at *instanceRoot*/config/main\_config.

**3** Locate the entry for the worker-memory-check-interval property.

--worker-memory-check-interval 0:00:30

**4** Change the value to the desired restart interval.

For example, restart workers at intervals of 1 hour, 29 minutes, 5 seconds.

--worker-memory-check-interval 1:29:05

**5** Add an entry for the worker-restart-memory-limit property.

For example, consider restarting workers when they consume 1 GB of memory.

--worker-restart-memory-limit 1GB

**6** Add an entry for the worker-restart-memory-limit-interval property.

For example, restart workers when they exceed the memory limit for 1 hour.

worker-restart-memory-limit-interval 1:00:00

**7** Restart the server instance.

#### **See Also**

[num-workers](#page-122-0)

- • ["Edit the Configuration File" on page 1-6](#page-11-0)
- • ["Support Multiple MATLAB Versions" on page 1-12](#page-17-0)

## <span id="page-21-0"></span>**Install a Server Instance as a Windows Service**

#### **In this section...**

```
"Create a New Server Instance as a Windows Service" on page 1-16
```

```
"Make an Existing Server Instance a Windows Service" on page 1-16
```
#### **Create a New Server Instance as a Windows Service**

To create a new on-premise MATLAB Production Server instance and register it as a Windows service, use the [mps-new](#page-66-0) command with the --service option.

```
mps-new /tmp/server_1 --service
```
You can change the name, description, and user for the Windows service from the defaults using optional flags to the [mps-new](#page-66-0) command.

The Windows service created for the server instance does not start automatically. You can edit the configuration for the instance before starting it using the [mps-start](#page-75-0) command.

The Windows service created for the server instance is configured to start when the machine starts. When the host machine is restarted, the server instance restarts with it.

This feature is available only for an on-premise installation of MATLAB Production Server.

#### **Make an Existing Server Instance a Windows Service**

To create a new Windows service for an existing on-premise MATLAB Production Server instance, use the [mps-service](#page-71-0) command with the create option.

mps-service -C /tmp/server\_1 create

You can change the name, description, and user for the Windows service from the defaults using optional flags to the [mps-service](#page-71-0) command.

The Windows service created for the server instance is configured to start when the machine starts. When the host machine is restarted, the server instance restarts with it.

#### **See Also**

#### **More About**

• ["Recovery Options for a Server Instance Running as a Windows Service" on page 1-17](#page-22-0)

## <span id="page-22-0"></span>**Recovery Options for a Server Instance Running as a Windows Service**

You can install a MATLAB Production Server instance in an on-premise installation to run as a Windows service. For more information on how to set this up, see ["Install a Server Instance as a](#page-21-0) [Windows Service" on page 1-16.](#page-21-0)

You can specify how your system responds if the server instance running as a Windows service fails.

- **1** Open Service Control Manager in Windows.
- **2** Locate and double-click the server instance service that you want to configure for failure recovery.
- **3** Specify recovery options in the **Recovery** tab.

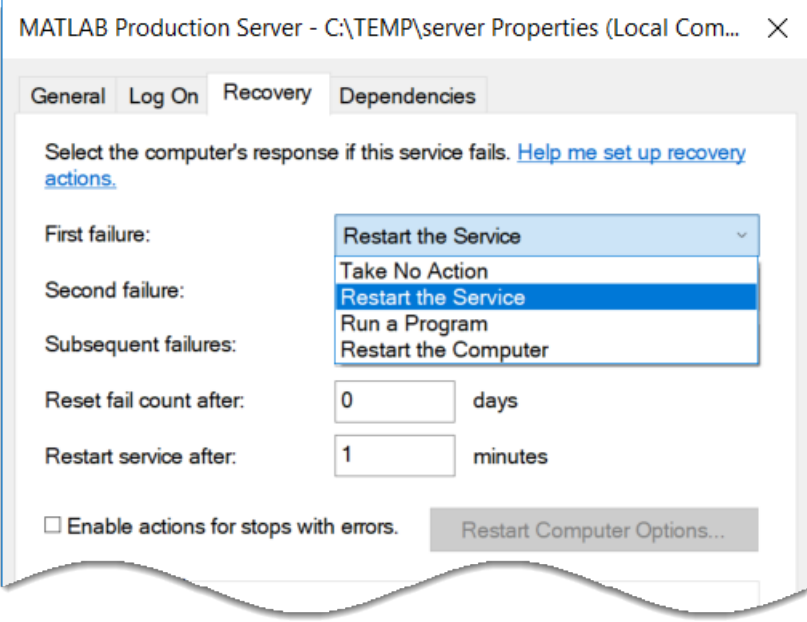

#### **See Also**

[mps-service](#page-71-0)

- • ["Server Overview" on page 1-2](#page-7-0)
- • ["Enable HTTPS" on page 3-3](#page-30-0)

# <span id="page-24-0"></span>**Manage Licenses for MATLAB Production Server**

- • ["Specify or Verify License Server Options in Server Configuration File" on page 2-2](#page-25-0)
- • ["Verify Status of License Server using mps-status" on page 2-3](#page-26-0)
- • ["Force a License Checkout Using mps-license-reset" on page 2-4](#page-27-0)

## <span id="page-25-0"></span>**Specify or Verify License Server Options in Server Configuration File**

Specify or verify values for License Server options in the server configuration file (main config). You create a server by using the mps-new command.

Edit the configuration file for the server. Open the file server name/config/main config and specify or verify parameter values for the following options. See the comments in the server configuration file for complete instructions and default values.

• license — Configuration option to specify the license servers and/or the license files. You can specify multiple license servers including port numbers (*port\_number*@*license\_server\_name*), as well as license files, with one entry in main config. List where you want the product to search, in order of precedence, using semicolons (;) as separators on Windows or colons (:) as separators on Linux.

For example, on a Linux system, you specify this value for license:

--license 27000@hostA:/opt/license/license.dat:27001@hostB:./license.dat

The system searches these resources in this order:

- **1** 27000@hostA: (hostA configured on port 27000)
- **2** /opt/license/license.dat (local license data file)
- **3** 27001@hostB: (hostB configured on port 27001)
- **4** ./license.dat (local license data file)
- license-grace-period The maximum length of time MATLAB Production Server responds to HTTP requests, after license server heartbeat has been lost. See the network license manager documentation for more on heartbeats and related license terminology.
- license-poll-interval The interval of time that must pass, after license server heartbeat has been lost and MATLAB Production Server stops responding to HTTP requests, before license server is polled, to verify and checkout a valid license. Polling occurs at the interval specified by license-poll-interval until license has been successfully checked-out. See the network license manager documentation for more on heartbeats and related license terminology.

## <span id="page-26-0"></span>**Verify Status of License Server using mps-status**

When you enter an [mps-status](#page-77-0) command, the status of the server *and* the associated license is returned.

For detailed descriptions of these status messages, see "License Server Status Information".

## <span id="page-27-0"></span>**Force a License Checkout Using mps-license-reset**

Use the [mps-license-reset](#page-65-0)command to force MATLAB Production Server to checkout a license. You can use this command at any time, providing you do not want to wait for MATLAB Production Server to verify and checkout a license at an interval established by a server configuration option such as license-grace-period or license-poll-interval.

## <span id="page-28-0"></span>**Secure a Server**

- • ["Security Overview" on page 3-2](#page-29-0)
- • ["Enable HTTPS" on page 3-3](#page-30-0)
- ["Configure Client Authentication" on page 3-5](#page-32-0)
- • ["Specify Access to MATLAB Programs" on page 3-6](#page-33-0)
- • ["Adjust Security Protocols" on page 3-7](#page-34-0)
- • ["Improve Startup Time When Security Is Activated" on page 3-8](#page-35-0)
- • ["Access Control" on page 3-9](#page-36-0)
- • ["Use Kerberos and Kerberos Delegation" on page 3-14](#page-41-0)

## <span id="page-29-0"></span>**Security Overview**

MATLAB Production Server uses HTTPS to establish secure connections between server instances and clients. The HTTPS layer provides certificate-based authentication for both clients and server instances. It also provides an encrypted data path between the clients and server instances. For more information, see ["Enable HTTPS" on page 3-3.](#page-30-0)

The default security settings enable all security protocols and cipher suites, except for the eNULL cipher suite. You can configure the level of security provided by the HTTPS layer and the security protocols it supports. For more information, see ["Adjust Security Protocols" on page 3-7](#page-34-0).

The default security settings allow all clients to access all programs hosted by the server instance. The server instance does not authenticate the clients, nor does it perform any authorization. MATLAB Production Server provides a certificate-based authorization mechanism for restricting access to specific programs. Using this mechanism, you specify the MATLAB programs that a client can access. To configure client authorization, see ["Specify Access to MATLAB Programs" on page 3-6](#page-33-0). To ensure that only trusted client applications have access to a server instance, configure the server instance to require client authentication. For more information, see ["Configure Client Authentication"](#page-32-0) [on page 3-5.](#page-32-0)

#### <span id="page-30-0"></span>**Enable HTTPS**

MATLAB Production Server uses HTTPS to establish secure connections between server instances and clients. HTTPS provides certificate-based authentication for the client to validate the connection to the server. Optionally, you can configure HTTPS such that the server can provide certificate-based authentication of the client. For more information on configuring client authentication, see ["Configure Client Authentication" on page 3-5](#page-32-0). HTTPS also provides an encrypted data path between the clients and server instances.

To configure HTTPS, specify the following properties in the main\_config configuration file of the server instance:

- • [https](#page-108-0): HTTPS port
- • [x509-cert-chain](#page-139-0): Valid certificate stored in a PEM-format certificate chain
- • [x509-private-key](#page-141-0): Valid private key stored in PEM format

For more information about the server configuration file, see ["Edit the Configuration File" on page 1-](#page-11-0) [6.](#page-11-0)

The following configuration excerpt configures a server instance to accept secure connections on port *port*, using the certificate stored in ./x509/my-cert.pem and the unencrypted private key stored in ./x509/my-key.pem.

... --https *port* --x509-cert-chain ./x509/my-cert.pem --x509-private-key ./x509/my-key.pem ...

Starting in R2019b, if https is enabled on the server, you must set both the x509-cert-chain and x509-private-key properties; otherwise, the server fails to start.

In production settings that require greater security than that provided by an unencrypted private key, use an encrypted private key. You specify the passphrase for decrypting the private key in a file with owner-read-only access, and use the [x509-passphrase](#page-140-0) property to tell the server instance about it.

... --https *port* --x509-cert-chain ./x509/my-cert.pem --x509-private-key ./x509/my-key.pem --x509-passphrase ./x509/my-passphrase ...

You must set either the [http](#page-105-0) property, the https property or both properties for the server to start. To ensure that clients communicate with the server using only HTTPS and not HTTP, you must disable the http property. If both the https and http properties are enabled, clients can communicate with the server using both HTTPS and HTTP. It is recommended that you enable the https property unless HTTP support is required.

#### **See Also**

[client-credential-delegation](#page-98-0) | [ssl-protocols](#page-129-0) | [ssl-tmp-ec-param](#page-130-0)

- ["Configure Client Authentication" on page 3-5](#page-32-0)
- • ["Specify Access to MATLAB Programs" on page 3-6](#page-33-0)
- • ["Adjust Security Protocols" on page 3-7](#page-34-0)

## <span id="page-32-0"></span>**&onfigure Client Authentication**

To ensure that only trusted client applications have access to a server instance, configure the server instance to require client authentication:

- **1** Set the [ssl-verify-peer-mode](#page-132-0) configuration property to verify-peer-require-peer-cert.
- **2** Configure the server instance to use the system provided certificate authority (CA) store, a server specific CA store, or both.

Use these configuration properties to control the CA stores used by the server instance:

- x509-ca-file-store specifies a PEM-format CA store to authenticate clients.
- • [x509-use-system-store](#page-143-0) directs the server instance to use the system CA store to authenticate clients.

#### **Note** x509-use-system-store does not work on Windows.

**3** Optionally configure the server instance to respect any certificate revocation lists (CRLs) in the CA store.

Specify this behavior by adding the [x509-use-crl](#page-142-0) property to the server's configuration. If this property is not specified, the server instance ignores the CRLs and may authenticate clients using revoked credentials.

**Caution** You must add a CRL list to the server's CA store before adding the x509-use-crl property. If the CA store does not include a CRL list, the server crashes.

This configuration excerpt configures a server instance to authenticate clients using the system CA store and to respect CRLs:

```
...
--https port
--x509-cert-chain ./x509/my-cert.pem
--x509-private-key ./x509/my-key.pem
--x509-passphrase ./x509/my-passphrase
--ssl-verify-peer-mode verify-peer-require-cert
--x509-use-system-store
--x509-use-crl
...
```
The server must be configured to use HTTPS in order to configure client authentication.

#### **See Also**

[https](#page-108-0) | [x509-cert-chain](#page-139-0) | [x509-private-key](#page-141-0)

- • ["Enable HTTPS" on page 3-3](#page-30-0)
- • ["Adjust Security Protocols" on page 3-7](#page-34-0)
- • ["Specify Access to MATLAB Programs" on page 3-6](#page-33-0)

## <span id="page-33-0"></span>**Specify Access to MATLAB Programs**

By default, server instances allow all clients to access all hosted MATLAB programs. MATLAB Production Server provides a certificate-based authorization mechanism for restricting access to specific programs. The [ssl-allowed-client](#page-127-0) property uses this mechanism to specify the MATLAB programs that a client can access. The property specifies a comma-separated list of clients, identified by their certificate's common name, that are allowed to access MATLAB programs. You also use the property to list specific MATLAB programs that a client is allowed to access.

If you do not specify the ssl-allowed-client property, the server instance does not restrict access to the hosted MATLAB programs. After you add an entry for the ssl-allowed-client property, the server instance authorizes only the listed clients to access the hosted MATLAB programs.

For example, to only authorize clients with the common names jim, judy, and ash to use the MATLAB programs hosted on a server instance, add this configuration excerpt:

```
--ssl-allowed-client jim,judy,ash
```
You can restrict access further by only authorizing specific clients to have access to specific MATLAB programs. Do this by adding :*allowedPrograms* to the value of the ssl-allowed-client property. *allowedPrograms* is a comma-separated list of program names.

For example, to allow clients with the common name  $\lim$  access to all hosted programs, allow clients with the common name judy access to the programs tail and zap, and allow clients with the common name ash or joe access to the programs saw and travel, add this configuration excerpt:

--ssl-allowed-client jim --ssl-allowed-client judy:tail,zap --ssl-allowed-client ash,joe:saw,travel

The server must be configured to use HTTPS in order to use the property.

#### **See Also**

[https](#page-108-0) | [x509-cert-chain](#page-139-0) | [x509-private-key](#page-141-0)

- • ["Enable HTTPS" on page 3-3](#page-30-0)
- ["Configure Client Authentication" on page 3-5](#page-32-0)
- • ["Adjust Security Protocols" on page 3-7](#page-34-0)

## <span id="page-34-0"></span>**Adjust Security Protocols**

The default security settings for MATLAB Production Server enable all security protocols and cipher suites, except for the eNULL cipher suite. Use the [ssl-protocols](#page-129-0) and [ssl-ciphers](#page-128-0) properties to adjust the level of security.

By default, MATLAB Production Server instances try to use TLSv1.2 to secure connections between client and server. The server supports connections using TLSv1, TLSv1.1, and TLSv1.2. Use the sslprotocols property to specify a list of allowed SSL protocols.

For example, to disable the TLSv1.1 and TLSv1.2 protocols, add this configuration excerpt:

--ssl-protocols TLSv1

Because TLSv1.1 and TLSv1.2 are not included in the list, the server instance does not enable the protocols.

Set the ssl-ciphers property in the server instance configuration to restrict the cipher suites used by the server instance.

For example, to enable only high-strength cipher suites, add this configuration excerpt:

--ssl-ciphers HIGH

#### **See Also**

[ssl-tmp-ec-param](#page-130-0) | [x509-private-key](#page-141-0)

- • ["Enable HTTPS" on page 3-3](#page-30-0)
- ["Configure Client Authentication" on page 3-5](#page-32-0)
- • ["Specify Access to MATLAB Programs" on page 3-6](#page-33-0)

## <span id="page-35-0"></span>**Improve Startup Time When Security Is Activated**

When a server instance is configured to use HTTPS, it generates an ephemeral DH key at startup. Generating the DH key at startup provides more security than reading it from a file on disk. However, this can add a couple of minutes to a server instance's startup time.

If you need the server instance to start up without delay and are not concerned about the loss of security, you can configure the server instance to read the ephemeral DH key from a file using the [ssl](#page-131-0)[tmp-dh-param](#page-131-0) configuration property. The ssl-tmp-dh-param property specifies the file storing the DH key in PEM format.

#### **See Also**

[https](#page-108-0) | [ssl-ciphers](#page-128-0) | [ssl-tmp-ec-param](#page-130-0)

- • ["Enable HTTPS" on page 3-3](#page-30-0)
- ["Configure Client Authentication" on page 3-5](#page-32-0)
- • ["Specify Access to MATLAB Programs" on page 3-6](#page-33-0)
- • ["Adjust Security Protocols" on page 3-7](#page-34-0)
## **Access Control**

#### **Access Control Configuration File**

To provide an identity to each user, you define an access control configuration file in JSON format. Each identity provider has a different configuration file to enable authorization. The default name for the JSON file for Azure<sup>®</sup> Active Directory is azure  $ad$ . json.

Azure Active Directory configuration parameters are as follows:

- tenantId (Required): Azure Active Directory tenant ID. To locate your tenant ID, go to [https://](https://portal.azure.com) [portal.azure.com.](https://portal.azure.com) On the left panel, select **Azure Active Directory**, then on the **Overview** panel, select **Properties**. The hexadecimal code under **Directory ID** is your tenant ID.
- serverAppId (Required): MATLAB Production Server application ID as registered in Azure Active Directory. To locate your serverAppID, go to [https://portal.azure.com.](https://portal.azure.com) On the left panel, select **Azure Active Directory**, then on the **Overview** panel, select **App registrations**. Then select **MPS server** to find the **Application ID**, which is your serverAppID.
- jwksUri (Optional): Used to get Azure Active Directory JSON Web Key Set that is used to verify token signature. Default is<https://login.microsoftonline.com/common/discovery/keys>.
- issuerBaseUri (Optional): Used with tenantId to validate issuer of the token. For Azure Active Directory, default is <https://sts.windows.net/>.
- jwksTimeOut (Optional): Maximum time the jwks request is allowed to take. Default is 120 seconds.

The format of the configuration file is as follows:

```
{
   "tenantId": "54ss4lk1-8428-7256-5fvh-d5785gfhkjh6",
   "serverAppId": "j21n12bg-3758-3r78-v25j-35yj4c47vhmt",
   "jwksUri": "https://login.microsoftonline.com/common/discovery/keys",
   "issuerBaseUri": "https://sts.windows.net/",
   "jwksTimeOut": 120
}
```
#### **Access Control Policy File**

To use access control for MATLAB Production Server, the server admin should define an access control policy file in JSON format. The default name for the JSON file is ac policy. json.

The policy file is read on server startup. If it does not exist or contains errors, the server does not start, and an error message is written to main.log file found in the log-root directory.

Once the server has started, the policy file is scanned every five seconds for changes. If the policy file is deleted or contains errors, the server continues to run, but all requests are denied. Again, an error message is written to the main. log file.

The JSON file has a single JSON object that defines the schema version and a *Policy Block*. The *Policy Block* consists of a list of policies. Each policy contains a *Rule Block* that defines a set of rules and consists of a *Subject Block*, a *Resource Block, and* an *Action Block*.

```
⊟{
    "version": "<major#>.<minor#>.<patch#>",
                                                                          - Policy Block<sup>,</sup>
    policy": [
╒
     €
        "id": "<policy_id>",
        "description": "<policy_description>",
                                                                      - Rule Block
        "rule": [
          €
            "id": "<rule id>",
            "description": "<rule_description>",
                                                              - Subject Block -
            "subject": { "groups": [ <group_id>, <group_id>, ... ] },
                                                                - Resource Block<br>|-
             'resource": { "ctf": [ <ctf_name>, <ctf_name>, ...
            "action": [ "execute" ]
                                                               - Action Block
          },
          ₹
            "id": "<rule id>",
            "description": "<rule description>",
            "subject": { "groups": [ <group_id>, <group_id>, ... ] },
            "resource": { "ctf": [ <ctf_name>, <ctf_name>, ... ] },
            "action": [ "execute" ]
          }
        ľ
     ŀ
   1
```
The schema version has a value that is a JSON string in the format  $\langle \text{major} \# \rangle$ .  $\langle \text{minor} \# \rangle$ .  $\langle \text{patch} \# \rangle$ . with each number specified as a nonnegative integer.

#### **Policy Block**

The policy block contains a list of policies required for access control. Currently, only a single policy can be specified in a policy file.

```
"policy" : [
    {
      "id": "<policy_id>",
      "description": "<policy_description>",
      <rule_block>
    }
]
```
An ID is required for each policy. <policy id> must be unique for each policy. Any leading or trailing white space is removed.

The description is optional for a policy.

#### **Rule Block**

The rule block contains a list of rule objects.

```
"rule":[
   { 
     "id": "<rule_id>",
    "description": "<rule description>",
     <subject_block>,
     <resource_block>,
     <action_block>
   }
]
```
Multiple rules can exist in a rule block, for example: "rule": [<rule>, <rule>, ...].

An ID is required for each rule. <rule id> must be unique for each rule. Any leading or trailing white space is removed.

The description is optional for a rule.

#### **Subject Block**

The subject block of a rule defines who can access the resources. Currently, only the *groups* attribute is supported.

"subject" :  $\{$ "groups":  $[$ "<group id>", "<group id>", ...]}

For Azure Active Directory, a list of group IDs can be specified to control which groups can access the resources defined in the rule.

#### **Get Group ID from Azure Active Directory Based on Group Display Name**

- **1** Open Azure Active Directory graph explorer on [https://graphexplorer.azurewebsites.net,](https://graphexplorer.azurewebsites.net) and login.
- **2** Use query https://graph.windows.net/<tenant>/groups? \$filter=startswith(displayName,'<groupname>') where <tenant> is the tenant name, and  $\leq$  q roupname  $\geq$  is the name of a specific group.
- **3** Search for objectId of the specific group in the response.

#### **Get All Group IDs for a Certain User from Azure Active Directory**

- **1** Open Azure Active Directory graph explorer on [https://graphexplorer.azurewebsites.net,](https://graphexplorer.azurewebsites.net) and login.
- **2** Use query https://graph.windows.net/<tenant>/users/<username>@<tenant>/ memberOf where <tenant> is the tenant name, and <username> is the name of a specific user.
- **3** For all groups where **securityEnabled** is true, search for objectId in the response.

#### **Resource Block**

The resource block of a rule describes the object being accessed. Currently, only a ctf file can be accessed.

```
"resource" : {"ctf": ["<ctf_name>", "<ctf_name>", ...]}
```
You can use ctf name to access multiple ctf files by using the wildcard character \*. For example, if you want to access all ctf files whose names start or end with 'test', you would specify <ctf\_name> as test\* or \*test, respectively. If you use \* as the  $\lt$ ctf name>, you can access all the ctf files.

#### **Action Block**

The action block of a rule describes the action being attempted on the resource. Currently, only the action execute is supported.

```
"action" : ["execute"]
```
#### **Example of a JSON Policy File**

The following example defines an access control policy with three rules.

- All users belonging to a group with ID aaaaaaaa-aaaa-aaaa-aaaa-aaaaaaaaaaaa can execute the ctf file magic.
- All users belong to groups with id aaaaaaaa-aaaa-aaaa-aaaa-aaaaaaaaaaaa and bbbbbbbbbbbb-bbbb-bbbb-bbbbbbbbbbbb can execute the ctf files monteCarlo and fastFourier.
- All users belong to Quality Engineering group cccccccc-cccc-cccc-cccc-cccccccccccc can execute all ctfs starting with test.

Access is denied for all other requests.

```
{
   "version": "1.0.0",
   "policy" : [
     {
       "id": "policy1",
       "description": "MPS Access Control policy for XYZ Corp.",
       "rule": [
         {
           "id": "rule1",
           "description": "group A can execute ctf magic",
           "subject": { "groups": ["aaaaaaaa-aaaa-aaaa-aaaa-aaaaaaaaaaaa"] },
           "resource": { "ctf": ["magic"] },
           "action": ["execute"]
         },
         {
           "id": "rule2",
           "description": "group A and group B can execute ctf monteCarlo and fastFourier",
           "subject": { "groups": ["aaaaaaaa-aaaa-aaaa-aaaa-aaaaaaaaaaaa", "bbbbbbbb-bbbb-bbbb-bbbb-bbbbbbbbbbbb"] },
           "resource": { "ctf": ["monteCarlo", "fastFourier"] },
           "action": ["execute"]
         },
         {
           "id": "rule3",
           "description": "QE group C can execute any ctf starts with test",
 "subject": { "groups": ["cccccccc-cccc-cccc-cccc-cccccccccccc"] },
 "resource": { "ctf": ["test*"] },
           "action": ["execute"] 
         }
       ]
     }
```
 ] }

## **See Also**

[access-control-policy](#page-95-0)

## **External Websites**

• [https://docs.microsoft.com/en-us/azure/active-directory/develop/active-directory-graph-api](https://docs.microsoft.com/en-us/azure/active-directory/develop/active-directory-graph-api-quickstart)[quickstart](https://docs.microsoft.com/en-us/azure/active-directory/develop/active-directory-graph-api-quickstart)

# **Use Kerberos and Kerberos Delegation**

To authenticate user access to a MATLAB Production Server instance, you need to configure Kerberos. To delegate a client's credential to a next hop web server or a database server that is protected by Kerberos, you need to configure Kerberos Delegation. Configuring Kerberos and Kerberos Delegation requires domain administrator privileges. Currently, you can use Kerberos and Kerberos Delegation with MATLAB Production Server instances running on Windows Server® operating systems with a Windows Key Distribution Center. To configure Kerberos and Kerberos delegation, consult your IT / Windows System Administrator, and follow these steps:

- Set up a service account for the MATLAB Production Server and register a *service principal name* for MATLAB Production Server service instance.
- Configure constrained delegation without protocol transition for the service account.
- Configure the local security privilege for the MATLAB Production Server service account.
- Enable Kerberos and Kerberos Delegation in the MATLAB Production Server configuration file (main\_config). For more information, see [http-authentication-method](#page-106-0) and [client-credential](#page-98-0)[delegation](#page-98-0).

Only the following MATLAB functions within a deployable archive (.ctf) support using Kerberos Delegation:

- webread
- webwrite
- "HTTP Interface" (MATLAB) functions
- Database Toolbox™ functions (requires an ODBC driver)

All other functions within a deployable archive (.ctf) are executed using the credential of the MATLAB Production Server instance.

#### **Supported Environment**

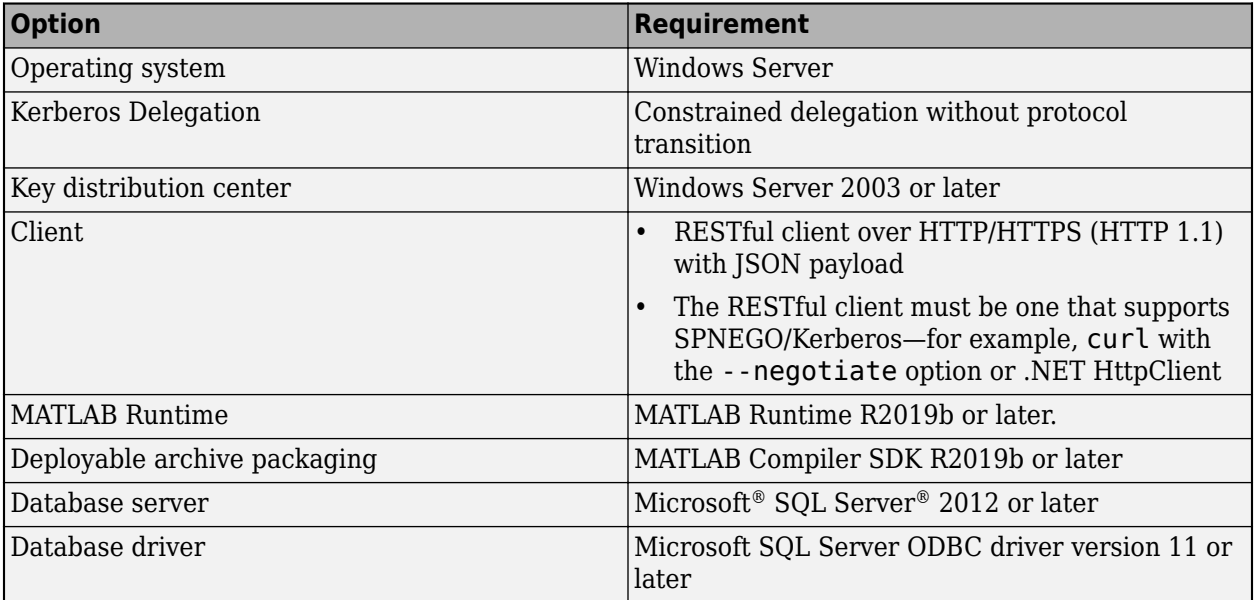

## **See Also**

[client-credential-delegation](#page-98-0) | [http-authentication-method](#page-106-0)

# **Troubleshooting**

- • ["Verify Server Status" on page 4-2](#page-45-0)
- • ["Diagnose a Server Instance" on page 4-4](#page-47-0)
- • ["Diagnose a Corrupted MATLAB Runtime" on page 4-5](#page-48-0)
- • ["Server Diagnostic Tools" on page 4-6](#page-49-0)
- • ["Manage Log Files" on page 4-7](#page-50-0)
- • ["Common Error Messages and Resolutions" on page 4-9](#page-52-0)

## <span id="page-45-0"></span>**Verify Server Status**

#### **In this section...**

"Procedure" on page 4-2

["License Server Status Information" on page 4-3](#page-46-0)

Use the [mps-status](#page-77-0) command to verify the status of a server in an on-premise MATLAB Production Server installation.

#### **Procedure**

- **1** Open a system command prompt.
- **2** Enter the following command:

```
mps-status [-C path/]server_name
```
where:

- -C *path*/ Path to the server instance. *path* should end with the name of the server to be queried for status.
- *server* name Name of the server to be queried for status.

#### **Example**

To verify the status of a server instance prod server 1 located at  $\tt{tmp\prod}$  server 1, type at the system command prompt

```
mps-status -C \tmp\prod_server_1
```
Output:

• If prod server 1 is running and operating with a valid license.

\tmp\prod\_server\_1 STARTED License checked out

• If prod server 1 is unable to check out valid license.

```
\tmp\prod_server_1 STARTED
WARNING: lost connection to license server -
request processing will be disabled at 2019-Jun-27 
15:40:31.002137 Eastern Daylight Time unless 
connection to license server is restored.
```
or

```
\tmp\prod_server_1 STARTED
ERROR: lost connection to license server - 
request processing disabled.
```
To verify whether the server has started or stopped after issuing [mps-restart](#page-70-0) and [mps-stop](#page-82-0) commands, use mps-status.

#### <span id="page-46-0"></span>**License Server Status Information**

In addition to the status of the server, mps-status also displays the status of the license server associated with the server you are querying.

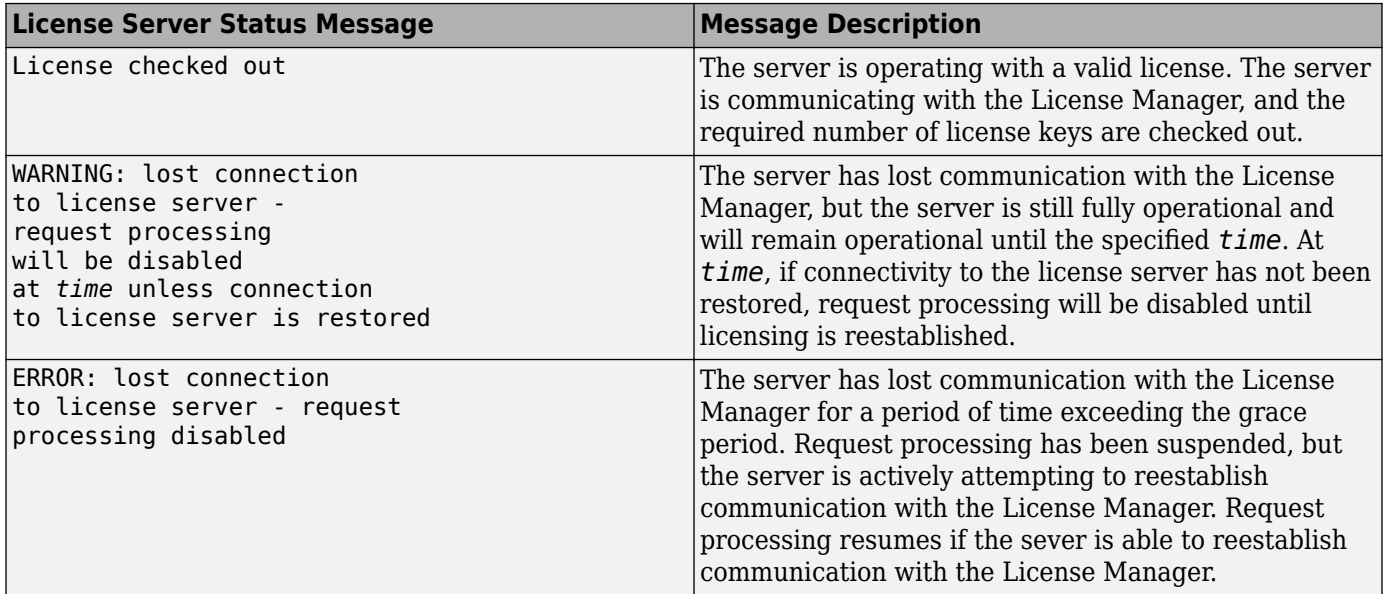

#### **See Also**

[mps-restart](#page-70-0) | [mps-stop](#page-82-0)

#### **More About**

• "Health Check"

# <span id="page-47-0"></span>**Diagnose a Server Instance**

To diagnose a problem with a server instance or configuration of MATLAB Production Server, do the following, as needed:

- Check the logs for warnings, errors, or other informational messages.
- Check Process Identification Files (PID files) for information relating to problems with MATLAB Runtime worker processes.
- Check Endpoint Files for information relating to problems relating to the server's bound external interfaces — for example, a problem connecting a client to a server.
- Use server diagnostic tools, such as mps-which, as needed.

## <span id="page-48-0"></span>**Diagnose a Corrupted MATLAB Runtime**

This example shows a typical diagnostic procedure you might follow to solve a problem starting server prod\_server\_x.

After you issue the command:

```
mps-start prod_server_x
```
from within the server instance folder (prod\_server\_x), you get the following error:

Server process exited with return code: 4 (check logs for more information) Error while waiting for server to start: The I/O operation has been aborted because of either a thread exit or an application request

To solve this issue, you might check the log files for more detailed messages, as follows:

- **1** Navigate to the server instance folder (prod server x) and open the log folder.
- **2** Open main.err with any text editor. Note the following message listed under Server startup error:

```
Dynamic exception type: class std::runtime_error
std::exception::what: bad MATLAB Runtime installation: 
C:\Program Files\MATLAB\MATLAB Runtime\v82 
(C:\Program Files\MATLAB\MATLAB Runtime\v82\bin\
win64\mps_worker_app could not be found)
```
**3** The message indicates the installation of the MATLAB Runtime is incomplete or has been corrupted. To solve this problem, reinstall the MATLAB Runtime.

## <span id="page-49-0"></span>**Server Diagnostic Tools**

#### **In this section...**

"Log Files" on page 4-6

"Process Identification Files (PID Files)" on page 4-6

"Endpoint Files" on page 4-6

## **Log Files**

Each server writes a log file containing data from both the main server process, as well as the workers, named *server\_name*/log/main.log. You can change the primary log folder name from the default value (log) by setting the option log-root in main config.

The primary log folder contains the main. log file, as well as a symbolic link to this file with the autogenerated name of main\_*date*\_*fileID*.log.

The stdout stream of the main server process is captured as log/main.out.

The stderr stream of the main server process is captured as log/main.err.

For information on viewing logs for a server deployment in the cloud, see ["View Logs" on page 9-17.](#page-168-0)

## **Process Identification Files (PID Files)**

In an on-premise MATLAB Production Server installation, each process that the server runs generates a Process Identification File (PID File) in the folder identified as pid-root in main config.

The main server PID file is main.pid; for each MATLAB Runtime worker process, it is worker*n*.pid, where *n* is the unique identifier of the worker.

PID files are automatically deleted when a process exits.

## **Endpoint Files**

In an on-premise MATLAB Production Server installation, endpoint files are generated to capture information about the server's bound external interfaces. The files are created when you start a server instance and deleted when you stop it.

*server\_name*/endpoint/http contains the IP address and port of the clients connecting to the server. This information can be useful in the event that zero is specified in main config, indicating that the server bind to a free port.

# <span id="page-50-0"></span>**Manage Log Files**

#### **In this section...**

"Best Practices for Log Management" on page 4-7

"Log Retention and Archive Settings" on page 4-7

["Setting Log File Detail Levels" on page 4-8](#page-51-0)

## **Best Practices for Log Management**

Use these recommendations as a guide when defining values for the options listed in "Log Retention and Archive Settings" on page 4-7.

- Avoid placing log-root and log-archive-root on different physical file systems.
- Place log files on local drives, not on network drives.
- Send MATLAB output to stdout. Develop an appropriate, consistent logging strategy following best MATLAB coding practices. See *MATLAB Programming Fundamentals* for guidelines.

## **Log Retention and Archive Settings**

Log data is written to the server's main.log file for as long as a specific server instance is active, or until midnight. When the server is restarted, log data is written to an archive log, located in the archive log folder specified by log-archive-root.

You can set parameters that define when main. Log is archived using the following options in each server's main config file.

- log-rotation-size  $-$  When main. log reaches this size, the active log is written to an archive log (located in the folder specified by log-archive-root).
- log-archive-max-size When the combined size of all files in the archive folder (location defined by log-archive-root) reaches this limit, archive logs are purged until the combined size of all files in the archive folder is less than log-archive-max-size. Oldest archive logs are deleted first.

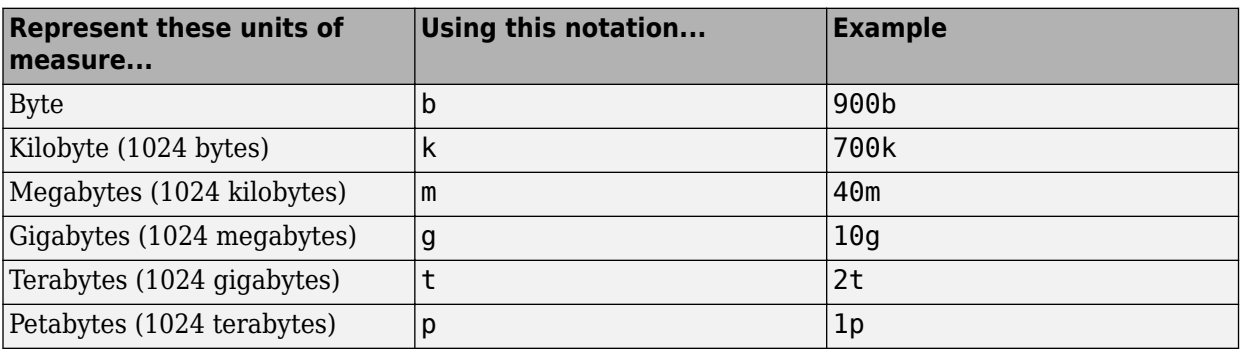

Specify values for these options using the following units and notations:

**Note** The minimum value you can specify for log-rotation-size is 1 megabyte.

<span id="page-51-0"></span>On Windows 32-bit systems, values larger than 2<sup>32</sup> bytes are not supported. For example, specifying 5g is not valid on Windows 32-bit systems.

## **Setting Log File Detail Levels**

The log level provides different levels of information for troubleshooting:

- error Notification of problems or unexpected results.
- warning Events that could lead to problems if unaddressed.
- information High-level information about major server events.
- trace Detailed information about the internal state of the server.

The log level is set using the log-severity configuration property.

Before you call support, you should set logging levels to trace.

## <span id="page-52-0"></span>**Common Error Messages and Resolutions**

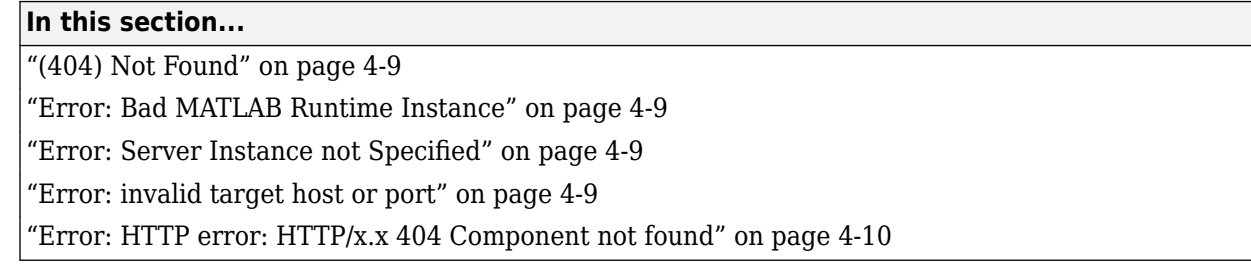

## **(404) Not Found**

Commonly caused by requesting a component that is not deployed on the server, or trying to call a function that is not exported by the given component.

Verify that the name of the deployable archive specified in your Uri is the same as the name of the deployable archive hosted in your auto\_deploy folder.

## **Error: Bad MATLAB Runtime Instance**

Common causes of this message include:

• You are not properly qualifying the path to the MATLAB Runtime. You must include the version number. For example, you need to specify:

C:\Program Files\MATLAB\MATLAB Runtime\v*n.n*

not

C:\Program Files\MATLAB\MATLAB Runtime

## **Error: Server Instance not 6pecified**

MATLAB Production Server can't find the server you are specifying.

Ensure you are either entering commands from the folder containing the server instance, or are using the -C command argument to specify a precise location of the server instance.

For example, if you created server\_1 in C:\tmp\server\_1, you would issue the mps-start command from within that folder to avoid specifying a path with the -C argument:

```
cd c:\tmp\server 1
mps-start server_1
```
For more information, see ["Start a Server Instance" on page 1-10.](#page-15-0)

#### **Error: invalid target host or port**

The port number specified has not been properly defined to your computer. Define a valid port and retry the command.

#### <span id="page-53-0"></span>**Error: HTTP error: HTTP/x.x 404 Component not found**

This error can be caused by a number of reasons. Consult the ["Log Files" on page 4-6](#page-49-0) for further details on the precise cause of the problem.

# **Impact of Server Configurations on Processing Asynchronous Requests**

# **Impact of Server Configurations on Processing Asynchronous Requests**

MATLAB Production Server supports asynchronous execution of client requests. The following configurations in the server's main\_config file impact the how the server supports this functionality:

- • [request-timeout](#page-144-0)
- • [server-memory-threshold](#page-145-0)
- [server-memory-threshold-overflow-action](#page-146-0)

The request-timeout configuration parameter specifies the duration after which a request in a terminal states times out and gets deleted.

The server-memory-threshold configuration parameter specifies the size threshold of the server process at which point action needs to be taken to manage the responses. The size threshold includes both the size of the base server process plus any growth in the server process resulting from processing a client request.

The server-memory-threshold-overflow-action configuration parameter specifies the action to be taken when the memory size threshold of server process has been breached. The possible actions are that the responses be archived to disk or the request be purged.

Setting too small a request-timeout can lead to a request being timed out before a client fetches the response.

Since the server-memory-threshold includes both the size of the base server process plus any growth in the server process resulting from processing client requests, setting too small a servermemory-threshold can lead to responses being archived or purged before being retrieved.

Since the operating system governs memory management, the memory footprint size of the base server process may not return to its original size even after a response has been archived or purged. The size of the base server process in most cases ends up being larger than its original size. As a result, subsequent requests to the server may have a much smaller range of memory to work with before reaching the server-memory-threshold.

Setting the server-memory-threshold to be too large will result in a large server process footprint which may not be required.

These configuration parameters need to be set appropriately and carefully balanced in order to provide a suitable contract between a client and a server.

#### **See Also**

[cors-allowed-origins](#page-99-0) | [response-archive-limit](#page-149-0) | [response-archive-root](#page-148-0)

#### **More About**

• ["Edit the Configuration File" on page 1-6](#page-11-0)

# **Set Up MATLAB Production Server Dashboard**

- • ["Set Up and Log In to MATLAB Production Server Dashboard" on page 6-2](#page-57-0)
- • ["Remove MATLAB Production Server Dashboard" on page 6-5](#page-60-0)

## <span id="page-57-0"></span>**Set Up and Log In to MATLAB Production Server Dashboard**

#### **In this section...**

"Set Up the Dashboard" on page 6-2

["Log In to the Dashboard" on page 6-4](#page-59-0)

["Reset the Admin Password" on page 6-4](#page-59-0)

Follow these instructions to set up the dashboard for an on-premise installation of MATLAB Production Server.

## **Set Up the Dashboard**

**Warning** You must have admin privileges on Windows to complete setup.

To set up an instance of the MATLAB Production Server dashboard:

**1** Open a Terminal or Command Window with administrator privileges, and navigate to the dashboard folder in the MATLAB Production Server installation directory.

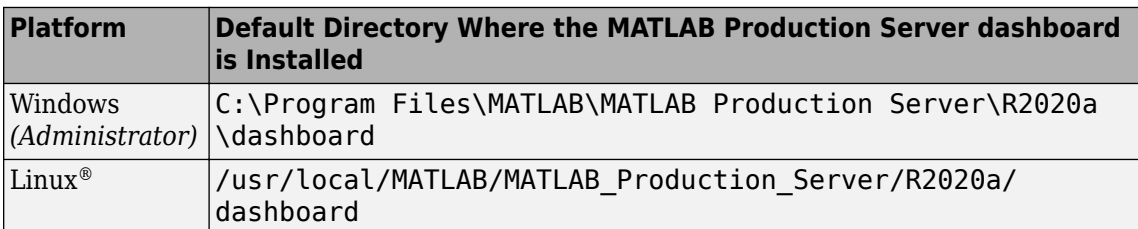

**2** Execute the script mps-dashboard with the setup option, and when prompted, specify the directory for dashboard setup. You must have write privileges to the directory from where you are running the mps-dashboard script, and to the directory where the dashboard is going to be set up.

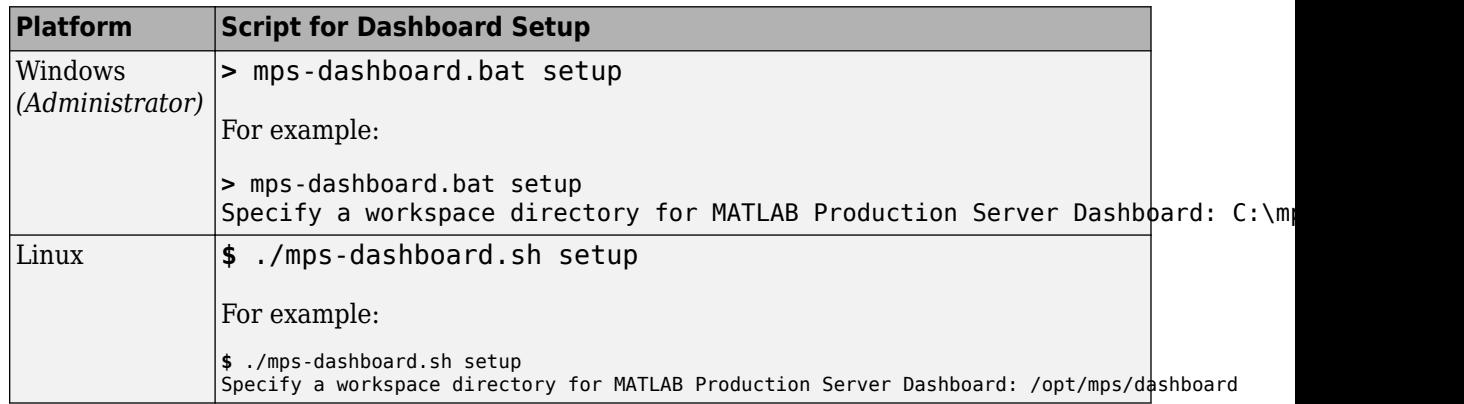

You receive a message acknowledging that the dashboard has been successfully setup.

**Tip** To directly specify a directory when setting up the dashboard, use the -C option after the setup option and provide a directory name.

For example, in Windows: **>** mps-dashboard.bat setup -C D:\mps\dashboard

For example, in Linux: **\$** ./mps-dashboard.sh setup -C /opt/mps/dashboard

**Note** For a complete list of options that can be passed to the mps-dashboard script, pass a ? as an option to the mps-dashboard script.

For example, in Windows type:

**>** mps-dashboard.bat ?

In Linux, type:

**\$** ./mps-dashboard.sh ?

The complete list of options are as follows.

setup | start | stop | remove | reset admin password

**Tip** Troubleshooting (Windows only): If the mps-dashboard.bat setup command fails with an error message that mentions a missing MSVCR DLL, add \$MPS\_ROOT\bin\win64 to your system PATH, where \$MPS, ROOT is the directory where you have MATLAB Production Server installed. The \$MPS\_ROOT\bin\win64 folder contains DLLs that MATLAB Production Server uses.

**3** Execute the mps-dashboard script with the start option to start the dashboard.

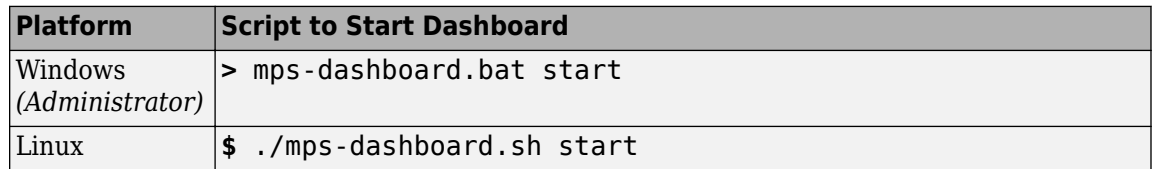

You will get a message indicating the host and port where the dashboard is running. The default host and port are localhost and 9090, respectively.

**Tip** Windows only: To run the dashboard instance as a background process in Windows, precede the mps-dashboard script with command start /B.

For example: > start /B mps-dashboard.bat start

**Note** You can change the default port used by dashboard by editing the --node server port option in config.txt file. You can find the config.txt file here:

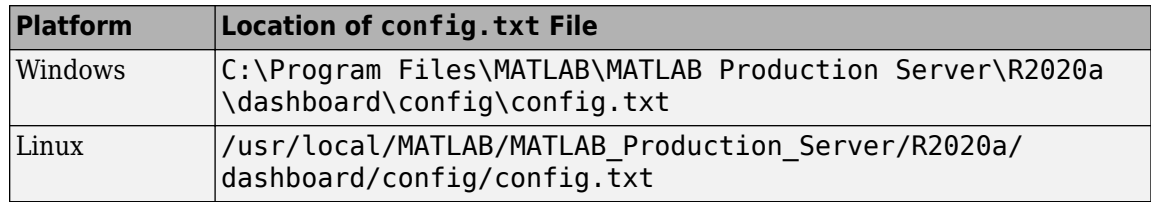

Other customizations to the setup process can be made by editing relevant parts of the config.txt file.

<span id="page-59-0"></span>**4** Open a web browser, and type the host and port number that were displayed in the previous step.

For example:

http://localhost:9090

## **Log In to the Dashboard**

To log in to MATLAB Production Server Dashboard follow this procedure:

**1** Open a web browser, and type the host and port number that were displayed at the end of the install process.

For example:

http://localhost:9090

**2** Type the following information at the login screen for the username and password:

Username: admin

Password: admin

You are now logged into the MATLAB Production Server Dashboard.

#### **Reset the Admin Password**

You can use the mps-dashboard script with the option reset\_admin\_password to change the admin password.

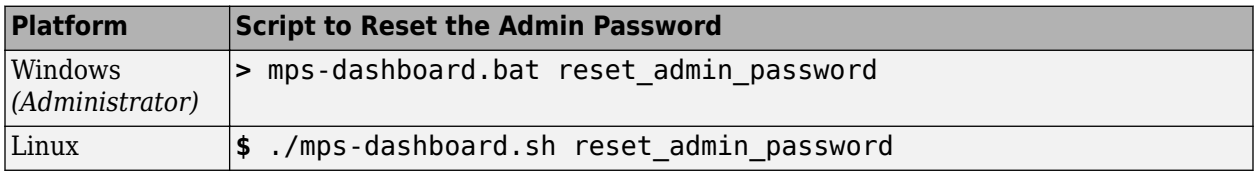

**Warning** The reset admin password option should not be executed while dashboard is still running. First, stop dashboard execution using the mps-dashboard script with the stop option and then reset the admin password.

## **See Also**

## **Related Examples**

• ["Remove MATLAB Production Server Dashboard" on page 6-5](#page-60-0)

## <span id="page-60-0"></span>**Remove MATLAB Production Server Dashboard**

Follow these steps to remove the MATLAB Production Server dashboard in an on-premise server installation.

**1** Open a Terminal or Command Window, and navigate to the dashboard folder in the MATLAB Production Server installation directory.

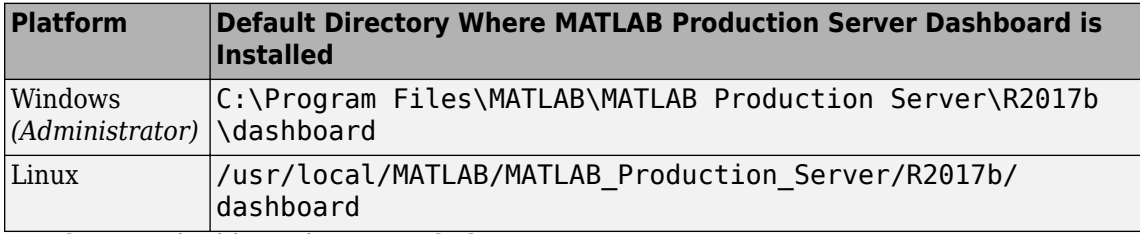

**2** Execute the mps-dashboard script with the stop option.

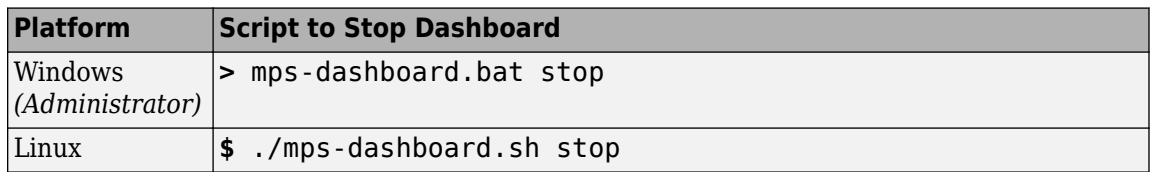

**Note** You need to complete this step only if dashboard is running.

**3** Execute the mps-dashboard script with the remove option.

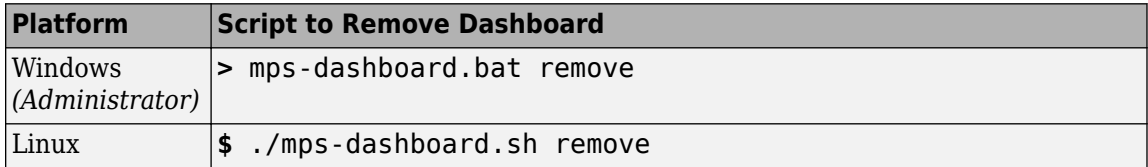

You receive a message acknowledging that dashboard was successfully removed.

**Note** Attempting to remove the dashboard while it is still running will result in an error.

The procedure will remove the following directories and files from the directory where dashboard was set up:

data mps\_workspace .pid

If you run into any issues while removing dashboard, manually delete the .pid file and re-run the mps-dashboard script with the remove option.

**Note** In Linux, if you started the dashboard using the & control operator, you don't need to open a new Terminal. The & control operator makes command run in the background.

In Windows, if dashboard is running, you will not have access to the command prompt. Therefore, you need to open a new Command Window to stop any running dashboard instances.

**Note** Removing dashboard does not uninstall it from the system. It removes the instance that was set up. The dashboard remains installed as part of MATLAB Production Server. If you want to set up the dashboard again, use the mps-dashboard script with the setup option.

## **See Also**

## **Related Examples**

• ["Set Up and Log In to MATLAB Production Server Dashboard" on page 6-2](#page-57-0)

# **Commands**

# **mps-check**

Test and diagnose a MATLAB Production Server instance for problems

## **Syntax**

mps-check [--timeout *seconds*] *host*:*port*

## **Description**

mps-check sends a request to a MATLAB Production Server instance and receives a status report that is used to identify issues that cause the product to run less than optimally.

Information reported by mps-check to stdout include:

- Status of the server instance
- Port the HTTP interface is listening on
- Deployed archives for a server instance

Before using mps-check, you must deploy *mcrroot*/bin/*arch*/mps\_check.ctf to the server instance.

- *mcrroot* is the path to the MATLAB Runtime installation folder.
- *arch* is standard abbreviation for the system's operating system and hardware architecture.

#### **Input Arguments**

- --timeout *seconds* The time, in seconds, to wait for a response from the server before timing out. The default is two minutes.
- *host* The host name of the machine running the server instance.
- *port* The port number on which the server instance listens for requests.

#### **Examples**

Display diagnostic information for the server instance running on port 9910 of the local computer.

```
mps-check localhost:9910
```

```
Connecting to localhost:9910
Connected
Sending HTTP request
HTTP request sent
HTTP response received
MPS status check completed successfully
```
#### **More About**

#### **Server Instance**

*Server instance* is an instance of the MATLAB Production Server. The files contained in the folder created by mps-new, defined by *path*/, comprise one configuration of the MATLAB Production Server product.

#### **Introduced in R2012b**

# **mps-license-reset**

Force a server instance to immediately attempt license checkout

## **Syntax**

mps-license-reset [-C *path*/]*server\_name*

## **Description**

mps-license-reset [-C *path*/]*server\_name* triggers the server to checkout a license immediately, regardless of the current license status. License keys that are currently checked out are checked in first.

## **Input Arguments**

#### **-C** *path***/**

Specify a path to the server instance. If this option is omitted, the current working folder and its parents are searched to find the server instance.

#### *server\_name*

Server checking out license

## **Examples**

Create a new server instance and display the status of each folder in the file hierarchy, as the server instance is created:

```
mps-license-reset -C /tmp/server_2
```
#### **See Also**

[mps-status](#page-77-0)

**Topics** ["Force a License Checkout Using mps-license-reset" on page 2-4](#page-27-0)

#### **Introduced in R2012b**

### **mps-new**

Create a server instance

#### **Syntax**

```
mps-new [path/]server_name [-v] [--service] [--service-name name] [--service-
description description] [--service-user user] [--service-password password]
[--noprompt]
```
### **Description**

```
mps-new [path/]server_name [-v] [--service] [--service-name name] [--service-
description description] [--service-user user] [--service-password password]
[--noprompt] makes a new folder at path and populates it with the default folder hierarchy for a
server instance.
```
#### **Input Arguments**

#### *path*

Path to server instance.

#### *server\_name*

Name of the server instance to create.

If you are creating a server instance in the current working folder, you do not need to specify a full path; specify only the server name.

**-v**

Display the status of each folder in the file hierarchy created to form a server instance

#### **--service**

On Windows, register the server instance as a Windows service.

The Windows service default settings are:

- Service Display Name: MATLAB Production Server *path*\*server\_name*
- Service Description: MATLAB Production Server running instance *path*\*server\_name*
- Service User: LocalSystem

The Windows service is configured to start when the machine starts, not at creation of the service. After you have made configuration changes, start the server instance using mps-start.

#### **--service-name** *name*

Display name for the Windows service associated with the server instance

#### **--service-description** *description*

Informational statement describing the Windows service associated with the server instance

#### **--service-user** *user*

Windows account under which the service associated with the server instance should run. The user account must have read, write, and, delete permissions for the instance directory as well read and execute permissions for the MATLAB Production Server installation directory.

#### **--service-password** *password*

Password for the service user account

#### **--noprompt**

Indicates that no prompts are generated

#### **Examples**

#### **Create a Server Instance**

Create a new server instance, and display the status of each folder in the file hierarchy, as the server instance is created:

```
mps-new /tmp/server_1 -v
```

```
server_1/.mps-version...ok
server_1/config/...ok
server 1/config/main config...ok
server_1/endpoint/...ok
server<sup>1</sup>/auto deploy/...ok
server<sup>1</sup>/.mps-socket/...ok
server<sup>-1/log</sup>/...ok
server_1/pid/...ok
```
#### **Create a Windows Service**

Create a new server instance, and register it as a Windows service:

mps-new /tmp/server\_1 --service

#### **Tips**

- Before creating a server instance, ensure that no file or folder with the specified *path* currently exists on your system.
- After issuing mps-new, issue mps-start to start the server instance.

#### **See Also**

[mps-start](#page-75-0) | [mps-status](#page-77-0)

#### **Topics**

["Create a Server" on page 1-4](#page-9-0) ["Install a Server Instance as a Windows Service" on page 1-16](#page-21-0) ["Server Overview" on page 1-2](#page-7-0)

#### **Introduced in R2012b**

# mps-profile

Turn profiling on or off

## **Syntax**

```
mps-profile [-C [path/]instance_name] {on|off} [object...]
```
## **Description**

mps-profile turns profiling on or off for specified objects.

## **Input Arguments**

- -C Specify a path to the server instance. If this option is omitted, the current working folder and its parents are searched to find the server instance.
- on Activate profiling.
- off Deactivate profiling.
- *object* The list of objects whose profiling behavior is changed.

Valid object values are:

- requests
- worker\_pool

If no object is specified the command changes all objects.

## **Examples**

Turn profiling on.

mps-profile on

Turn request profiling on without turning on worker pool profiling.

mps-profile on requests

#### **Introduced in R2015b**

# <span id="page-70-0"></span>**mps-restart**

Stop and start a server instance

## **Syntax**

mps-restart [-C [*path*/]*server\_name*] [-f]

## **Description**

mps-restart [-C [*path*/]*server\_name*] [-f] stops a server instance, then restarts the same server instance. Issuing mps-restart is equivalent to issuing the mps-stop and mps-start commands in succession.

### **Input Arguments**

#### **-C** *path***/**

Specify a path to the server instance. If this option is omitted, the current working folder and its parents are searched to find the server instance. If you are restarting a server instance in the current working folder, you do not need to specify a full path. Only specify the server name.

#### *server\_name*

Name of the server to be restarted.

**-f**

Force success even if the server instance is stopped. Restarting a stopped instance returns an error.

## **Examples**

Restart a server instance named server\_1, located in folder tmp. Force successful completion of mps-restart.

mps-restart -f -C /tmp/server\_1

#### **Tips**

- After issuing mps-restart, issue the mps-status command to verify the server instance has started.
- If you are restarting a server instance in the current working folder, you do not need to specify a full path. Only specify the server name.

#### **See Also**

[mps-start](#page-75-0) | [mps-status](#page-77-0) | [mps-stop](#page-82-0)

#### **Introduced in R2012b**

# **mps-service**

Create or modify a Windows service for a server instance

#### **Syntax**

```
mps-service [-C [path/]server name] create [--name name] [--description
description] [--user user] [--password password] [--noprompt]
mps-service [-C [path/]server_name] update [--name name] [--description
description] [--user user] [--password password] [--instance-root new_path]
[--noprompt]
mps-service [-C [path/]server name] delete
mps-service delete service name [[--force]|[-f]]
mps-service clean [[--force]|[-f]][[--verbose]|[-v]]
mps-service [-C [path/]server name] undelete
mps-service [-C [path/]server_name]
mps-service list
```
## **Description**

mps-service [-C [path/]server name] create [--name name] [--description description] [--user user] [--password password] [--noprompt] creates a Windows service for the server instance.

The Windows service default settings are:

- Service Display Name: MATLAB Production Server *path*\*server\_name*
- Service Description: MATLAB Production Server running instance *path*\*server\_name*
- Service User: LocalSystem

The Windows service is configured to start when the machine starts, not at creation of the service. After you have made configuration changes, start the server instance using mps-start.

```
mps-service [-C [path/]server name] update [--name name] [--description
description] [--user user] [--password password] [--instance-root new_path]
[--noprompt] updates the Windows service entry for the server instance.
```
mps-service [-C [path/]server\_name] delete deletes the Windows service entry for the server instance.

mps-service delete service name  $[[--6\rho$  nccell  $[-f]$ ] deletes the Windows service entry by name.

```
mps-service clean [[--force]|[-f]][[--verbose]|[-v]] deletes invalid Windows service
entries.
```
Invalid Windows service entries are entries where either the target version of MATLAB Production Server is not present or the associated server instance no longer exists.
mps-service [-C [path/]server name] undelete restores the deleted Windows service entry for the server instance.

mps-service [-C [path/]server name] displays the Windows service entry for the server instance.

mps-service list lists the Windows service entries for all server instances.

### **Input Arguments**

#### **-C** *path***/**

Path to server instance

#### *server\_name*

Name of the server instance

#### **--name** *name*

Display name for the Windows service associated with the server instance

#### **--description** *description*

Informational statement describing the Windows service associated with the server instance

#### **--user** *user*

Windows account under which the service associated with the server instance should run. The user account must have read, write, and, delete permissions for the instance directory as well read and execute permissions for the MATLAB Production Server installation directory.

#### **--password** *password*

Password for the service user account

#### **--instance-root** *new\_path*

Updated path to server instance

#### **--noprompt**

Indicate that no prompts are generated

#### **--force, -f**

Force deletion without prompting

#### **--verbose, -v**

Include details about why the service is not valid.

### **Examples**

### **Create a Windows Service**

Create a default Windows service for the server instance server\_1:

mps-service -C tmp/server\_1 create

### **Delete a Windows Service**

Delete the Windows service entry for the server instance server 1:

mps-service -C tmp/server\_1 delete

### **List Existing Windows Services**

List the Windows service entries for all the server instances installed on the local machine:

mps-service list

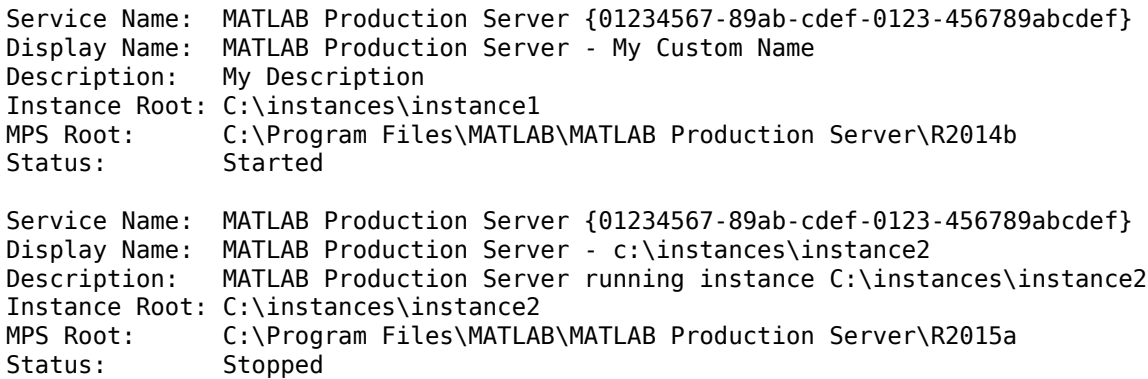

### **See Also**

[mps-new](#page-66-0)

### **Topics**

["Install a Server Instance as a Windows Service" on page 1-16](#page-21-0)

### **Introduced in R2015a**

## **mps-setup**

Set up a server environment

## **Syntax**

mps-setup [*mcrroot*]

## **Description**

mps-setup [*mcrroot*] sets location of MATLAB Runtime and other start-up options.

The mps-setup command sets the default path to the MATLAB Runtime for all server instances you create with the product. This is equivalent to presetting the --mcr-root option in each server's main config configuration file.

If a default value already exists in *server* name/config/mcrroot, it is updated with the value specified when you run the command line wizard.

## **Tips**

- Run mps-setup from the script folder. Alternatively, add the script folder to your system PATH environment variable to run mps-setup from any folder on your system.
- Run mps-setup without arguments and it will search your system for MATLAB Runtime instances you may want to use with MATLAB Production Server.
- Run mps-setup by passing the path to the MATLAB Runtime as an argument. This method is ideal for non-interactive (silent) installations.

### **Input Arguments**

### **mcrroot**

Specify a path to the MATLAB Runtime if running mps-setup in non-interactive, or silent, mode.

### **Examples**

Run mps-setup non-interactively, by passing in a path to the MATLAB Runtime instance that you want MATLAB Production Server to use.

mps-setup "C:\Program Files\MATLAB\MATLAB Runtime\*mcrver*"

*mcrver* is the version of the MATLAB Runtime to use.

### **See Also**

[mps-new](#page-66-0) | [mps-start](#page-75-0) | [mps-status](#page-77-0)

## <span id="page-75-0"></span>**mps-start**

Start a server instance

## **Syntax**

```
mps-start [-C [path/]server_name] [-f]
```
## **Description**

```
mps-start [-C [path/]server_name] [-f] starts a server instance
```
### **Input Arguments**

### **-C** *path***/**

Specify a path to the server instance. If this option is omitted, the current working folder and its parents are searched to find the server instance.

### *server\_name*

Name of the server to be started.

**-f**

Force success even if the server instance is currently running. Starting a running server instance is considered an error.

## **Examples**

Start a server instance named server 1, located in folder tmp. Force successful completion of mpsstart.

```
mps-start -f -C /tmp/server_1
```
## **Tips**

- After issuing mps-start, issue the mps-status command to verify the server instance has STARTED.
- If you are starting a server instance in the current working folder, you do not need to specify a full path. Only specify the server name.

### **See Also**

[mps-new](#page-66-0) | [mps-restart](#page-70-0) | [mps-status](#page-77-0) | [mps-stop](#page-82-0)

### **Topics**

["Start a Server Instance" on page 1-10](#page-15-0) ["Server Overview" on page 1-2](#page-7-0)

## <span id="page-77-0"></span>**mps-status**

Display status of a server instance

## **Syntax**

```
mps-status [-C [path/]server_name][--statistics|-s [sample_interval]] [--
json|-j]
```
## **Description**

mps-status [-C [*path*/]*server\_name*][--statistics|-s [*sample\_interval*]] [- json|-j] displays the status of the server (STARTED, STOPPED), along with a full path to the server instance. Additionally, it can display performance statistics about the server including:

- sample interval in milliseconds
- CPU utilization
- number of active worker processes
- number of requests in queue
- memory usage
- request throughput per second
- total queue time in milliseconds

## **Input Arguments**

### **-C** *path***/**

Specify a path to the server instance. If this option is omitted, the current working folder and its parents are searched to find the server instance.

### *server\_name*

Server to be queried for status

### **--statistics [***sample\_interval***], -s [***sample\_interval***]**

Specify that statistics are to be collected and displayed.

The optional *sample\_interval* allows you to specify the interval, in milliseconds, over which statistics are collected. The default is 500.

**Note** If you specify a sample interval of 0, only one sample is taken. Two samples are required to compute some statistics such as CPU utilization and throughput.

### **--json, -j**

Specify that statistics are output in JSON format:

```
{
    "$schema": "http://json-schema.org/draft-04/schema#",
    "title": "Instance Status",
    "description": "Status and Statistics for a MATLAB Production
                   Server Instance",
    "type": "object",
    "properties": {
        "instancePath": {
            "description": "Filesystem path for the server 
                           instance",
            "type": "string"
 },
 "started": {
 "type": "boolean"
 },
       },<br>"license": {
            "type": "object",
            "properties": {
                "status": {
                    "enum": [ "CHECKED_OUT", "IN_GRACE_PERIOD",
                             "GRACE_PERIOD_EXPIRED" ]
                },
                "type": {
                    "enum": [ "INVALID", "UNKNOWN", "COMPILED", 
                             "TRIAL", "EDU", "COMM" ]
                },
                "number": {"type": "string"}
\},
 "required": ["status"]
 },
 "statistics": {
            "type": "object",
            "properties": {
                "sampleIntervalMS": {
                   "description": "The difference in upTime 
                                  between the two samples, 0 if
                                   only a single sample was
                                   taken",
                   "type": "number"
\},
 "localTime": {
                    "description": "Local Time at server in format 
                                 YYYY.MM.DD HH.MM.SS.SSSSSS",
                   "type": "string"
\},
 "upTime": {
                    "description": "Time since server start in
                                   fractional seconds",
                   "type": "number"
\},
 "cpuTime": {
                    "description": "CPU time consumed by all server
                                   processes in fractional 
                                   seconds",
                   "type": "number"
                },
                "cpuPercentage": {
                    "description": "CPU utilzation, computed using
```

```
 change in cpuTime and upTime
                                     between two samples",
                     "type": "number"
                },
                 "totalRequestsReceived": {
                     "description": "The number of valid requests
                                     received",
                     "type": "integer"
                },
                 "totalRequestsStarted": {"type": "integer"},
                 "totalRequestsFailedToStart": {
                     "description": "The number of requests that
                                     could not be started",
                     "type": "integer"
                 },
                 "totalRequestsFinishedHttpSuccess": {
                     "type": "integer"
\},
 "totalRequestsFinishedHttpError": {
                     "description": "Note: does not includes
                                     requests that failed to start",
                     "type": "integer"
                },
                 "memoryWorkingSet": {
                     "description": "Amount of memory resident in
                                     physical memory for all
                                     processes (KiB)",
                     "type": "number"
                },
                 "throughput": {
                     "description": "Requests retired per second,
                                     computed using the number of
                                     requests finished or failed to
                                     start over two samples",
                     "type": "number"
                },
                 "totalQueueTimeMS": {
                     "description": "Sum of the wait times for
                                     currently queued requests",
                     "type": "number"
 }
 }
        }
    },
    "required": ["instancePath", "started"]
```
## **Examples**

}

### **Check if a Server is Running**

Display status of server instance server 1, residing in tmp folder.

```
mps-status -C /tmp/server_1
```
If server is running and running with a valid license:

```
'/tmp/server_1' STARTED
license checked out
```
If server is not running:

'/tmp/server\_1' STOPPED

#### **Report Statistics in a Human Readable Format**

Display statistics for the server instance server 1, residing in tmp folder.

mps-status -C /tmp/server\_1 -s

If server is running and running with a valid license:

```
'/tmp/server_1' STARTED
license checked out
Statistics:
Sample Interval (ms): 500
CPU Utilization (%): 40
Active Worker Processes: 2
Requests in Queue: 1
Memory Usage (KiB): 1024
Throughput (requests/s): 10
Total Queue Time (ms): 100
```
#### **Report Statistics in JSON Format**

Display statistics for the server instance server 1, residing in tmp folder.

mps-status -C /tmp/server\_1 -s -j

If server is running and running with a valid license:

```
{
     "instancePath":"L:\\MPS\\stats",
     "license":{
         "number":"unknown",
         "status":"CHECKED_OUT",
         "type":"COMM"
     },
     "started":true,
     "statistics":{
         "cpuPercentage":0,
         "cpuTime":1.7628113000000001,
         "localTime":"2015.04.28 16:52:49.874483",
          "memoryWorkingSet":393468,
          "sampleIntervalMS":500.31748899999951,
         "throughput":0,
          "totalQueueTimeMS":0,
         "totalRequestsFailedToStart":0,
          "totalRequestsFinishedHttpError":0,
          "totalRequestsFinishedHttpSuccess":0,
          "totalRequestsReceived":0,
          "totalRequestsStarted":0,
          "upTime":6.9780032949999997
     }
}
```
### **See Also**

[mps-restart](#page-70-0) | [mps-start](#page-75-0) | [mps-stop](#page-82-0) | [mps-which](#page-85-0)

### **Topics**

- ["Start a Server Instance" on page 1-10](#page-15-0)
- ["Server Overview" on page 1-2](#page-7-0)
- ["License Server Status Information" on page 4-3](#page-46-0)

## <span id="page-82-0"></span>**mps-stop**

Stop a server instance

### **Syntax**

mps-stop [-C [*path*/]*server\_name*] [-f] [-p | --purge] [-k | --kill] [-v] [- timeout *hh*:*mm*:*ss*]

### **Description**

mps-stop [-C [*path*/]*server\_name*] [-f] [-p | --purge] [-k | --kill] [-v] [- timeout *hh*:*mm*:*ss*] closes the HTTP server socket and all open client connections immediately. All function requests that were executing when the command was issued are allowed to complete before the server shuts down.

### **Input Arguments**

### **-C** *path***/**

Specify a path to the server instance.

If you are stopping a server instance in the current working folder, you do not need to specify a full path; only specify the server name. If you omit this option, the current working folder and its parents are searched to find the server instance.

### *server\_name*

Name of the server to be stopped.

### **-f**

Force success even if the server instance is not currently stopped. Stopping a stopped instance is considered an error.

### **-p | --purge**

Remove working files in the instance directory. These files are usually removed during a graceful shutdown.

### **-k | --kill**

Immediately and forcibly terminate any running processes for this instance. Use this option if a graceful shutdown has failed.

Starting in R2020a, if you specify both -k|--kill and --timeout *hh*:*mm*:*ss* options, all running server instance processes are forcibly terminated at *hh*:*mm*:*ss*; if they have not already stopped.

To forcibly terminate server instance processes within the duration specified by the servertermination-grace-period property, do not specify the -k option.

#### **-v**

Display system messages.

```
--timeout hh:mm:ss
```
Set a limit on how long mps-stop runs before returning either success or failure. If you specify the --timeout option, the server tries to gracefully shut down and release any checked out licenses.

For example, if you specify --timeout 00:02:00, then mps-stop exits with a message if the server takes longer than two minutes to shut down. The server instance continues to attempt to terminate even if mps-stop times out. If you do not specify this option, the default behavior is to wait as long as necessary (infinity) for the instance to stop.

Starting in R2020a, if you specify both -k|--kill and --timeout *hh*:*mm*:*ss* options, all running server instance processes are forcibly terminated at *hh*:*mm*:*ss*; if they have not already stopped.

### **Examples**

Stop a server instance server 1 located in the tmp folder.

• Force successful completion of mps-stop using -f option. Use --timeout option to return with a message, if mps-stop takes longer than three minutes to complete. Specify the verbose -v option to produce an output status message.

mps-stop -f -v -C /tmp/server\_1 --timeout 00:03:00

Example Output

waiting for stop... (timeout =  $00:03:00$ )

• Immediately terminate all running server instance processes by force using the -k option.

mps-stop -k /tmp/server\_1

• To wait as long as necessary to stop server instance processes, do not specify the --timeout option or set the [server-termination-grace-period](#page-147-0) property in the main\_config server configuration file.

```
mps-stop /tmp/server_1
```
### **Tips**

• After issuing mps-stop, issue the mps-status command to verify that the server instance has stopped.

### **See Also**

```
mps-new | mps-restart | mps-start | mps-status | server-termination-grace-period
```
## **mps-support-info**

Display licensing and configuration information of a MATLAB Production Server instance

## **Syntax**

```
mps-support-info [-C [path/]server_name]
```
## **Description**

mps-support-info displays licensing and configuration information of a MATLAB Production Server instance.

### **Input Arguments**

- *path* The path to where the server instance is installed.
- *server* name The name of the server instance to locate in the current folder.

## **Examples**

Display licensing and configuration information of server instance fred, residing in / folder.

mps-support-info -C /fred

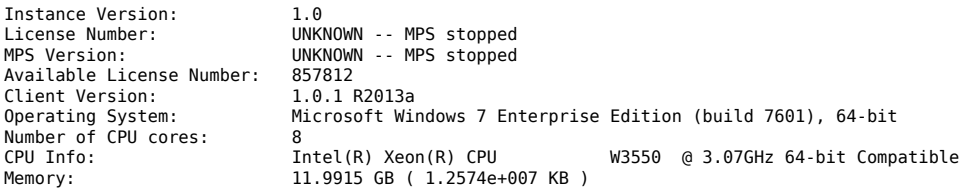

## <span id="page-85-0"></span>**mps-which**

Display path to server instance that is currently using the configured port

## **Syntax**

```
mps-which [-C [path/]server_name]
```
## **Description**

mps-which [-C [*path*/]*server\_name*] is useful when running multiple server instances on the same machine. If you attempt to start two server instance on the same port, the latter server instance will fail to start, displaying an address-in-use error. mps-which identifies which server instance is using the port.

### **Input Arguments**

### **-C** *path***/**

Specify a path to the server instance. If this option is omitted, the current working folder and its parents are searched to find the server instance.

### *server\_name*

Server to be queried for path.

### **Examples**

server 1 and server 2, both residing in folder tmp, are configured to use to same port, defined by the http configuration property.

Run mps-which for both servers:

mps-which -C /tmp/server\_1

mps-which -C /tmp/server\_2

### **Example Output**

In both cases, the server that has allocated the configured port displays (server  $1$ ):

/tmp/server\_1

### **Tips**

• If you are creating a server instance in the current working folder, you do not need to specify a full path. Only specify the server name.

### **See Also**

[mps-status](#page-77-0)

## **mps-cache**

Control persistence service

## **Syntax**

```
mps-cache [operation] [-C server_path] [--connection connection_name] [--all]
[--configFile provider_config_file_path] [--key cache_access_key_string] [--
timeout seconds] [--verbose | -v] [--help |-h]
```
## **Description**

```
mps-cache [operation] [-C server_path] [--connection connection_name] [--all]
[--configFile provider_config_file_path] [--key cache_access_key_string] [--
timeout seconds] [--verbose | -v] [--help |-h] controls the persistence service based
on the specified operation. The supported operations are start, stop, restart, ping, attach,
and detach.
```
The option *connection* name is obtained from the JSON file mps cache config. This file must be created by an administrator and placed in the config folder of the server instance. The JSON structure of the mps\_cache\_config file is:

```
{
   "Connections": {
     "<connection_name>": {
       "Provider": "Redis",
      "Host": "<hostname>"
      "Port": <port number>
     }
  }
}
```
*<connection\_name>*, *<host\_name>* and *<port\_number>* are the only fields that can be set by the administrator and *<port\_number>* has to be a non-SSL port. Currently, Redis™ is the only supported persistence service provider. You can have multiple connections to the persistence provider.

## **Input Arguments**

### *operation*

```
start | stop | restart | ping | attach | detach
```
- start Start a persistence service.
- stop Stop a persistence service.
- restart Restart a persistence service.
- ping Test whether the persistence service is reachable.
- attach Connect persistence service to server instance process.
- detach Disconnect persistence service from server instance process.

**Note** You cannot start, stop, or restart a remote persistence service.

### **-C** *server\_path*

Path to the server instance.

#### **--connection** *connection\_name*

Name of connection to persistence service. Specify either --all or --connection *connection\_name*, not both.

#### **--all**

Connect to all the persistence services specified in mps\_cache\_config file. Specify either --all or --connection *connection\_name*, not both.

### **--configFile** *provider\_config\_file\_path*

Path to the persistence provider configuration file.

#### **--key** *cache\_access\_key\_string*

Access key string to connect to an Azure Redis Cache instance obtained from the Azure portal. For an example, see ["Ping a Remote Persistence Service" on page 7-28](#page-89-0).

#### **--timeout** *ss*

Set a limit on how long mps-cache will run before returning either success or failure. The default duration is 30 seconds. For example, specifying --timeout 15 indicates that mps-cache should exit with an error status if it takes longer than 15 seconds to access the service.

#### **--verbose | -v**

Displays system messages relating to controlling the persistence service.

#### **--help | -h**

Displays options for using the mps-cache command.

### **Examples**

#### **Start a Persistence Service**

Start a persistence service on Windows assuming a connection name myConnection has been defined in the file mps\_cache\_config.

```
mps-cache start -C "h:\server\mps_instance" --connection myRedisConnection
mps-cache ping -C "h:\server\mps_instance" --connection myRedisConnection
```
Sending ping to Redis on localhost:9710. Redis service running on localhost:9710.

The corresponding mps cache config file for the example is:

```
{
   "Connections": {
```

```
 "myRedisConnection": {
       "Provider": "Redis",
       "Host": "localhost",
       "Port": 9710
     }
  }
}
```
### **Ping a Remote Persistence Service**

Assuming an Azure Redis Cache instance has been setup in the Azure portal and a connection name myRemoteAzureRedisCacheConnection has been defined in the file mps\_cache\_config.

```
mps-cache ping -C "h:\server\mps_instance" 
                --connection myRemoteAzureRedisCacheConnection 
                --key +WcI8pU0YodDMsw1LLC7gInkjtrjamLBRoq9rQQdMTU=
```
Sending ping to Redis on azure.redis.cache.windows.net:6379. Redis service running on azure.redis.cache.windows.net:6379.

The corresponding mps cache config file for the example is:

```
{
   "Connections": {
     "myRedisConnection": {
       "Provider": "Redis",
       "Host": "localhost",
       "Port": 9710
     },
     "myRemoteAzureRedisCacheConnection": {
       "Provider": "Redis",
       "Host": "azure.redis.cache.windows.net",
       "Port": 6379
     }
  }
}
```
### **Tips**

- To retrieve an access key to connect to an Azure Redis Cache instance:
	- Log in to your Azure portal and select your Azure Redis Cache instance.
	- Select **Overview** and under **Keys** click **Show access keys**.
	- In the resulting blade, copy the access key string listed under **Primary**.

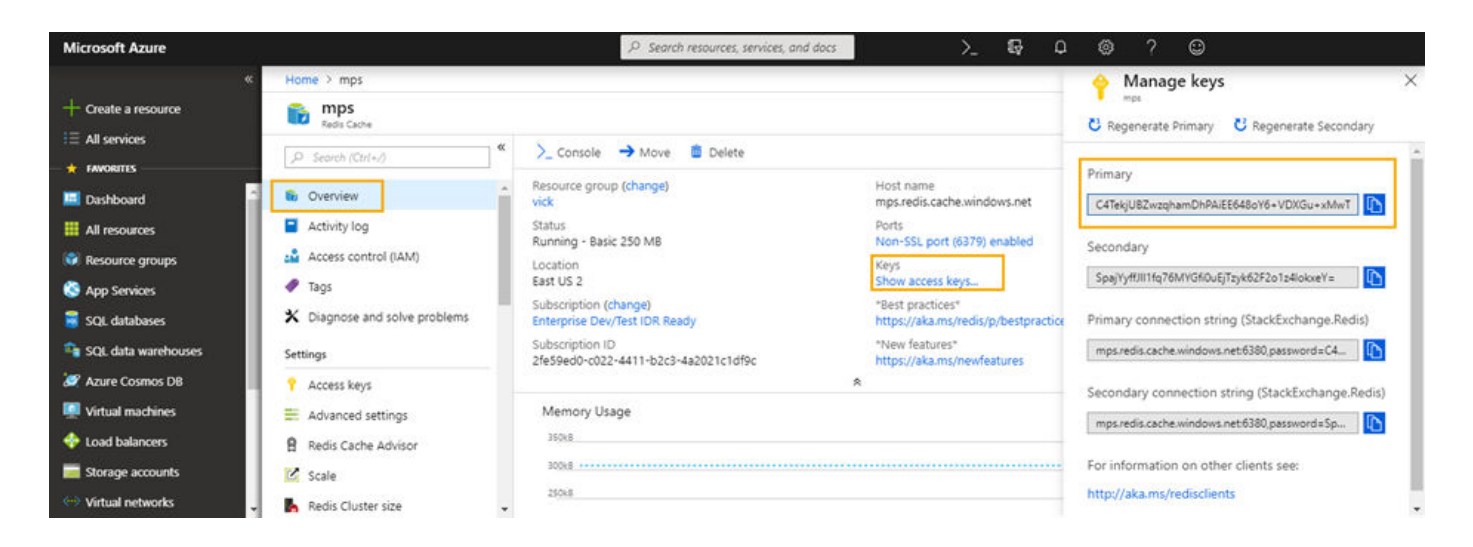

### **See Also**

#### **Topics**

"Use a Data Cache to Persist Data"

# **Configuration Properties**

## <span id="page-93-0"></span>**access-control-provider**

Identity management service provider name

## **Syntax**

```
--access-control-provider provider
```
## **Description**

--access-control-provider *provider* enables access control by identity provider.

[ssl-allowed-clients](#page-127-0) and --access-control-provider are incompatible flags, and only one of them can be enabled. If both are enabled, MATLAB Production Server fails to start.

## **Parameters**

*provider* specifies the identity provider that is used by the MATLAB Production Server instance for access control. Supported values for *provider* include: AzureAD.

## **Examples**

Enable Access Control Using Azure Active Directory

```
--access-control-provider AzureAD
```
### **See Also**

[access-control-config](#page-94-0) | [access-control-policy](#page-95-0)

## <span id="page-94-0"></span>access-control-config

Path to the identity management service provider configuration file

### **Syntax**

```
--access-control-config path
```
## **Description**

--access-control-config *path* specifies the path to the identity provider specific configuration file. This syntax is optional. The default path for AzureAD is ./config/azure ad.json. If access control is enabled by specifying [access-control-provider](#page-93-0), the access control configuration file must exist in *path*, otherwise MATLAB Production Server fails to start.

### **Parameters**

*path* specifies the path to access the configuration file.

### **Examples**

Specify Path to AzureAD.

```
--access-control-config ./config/azure_ad.json
```
### **See Also**

[access-control-policy](#page-95-0) | [access-control-provider](#page-93-0)

### **Topics**

["Access Control Configuration File" on page 3-9](#page-36-0)

## <span id="page-95-0"></span>**access-control-policy**

Path to the access control policy file

### **Syntax**

--access-control-policy *path*

## **Description**

--access-control-policy *path* specifies the path to the access control policy file. This syntax is optional. The default path is ./config/ac policy.json. If access control is enabled by specifying accesscontrol-provider, the access control policy file must exist in *path*, otherwise MATLAB Production Server fails to start.

Once the server has started, the policy file is scanned every five seconds for changes. If the policy file is deleted or contains errors, the server continues to run, but all requests are denied. An error message is written to the main. log file.

## **Parameters**

*path* specifies the path to access the policy file.

### **Examples**

Specify Path to the JSON Access Control Policy File.

```
--access-control-policy ./config/ac_policy.json
```
### **See Also**

[access-control-config](#page-94-0) | [access-control-provider](#page-93-0)

### **Topics**

["Access Control Policy File" on page 3-9](#page-36-0)

## <span id="page-96-0"></span>**async-deploy-on-startup**

Deploy archives after the server starts

## **Syntax**

--async-deploy-on-startup

## **Description**

async-deploy-on-startup delays deployment of the deployable archives until after the server starts. After starting, the server scans the folder specified by the [auto-deploy-root](#page-97-0) property for archives to deploy, then deploys them. Due to this delayed deployment, the archives are accessible only after the server finishes deploying them and are not accessible immediately after the server starts. If you have several archives or large archives to deploy, then set this property to avoid server timeout on startup.

If you do not set this property, the server instance automatically unpacks and deploys the archives placed in the folder specified by the auto-deploy-root property when it starts.

## **Examples**

Deploy archives after the server starts.

--async-deploy-on-startup

### **See Also**

[auto-deploy-root](#page-97-0) | [mps-start](#page-75-0)

### **Topics**

["Server Overview" on page 1-2](#page-7-0) ["Share the Deployable Archive" on page 1-11](#page-16-0) "Modifying Deployed Functions"

### **Introduced in R2020a**

## <span id="page-97-0"></span>**auto-deploy-root**

Folder that the server instance scans for deployable archives

### **Syntax**

```
--auto-deploy-root path
```
### **Description**

--auto-deploy-root *path* specifies the folder that the server instance scans for deployable archives.

The server instance automatically unpacks and deploys archives placed in this folder when it starts. Starting in R2020a, if you set the [async-deploy-on-startup](#page-96-0), the server instance deploys the archives only after it starts.

You do not need to restart the server after a deployable archive is added, updated, or removed. Multiple server instances can share a single auto-deploy-root folder. Using this folder allows near-simultaneous hot deployment to multiple instances. The server scans the folder every five seconds for any changes.

### **Parameters**

*path*

Path to the folder that the server instance scans for deployable archives. The path is relative to the server instance root folder.

### **Examples**

Scan the auto\_deploy folder for deployable archives to hot deploy.

--auto-deploy-root ./auto\_deploy

### **See Also**

[async-deploy-on-startup](#page-96-0) | [mps-start](#page-75-0)

### **Topics**

["Server Overview" on page 1-2](#page-7-0) ["Share the Deployable Archive" on page 1-11](#page-16-0)

## <span id="page-98-0"></span>**client-credential-delegation**

Client credential delegation method name

## **Syntax**

--client-credential-delegation *method*

## **Description**

--client-credential-delegation *method* specifies the client credential delegation method that the server uses. Currently, kerberos-without-protocol-transition is the only supported method. If you set client-credential-delegation to kerberos-without-protocoltransition, then you must set [http-authentication-method](#page-106-0) to spnego; otherwise, the server fails to start.

### **Parameters**

*method*

Name of the client credential delegation method. kerberos-without-protocol-transition is the only supported method.

### **Examples**

Use kerberos-without-protocol-transition as the client credential delegation method.

--client-credential-delegation kerberos-without-protocol-transition

### **See Also**

[http-authentication-method](#page-106-0)

### **Topics**

["Use Kerberos and Kerberos Delegation" on page 3-14](#page-41-0)

## **cors-allowed-origins**

Specify the domain origins from which clients are allowed to make requests to the server

## **Syntax**

```
--cors-allowed-origins [ LIST | * ]
```
## **Description**

cors-allowed-origins specifies the set of domain origins from which clients are allowed to make requests to a MATLAB Production Server instance. Cross-Origin Resource Sharing or CORS defines a way in which client-side web applications and a server can interact to safely determine whether or not to allow a cross-origin request. Most clients such as browsers use the XMLHttpRequest object to make a cross-domain request. This is especially true for client code written using JavaScript®. For MATLAB Production Server to support such requests, you must enable cors-allowed-origins on the server.

## **Parameters**

*\**

Requests from any domain origin are allowed access to the sever.

*LIST*

Requests from a list of comma-separated domain origins are allowed access to the server.

## **Examples**

Requests from any domain origin are allowed access to the sever.

```
--cors-allowed-origins *
```
Requests from a specific list of domain origins are allowed access to the server.

--cors-allowed-origins http://www.w3.org, https://www.apache.org

### **See Also**

[http](#page-105-0)

## <span id="page-100-0"></span>**disable-control-c**

Disable keyboard interruptions for the server instance

## **Syntax**

```
--disbable-control-c
```
## **Description**

disable-control-c disables keyboard interruption for the server instance. The server instance does not respond to **Ctrl+C**.

If you set both disable-control-c and [enable-graceful-shutdown](#page-101-0) properties, then the server ignores the terminal interrupt event **Ctrl+C**. The server gracefully shuts down only on receiving the program termination signal or when the system shuts down or restarts.

## **Examples**

Disable the **Ctrl+C** keys.

--disable-control-c

### **See Also**

[enable-graceful-shutdown](#page-101-0) | [mps-stop](#page-82-0)

### **Topics**

["Edit the Configuration File" on page 1-6](#page-11-0)

## <span id="page-101-0"></span>**enable-graceful-shutdown**

Gracefully shut down server processes after receiving a terminal interrupt signal or program termination signal

## **Syntax**

--enable-graceful-shutdown

### **Description**

enable-graceful-shutdown gracefully shuts down server processes if they are interrupted by a terminal interrupt signal or terminated by the program termination signal. When you set this property, the server releases any checked out licenses when the system that runs the server shuts down or restarts.

If you set both the [disable-control-c](#page-100-0) and enable-graceful-shutdown properties, then the server ignores the terminal interrupt event **Ctrl+C**. The server gracefully shuts down only on receiving the program termination signal or when the system shuts down or restarts.

## **Examples**

Enable graceful server shutdown.

--enable-graceful-shutdown

### **See Also**

[disable-control-c](#page-100-0) | [mps-stop](#page-82-0)

### **Topics**

["Edit the Configuration File" on page 1-6](#page-11-0)

### **Introduced in R2020a**

## **endpoint-root**

Folder used to store server named endpoints

## **Syntax**

--endpoint-root *path*

## **Description**

--endpoint-root *path* specifies the location for storing server named endpoints. Each interface used to communicate with the outside world generates an endpoint file in this folder. Normally that means:

- http The HTTP function execution interface.
- control The local control interface used by the scripting commands.

These files contain the host:post portion of the URL used to communicate with the named service.

**Note** While modifying this location is allowed, each instance must have a unique endpoint directory; otherwise behavior is undefined.

### **Parameters**

*path*

Path to the folder used to store endpoint files relative to the server instance's root folder.

### **Examples**

Store endpoint files in the endpt folder.

--endpoint-root ./endpt

## **extract-root**

Root folder used to store contents of deployed archives

## **Syntax**

--extract-root *path*

### **Description**

--extract-root *path* specifies the root folder used to store the expanded contents of the deployable archives deployed on the server instance. Deployable archives are unpacked to a hidden subdirectory of extract-root.

### **Parameters**

*path*

Path to the root folder used to store contents of deployable archives relative to the server instance's root folder.

## **Examples**

Extract deployable archives into the archives folder.

--extract-root ./archives

## **hide-matlab-error-stack**

Hide the MATLAB stack from the clients

## **Syntax**

--hide-matlab-error-stack

## **Description**

hide-matlab-error-stack controls whether the MATLAB stack is exposed to the client. The stack can be sent to the client during development and debug phase, but can be turned off in production.

## **Examples**

Do not transmit the error stack to clients.

```
--hide-matlab-error-stack
```
## <span id="page-105-0"></span>**http**

URL for insecure connections

## **Syntax**

--http *host*:*port*

## **Description**

http specifies the interface port and optional address or host name.

### **Parameters**

*host*

Host name or IP address of the machine running the server instance. If you do not specify the host, the server binds to any available interface.

*port*

Port number used by the server instance to accept connections. Bind to any available port by specifying 0.

## **Examples**

Restrict access to the HTTP interface for local clients only on port 9910.

--http localhost:9910

Bind to any free port. The bound address is written to \$INSTANCE/endpoint/https.

--http 0

Bind to a specific IP address and port.

--http 234.27.101.3:9920

Bind to a specific host name on any free port

--http my.hostname.com:0

## <span id="page-106-0"></span>**http-authentication-method**

HTTP authentication method name

### **Syntax**

--http-authentication-method *method*

## **Description**

--http-authentication-method *method* specifies the HTTP authentication method that the server uses to authenticate the client.

If you do not specify this property, the server does not perform HTTP authentication. You can still authenticate using an HTTPS client certificate. For more information on configuring client authentication, see ["Configure Client Authentication" on page 3-5.](#page-32-0)

### **Parameters**

*method*

Name of HTTP authentication method. spnego (Simple and Protected Negotiation Mechanism) is the only supported method.

### **Examples**

Specify spnego as the HTTP authentication method.

--http-authentication-method spnego

### **See Also**

[client-credential-delegation](#page-98-0)

### **Topics**

["Use Kerberos and Kerberos Delegation" on page 3-14](#page-41-0)

## **http-linger-threshold**

Amount of data the server instance discards after an HTTP error and before the server instance closes the TCP connection

## **Syntax**

--http-linger-threshold *size*

### **Description**

http-linger-threshold sets the amount of data a server instance reads after an error. If an HTTP request is rejected and the server instance sends back an HTTP error response such as HTTP 404/413, the server instance does not close the TCP connection immediately. Instead it waits for the client to shut down the TCP connection. This ensures that the client receives the HTTP error response sent by the server instance. During this time, the server instance receives, and discards, data from the client, until the amount of data received equals http-linger-threshold. After that, the server instance resets the TCP connection.

By default, the threshold is unlimited and the server instance waits to receive the whole HTTP request.

### **Parameters**

*size*

Amount of data received before the TCP connection is reset.

### **Examples**

Set the linger threshold to be 64 MB.

--http-linger-threshold 64MB

Set the linger threshold to be 32 KB.

--http-linger-threshold 32KB

Set the linger threshold to be 1024 B.

--http-linger-threshold 1024
#### https

# <span id="page-108-0"></span>**https**

URL for secure connections

#### **Syntax**

--https *host*:*port*

## **Description**

https specifies the interface port and the optional address or host name to use for secure clientserver communication.

Starting in R2019b, if you set the https property, you must set the [x509-private-key](#page-141-0) and [x509-cert](#page-139-0)[chain](#page-139-0) properties; otherwise, the server fails to start.

#### **Parameters**

*host*

Host name or IP address of the machine running the server instance. If you do not specify the host, the server binds to any available interface.

*port*

Port number used by the server instance to accept connections. Bind to any available port by specifying 0.

#### **Examples**

Restrict access to the HTTPS interface for local clients only on port 9920.

--https localhost:9920

Bind to any free port. The bound address is written to \$INSTANCE/endpoint/https.

--https 0

Bind to a specific IP address and port.

--https 234.27.101.3:9920

Bind to a specific host name on any free port.

--https my.hostname.com:0

#### **See Also**

[x509-cert-chain](#page-139-0) | [x509-private-key](#page-141-0)

#### **Topics**

["Enable HTTPS" on page 3-3](#page-30-0)

# **license**

Locations searched for valid licenses

### **Syntax**

```
--license pathList
```
### **Description**

license specifies the license servers or the license files used by the server instance. You can specify multiple license sources with this option.

If this option is not specified, the server searches in the default locations for the license files.

## **Parameters**

*pathList*

Path to one or more license servers or license files. Multiple entries are separated by the appropriate path separator for the platform.

#### **Examples**

A Unix server looks for licenses using a license server hosted on port 27000 of hostA and in /opt/ license/license.dat.

```
--license 27000@hostA
--license /opt/license/license.dat
```
The same configuration in one line.

```
--license 27000@hostA:/opt/license/license.dat
```
A Windows server looks for licenses using a license server hosted on port 27000 of hostA and in c:\license\license.dat.

```
--license 27000@hostA
--license c:\license\license.dat
```
The same configuration in one line.

--license 27000@hostA;c:\license\license.dat

# **license-grace-period**

Maximum length of time the server instance responds to HTTP requests after license server heartbeat has been lost

### **Syntax**

--license-grace-period *hr*:*min*:*sec*.*fractSec*

#### **Description**

license-grace-period specifies the grace period, which starts at the first heartbeat loss event. Once the grace period expires, the server instance rejects any new incoming HTTP requests.

The default grace period is 2 hours 30 minutes. The maximum value is 2 hours 30 minutes. The minimum value is 10 minutes.

#### **Parameters**

*hr*

Hours in interval.

*min*

Minutes in interval.

*sec*

Seconds in interval.

*fractSec*

Fractional seconds in interval.

#### **Examples**

The grace period lasts for 1 hour, 29 minutes, 5 seconds.

```
--license-grace-period 1:29:05
```
The grace period lasts for 10 minutes and 250 ms.

```
--license-grace-period 00:10:00.25
```
# **license-poll-interval**

Interval of time before license server is polled to verify and check out a valid license after the grace period expires

## **Syntax**

```
--license-poll-interval hr:min:sec.fractSec
```
### **Description**

license-poll-interval specifies interval at which the server instance polls the license server after the license server has timed out or after the grace period has expired.

The default poll interval is 10 minutes. The minimum value is 10 minutes.

#### **Parameters**

*hr*

```
Hours in interval.
```
*min*

Minutes in interval.

*sec*

Seconds in interval.

*fractSec*

Fractional seconds in interval.

## **Examples**

Poll for licenses at intervals of 1 hour, 29 minutes, 5 seconds.

```
--license-poll-interval 1:29:05
```
Poll for licenses at intervals of 10 minutes and 250 ms.

--license-poll-interval 00:10:00.25

# **log-archive-max-size**

Maximum size of the log archive folder

### **Syntax**

--log-archive-max-size *size*

### **Description**

log-archive-max-size specifies the maximum size to which the log archive folder can grow before old log files are deleted.

If this property is not specified, then the log archive grows without limit.

#### **Parameters**

*size*

Size, in bytes, of the archive folder.

#### **Examples**

Reap log archives when they reach 5 MB.

--log-archive-max-size 5MB

# **log-archive-root**

Path to the folder containing archived log files

## **Syntax**

--log-archive-root *path*

### **Description**

--log-archive-root *path* specifies the path to directory that stores rotated log files.

**Note** If you omit this property, rotated logs remain in the log root directory, which grows unbounded as logs are rotated.

#### **Parameters**

*path*

Path to the folder where log files are archived relative to the server instance's root folder.

#### **Examples**

Archive logs to *server\_root*/old\_logs.

--log-archive-root ./old\_logs

# <span id="page-114-0"></span>**log-handler**

Add custom log handler

## **Syntax**

--log-handler *format command*

## **Description**

--log-handler *format command* adds a log handler that writes log data to the application specified by *command* in the format specified by *format*.

The server instance launches an instance of the log handler at startup. All log events are sent to the STDIN stream of the log handler. The STDOUT and STDERR streams of the log handler are captured and written to *INSTANCE\_ROOT*/log/custom\_logger\_*N*.out and *INSTANCE\_ROOT*/log/ custom\_logger\_*N*.err.

### **Parameters**

*format*

Format used to write log events. Valid values are:

- text/plain
- text/json
- text/xml

*command*

Application launched to process log events.

## **Examples**

Send log events to a custom JSON parser that prepares performance graphs.

--log-handler text/json perf\_grapher

# <span id="page-115-0"></span>**log-root**

Path to the log file folder

### **Syntax**

--log-root *path*

### **Description**

--log-root *path* specifies the location for log files.

When a server instance starts, the following log files are created:

- main\_*DATE\_SERIAL*.log The head process main log
- main.log A link to the mostly recently written main log file
- main.out Captured standard output from the main process
- main.err Captured standard error output from the main process

When the server instance stops, the head process main log is moved to the log archive folder.

**Note** Omitting this property disables all logging except for stdout and stderr capture of main.

#### **Parameters**

*path*

Path to the folder where log files are stored relative to the root folder of the server instance.

#### **Examples**

Archive logs to *server\_root*/logs.

--log-root ./logs

# **log-rotation-size**

Size at which the log is archived

### **Syntax**

--log-rotation-size *size*

#### **Description**

log-rotation-size specifies the maximum size to which the log can grow before it is rotated into the archive area. If specified as less than 1 MB, a warning is issued and the effective size is increased to 1 MB.

No entry signifies that logs are never archived.

#### **Parameters**

*size*

Size, in bytes, of the log file.

#### **Examples**

Rotate logs when they reach 5 MB.

--log-rotation-size 5MB

# **log-severity**

Severity at which messages are logged

## **Syntax**

--log-severity *level*

## **Description**

log-severity specifies the level of detail at which to add information to the main log.

#### **Parameters**

*level*

Severity threshold at which messages are logged. Valid values are:

- error Notification of problems or unexpected results.
- warning Events that could lead to problems if not addressed.
- information High-level information about major server events.
- trace Detailed information about the internal state of the server.

The levels are cumulative; specifying information implies warning and error.

#### **Examples**

Enable all log messages.

--log-severity trace

# **main-log-format**

Text format for the main log file

## **Syntax**

--main-log-format *format*

## **Description**

main-log-format specifies the text format for logging events in the main.log file. If you do not set this property, the server writes the log data as plain text.

#### **Parameters**

*format*

Format for writing log events. Valid values are:

- $\cdot$  text/plain  $-$  Log the data in plain text.
- text/json Log the data in JSON format.
- text/xml Log the data in XML format.

## **Examples**

Log events in JSON format.

--main-log-format text/json

#### **See Also**

[log-handler](#page-114-0) | [log-root](#page-115-0)

**Topics** ["Log Files" on page 4-6](#page-49-0)

["Manage Log Files" on page 4-7](#page-50-0)

**Introduced in R2020a**

# **mcr-root**

Location of a MATLAB Runtime installation

#### **Syntax**

--mcr-root *path*

#### **Description**

mcr-root specifies the location of an installed MATLAB Runtime instance. If multiple MATLAB Runtime installations are available, then specify each installation on a separate line, starting from the latest version to the oldest.

**Note** Specifying multiple MATLAB Runtime installations allows one MATLAB Production Server instance to support multiple versions of the MATLAB Runtime. Specifying multiple MATLAB Runtime installations of the same version has no effect on performance.

If multiple mcr-root settings are present, then the server uses dynamic worker pool management, where worker processes are started in response to demand and shut down in response to system resource utilization.

The server instance scans the list of provided MATLAB Runtime installations in order from first to last and chooses the first MATLAB Runtime installation capable of processing the request. A MATLAB Runtime installation can process a request if it is compatible with the deployable archive containing the function being evaluated.

#### **Note**

- A server instance should only be configured to use MATLAB Runtime roots on a local file system. Otherwise, a network partition may cause worker processes to fail.
- All values for mcr-root must be for the same OS/hardware combination.

#### **Parameters**

*path*

Path to the root folder of the MATLAB Runtime installation.

**Note** The special value mCRuNsETtOKEN indicates to the [mps-start](#page-75-0) command that there is no MATLAB Runtime installation configured for this instance. Running the mps-start command results in an error.

#### **Examples**

Use the v80 version of the MATLAB Runtime.

--mcr-root /usr/local/MCR/v80

Use the v81 and v80 versions of the MATLAB Runtime.

--mcr-root /usr/local/MCR/v81 --mcr-root /usr/local/MCR/v80

### **See Also**

#### **Topics**

["Specify the MATLAB Runtime for a Server Instance" on page 1-9](#page-14-0) ["Support Multiple MATLAB Versions" on page 1-12](#page-17-0)

# <span id="page-121-0"></span>**num-threads**

Number of request-processing threads within the server instance

## **Syntax**

--num-threads *count*

## **Description**

num-threads sets the size of the thread pool available to process requests. Server instances do not allocate a unique thread to each client connection. Rather, when data is available on a connection, the required processing is scheduled on the pool of threads in the server main process.

The threads in this pool do not directly evaluate MATLAB functions. There is a single thread within each worker process that executes MATLAB code on behalf of the client.

Set this parameter to 1, and increase it only if the expected load consists of a high volume of shortrunning requests. This strategy ensures that the available processor resources are balanced between MATLAB function evaluation and processing client-server requests. There is usually no benefit to increasing this parameter to more than the number of available cores.

## **Parameters**

*count*

Number of threads available in the thread pool.

This value must be one or greater.

## **Examples**

Create a pool of 10 threads for processing requests.

--num-threads 10

**See Also** [request-size-limit](#page-126-0)

# **num-workers**

Maximum number of workers allowed to process work simultaneously

## **Syntax**

--num-workers *count*

## **Description**

num-workers defines the number of concurrent MATLAB execution requests that can be processed simultaneously. It should correspond to the number of hardware threads available on the local host.

If you specify a single value for the mcr-root property, this setting determines the fixed size of the worker pool.

If you specify more than one value for the mcr-root, this setting specifies a maximum limit on the size of each subpool specific to MATLAB Runtime. There can be more than specified number of worker processes at a time, but at a maximum only the specified number of workers are allowed to be processing a request.

### **Parameters**

*count*

Number of workers available evaluate functions.

This value must be one or greater.

The maximum value is determined by the number of license keys available for MATLAB Production Server.

## **Examples**

Allow 10 workers to process requests at a time.

--num-workers 10

# **pid-root**

Folder used to store PID files

## **Syntax**

--pid-root *path*

### **Description**

--pid-root *path* specifies the folder used to store PID files. PID files record the system-specific process identifiers for all processes associated with the server instance. This includes:

- main.pid The process identifiers of the server's head process.
- worker\_*N*.pid The process identifiers of each worker process *N*.

In some circumstances, worker  $2.$ pid may be present when worker  $1.$ pid is not. This is a strong indication that worker 1 crashed and was restarted automatically. You can confirm this by checking the main log file.

The format of these files is a single decimal integer, the process identifier.

#### **Parameters**

*path*

Path to the folder used to store PID files relative to the server instance's root folder.

#### **Examples**

Store PID files in the pid folder.

--pid-root ./pid

# **profile**

Turn profiling on or off

#### **Syntax**

--profile *state object*

#### **Description**

profile turns profiling on or off for different objects.

**Note** Activating profiling has a negative impact on performance.

In some circumstances, worker  $2.$ pid may be present when worker  $1.$ pid is not. This is a strong indication that worker 1 stopped and was restarted automatically. You can confirm this by checking the main log file.

When profiling is activated, messages similar to the following are included in the log.

```
12 [2014.02.27 10:13:28.075126] [profile] [SERVICE:http-connection]
[endpoint:[::]:9910] [client:163.72.158.2:57611] [request-id:0:1:5]
[type:arrive] [component:mymagic] [function:magic] 
Request arrived and was placed in the queue 
13 [2014.02.27 10:13:28.087752] [profile] [SERVICE:http-connection]
[endpoint:[::]:9910] [client:163.72.158.2:57611] [request-id:0:1:5]
[type:start] [worker:3] Request started executing on worker-3 
... 
15 [2014.02.27 10:13:31.397266] [profile] [SERVICE:http-connection]
[endpoint:[::]:9910] [client:163.72.158.2:57611] [request-id:0:1:5]
[type:finish] [status:200] Request completed with HTTP status 200
```
#### **Parameters**

*state*

Specifies if profiling is active. Valid values are:

- $\bullet$  on  $-$  Activate profiling.
- off Activate profiling.

#### *object*

The list of objects to change. Supported objects are:

- requests
- worker\_pool

If no object is specified, all objects are changed.

## **Examples**

Turn on request profiling.

--profile on requests

Turn on profiling for all objects.

--profile on

# <span id="page-126-0"></span>**request-size-limit**

Set the maximum size of a request

#### **Syntax**

--request-size-limit *size*

### **Description**

request-size-limit specifies the maximum size of a request specified by *size*. The default request size is 64MB.

#### **Parameters**

*size* Size, in bytes, of the request.

### **Examples**

Set the request size to 128MB.

--request-size-limit 128MB

**See Also** [num-threads](#page-121-0)

# **ssl-allowed-client**

MATLAB programs a client can access

### **Syntax**

```
--ssl-allowed-client client1,...,clientN:archive1,...,archiveN
```
## **Description**

ssl-allowed-client authorizes clients based on the client certificate common name. Only authorized clients can request the evaluation of MATLAB functions.

If there are no archive names following the common name, the client can access all of the deployed archives. Otherwise, the client can access only the specified archives.

### **Parameters**

*client*

Common name of the client.

*archive*

Name of an archive the clients can access.

## **Examples**

Allow client1 and client2 to access magic.ctf and helloworld.ctf. Allow client3 access to all deployed archives.

```
--ssl-allowed-client client1,client2:magic,helloworld
--ssl-allowed-client client3
```
# <span id="page-128-0"></span>**ssl-ciphers**

List of cipher suites used for encryption

#### **Syntax**

--ssl-ciphers *ciphers*

## **Description**

ssl-ciphers provides a list of cipher suites that the server uses for encryption.

#### **Parameters**

#### *ciphers*

Cipher suites the server instance uses for encryption. Valid values are:

- ALL Use all available cipher suites except eNULL.
- HIGH Use all available high encryption cipher suites.
- *list* Comma-separated list of cipher suites to use.

All OpenSSL configuration strings can be passed with the ciphers. This provides finer control over the selected cipher.

#### **Examples**

Use only high encryption cipher suites.

--ssl-ciphers HIGH

Disable the use of ADH ciphers.

--ssl-ciphers ALL:!ADH

Use the strongest available ECDHE ciphers.

--ssl-ciphers ALL:@STRENGTH

Disable the use of ADH ciphers and use the strongest available ECDHE ciphers.

--ssl-ciphers ALL:!ADH@STRENGTH

#### **See Also**

[https](#page-108-0) | [ssl-protocols](#page-129-0)

#### **Topics**

["Enable HTTPS" on page 3-3](#page-30-0) ["Adjust Security Protocols" on page 3-7](#page-34-0)

# <span id="page-129-0"></span>**ssl-protocols**

List of allowed SSL protocols

### **Syntax**

```
--ssl-protocols protocols
```
### **Description**

ssl-protocols lists the allowed SSL protocols. If you do not set this property, the server allows the use of all supported SSL protocols. Supported protocols are TLSv1, TLSv1.1, and TLSv1.2. The default server behavior is to attempt to use TLSv1.2.

Starting in R2019b, SSLv3 is no longer supported.

### **Parameters**

#### *protocols*

Comma-separated list of allowed protocols. Valid entries are:

- TLSv1
- TLSv1.1
- $\cdot$  TLSv1.2

#### **Examples**

Allow only TLSv1.

--ssl-protocols TLSv1

#### **See Also**

[https](#page-108-0) | [ssl-ciphers](#page-128-0)

#### **Topics**

["Enable HTTPS" on page 3-3](#page-30-0) ["Adjust Security Protocols" on page 3-7](#page-34-0)

# **ssl-tmp-ec-param**

Elliptic curve used for the ECDHE ciphers

### **Syntax**

--ssl-tmp-ec-param *elliptic\_curve\_name*

#### **Description**

--ssl-tmp-ec-param *elliptic\_curve\_name* specifies the name of the elliptic curve used for the ECDHE ciphers.

Starting in R2019b, ECDHE ciphers are enabled by default. If you do not specify the elliptic curve name, ECDHE ciphers use a default elliptic curve. The default elliptic curves are in the following order: x25519, secp256r1, x448, secp521r1, secp384r1. During the SSL/TLS handshake, the client advertises the curves that it supports. Based on this client-server negotiation, one of the default curves is used to establish a secure connection for the subsequent data exchange.

For earlier releases, if this property is not specified, all ECDHE ciphers are disabled.

#### **Parameters**

```
elliptic_curve_name
```
Name of curve. All curves supported by OpenSSL are supported.

#### **Examples**

Use the prime256v1 curve.

```
--ssl-tmp-ec-param prime256v1
```
# **ssl-tmp-dh-param**

File containing a pregenerated ephemeral DH key

### **Syntax**

--ssl-tmp-dh-param *path*

#### **Description**

ssl-tmp-dh-param specifies the path to the pre-generated ephemeral DH key. If this parameter is not provided, the server instance automatically generates the DH key at start-up. Providing a pregenerated DH key can decrease instance start time.

#### **Parameters**

*path*

Path to the pre-generated DH key. Relative and absolute paths are valid.

#### **Examples**

The instance loads the DH key from dh\_param.pem which is located at *instance\_root*/x509.

```
--ssl-tmp-dh-param ./x509/dh_param.pem
```
# <span id="page-132-0"></span>**ssl-verify-peer-mode**

Level of client verification required by the server instance

### **Syntax**

```
--ssl-verify-peer-mode mode
```
### **Description**

ssl-verify-peer-mode specifies whether the server requires clients to present a valid certificate to connect to it. Server instances allow clients to connect to it with or without providing a valid certificate. All requests will still require authorization.

If you set ssl-verify-peer-mode to verify-peer-require-peer-cert, you must set either the x509-ca-file-store or [x509-use-system-store](#page-143-0) property.

### **Parameters**

*mode*

Mode used to authenticate clients. Valid values are:

- no-verify-peer No peer certificate verification. The client side does not need to provide a certificate.
- verify-peer-require-peer-cert The client must provide a certificate and the certificate will be verified.

The default is no-verify-peer.

#### **Examples**

Require clients to provide a certificate.

--ssl-verify-peer-mode verify-peer-require-peer-cert

#### **See Also**

[https](#page-108-0) | x509-ca-file-store | [x509-use-crl](#page-142-0) | [x509-use-system-store](#page-143-0)

#### **Topics**

["Configure Client Authentication" on page 3-5](#page-32-0)

# **use-single-comp-thread**

Start MATLAB Runtime with a single computational thread

## **Syntax**

--use-single-comp-thread

### **Description**

--use-single-comp-thread specifies that workers start the MATLAB Runtime with a single computational thread.

## **Examples**

Start the MATLAB Runtime with a single computational thread.

--use-single-comp-thread

# <span id="page-134-0"></span>**worker-memory-check-interval**

Interval at which workers are polled for memory usage

## **Syntax**

--worker-memory-check-interval *hr*:*min*:*sec*.*fractSec*

## **Description**

worker-memory-check-interval specifies how often to poll the memory usage of a worker process. This setting affects the behavior of all other settings that act based on worker memory usage such as worker-memory-trigger, worker-memory-target, and worker-restart-memorylimit.

#### **Parameters**

*hr*

Hours in interval.

*min*

Minutes in interval.

*sec*

Seconds in interval.

#### *fractSec*

Fractional seconds in interval.

#### **Examples**

Check memory usage every one and a half minutes.

```
--worker-memory-check-interval 0:01:30
```
#### **See Also**

[worker-restart-memory-limit](#page-136-0) | [worker-restart-memory-limit-interval](#page-137-0)

#### **Topics**

["Control Worker Restarts" on page 1-14](#page-19-0)

# **worker-restart-interval**

Time interval at which a server instance stops and restarts its workers

## **Syntax**

```
--worker-restart-interval hr:min:sec.fractSec
```
## **Description**

worker-restart-interval specifies the interval at which the server instance stops and restarts its worker processes. If this setting is not given, the workers are not restarted in response to time.

#### **Parameters**

*hr*

Hours in interval.

*min*

Minutes in interval.

*sec*

Seconds in interval.

*fractSec*

Fractional seconds in interval.

## **Examples**

Restart workers at intervals of 1 hour, 29 minutes, 5 seconds.

--worker-restart-interval 1:29:05

Restart workers at intervals of 10 minutes and 250 ms.

--worker-restart-interval 00:10:00.25

#### **See Also**

**Topics** ["Control Worker Restarts" on page 1-14](#page-19-0)

# <span id="page-136-0"></span>**worker-restart-memory-limit**

Size threshold at which to consider restarting a worker

## **Syntax**

```
--worker-restart-memory-limit size
```
## **Description**

worker-restart-memory-limit sets the memory usage limit of a worker process. If a worker's working set size exceeds worker-restart-memory-limit for an interval of time greater than worker-restart-memory-limit-interval, then that worker is restarted.

#### **Parameters**

*size*

Amount of memory used by worker.

### **Examples**

Restart any worker whose working set size exceeds 1 GB for more than 1 hour.

```
--worker-restart-memory-limit 1GB
--worker-restart-memory-limit-interval 1:00:00
```
#### **See Also**

```
worker-memory-check-interval | worker-restart-memory-limit-interval
```
#### **Topics**

["Control Worker Restarts" on page 1-14](#page-19-0)

# <span id="page-137-0"></span>**worker-restart-memory-limit-interval**

Interval for which a worker can exceed its memory limit before restart

#### **Syntax**

--worker-restart-memory-limit-interval *hr*:*min*:*sec*.*fractSec*

#### **Description**

worker-restart-memory-limit-interval sets the interval for which a worker process can exceed its memory limit before restart. If a worker's working set size exceeds worker-restartmemory-limit for an interval of time greater than worker-restart-memory-limit-interval, then that worker is restarted.

#### **Parameters**

*hr*

Hours in interval.

*min*

Minutes in interval.

*sec*

Seconds in interval.

*fractSec*

Fractional seconds in interval.

#### **Examples**

Restart any worker whose working set size exceeds 1 GB for more than 1 hour.

```
--worker-restart-memory-limit 1GB
--worker-restart-memory-limit-interval 1:00:00
```
#### **See Also**

[worker-memory-check-interval](#page-134-0) | [worker-restart-memory-limit](#page-136-0)

#### **Topics**

["Control Worker Restarts" on page 1-14](#page-19-0)

# <span id="page-138-0"></span>x509-ca-file-store

File containing the server certificate authority file

#### **Syntax**

```
--x509-ca-file-store path
```
### **Description**

x509-ca-file-store specifies the certificate authority (CA) file to verify peer certificates. This file contains trusted certificates and certificate revocation lists.

You can also put intermediate certificates into the CA file. An intermediate certificate in the CA file becomes a trusted certificate.

#### **Parameters**

*path*

Path to the certificate CA file store. Relative and absolute paths are valid.

#### **Examples**

The instance loads the CA store from ca\_file.pem which is located at *instance\_root/x509*.

```
--x509-ca-file-store ./x509/ca_file.pem
```
#### **See Also**

[https](#page-108-0) | [ssl-verify-peer-mode](#page-132-0) | [x509-use-crl](#page-142-0) | [x509-use-system-store](#page-143-0)

**Topics**

["Configure Client Authentication" on page 3-5](#page-32-0)

# <span id="page-139-0"></span>**x509-cert-chain**

File containing the server certificate chain

### **Syntax**

--x509-cert-chain *path*

#### **Description**

x509-cert-chain specifies the server certificate chain file. It contains one or more PEM-format certificates. The chain begins with the server certificate. The server certificate is followed by a chain of untrusted certificates. To use the certificate chain file, specify the [x509-private-key](#page-141-0).

Starting in R2019b, if [https](#page-108-0) is enabled on the server, you must set the x509-cert-chain and x509 cert-chain properties; otherwise, the server fails to start.

**Note** Do not specify trusted certificates in the certificate chain file.

#### **Parameters**

*path*

Path to the certificate chain file. Relative and absolute paths are valid.

#### **Examples**

The instance loads the certificate chain from cert\_chain.pem which is located at *instance\_root*/ x509.

--x509-cert-chain ./x509/cert\_chain.pem

#### **See Also**

[https](#page-108-0) | [x509-private-key](#page-141-0)

**Topics**

["Enable HTTPS" on page 3-3](#page-30-0)

# **x509-passphrase**

File containing the passphrase that decodes the private key

### **Syntax**

--x509-passphrase *path*

#### **Description**

x509-passphrase specifies the path to the file containing the passphrase of the encrypted privatekey. This is required if x509-private-key is specified and the private key file is encrypted. Otherwise, the private key fails to load.

**Note** This file must be owner read-only.

#### **Parameters**

*path*

Path to the passphrase file. Relative and absolute paths are valid.

#### **Examples**

The instance loads the passphrase from key passphrase.pem which is located at *instance\_root*/x509.

```
--x509-passphrase ./x509/key_passphrase.pem
```
# <span id="page-141-0"></span>**x509-private-key**

File containing the private key in PEM format

#### **Syntax**

--x509-private-key *path*

#### **Description**

x509-private-key specifies the path to the private key. The key must be in PEM format.

If you do not set this property, the server instance does not load the private key or the server-side certificates.

Starting in R2019b, if [https](#page-108-0) is enabled on the server, you must set the x509-private-key and x509-cert-chain properties; otherwise, the server fails to start.

#### **Parameters**

*path*

Path to the PEM-format private key file. Relative and absolute paths are valid.

#### **Examples**

The instance loads the private key from private\_key.pem, which is located at *instance\_root*/ x509.

```
--x509-private-key ./x509/private_key.pem
```
#### **See Also**

[https](#page-108-0) | [x509-cert-chain](#page-139-0)

#### **Topics**

["Enable HTTPS" on page 3-3](#page-30-0)

# <span id="page-142-0"></span>**x509-use-crl**

Use the certificate revocation list

### **Syntax**

--x509-use-crl

## **Description**

x509-use-crl specifies that the server instance uses the certificate revocation list (CRL). By default, instances do not use any CRLs. In this case, the CRLs in the certificate authority store are ignored.

If x509-use-crl is added, the CRLs are loaded and participate in the client certificate verification. If the CRL has expired, the SSL handshake is rejected.

## **Examples**

The instance uses certificate revocation list when authenticating clients.

--x509-use-crl

#### **See Also**

[https](#page-108-0) | [ssl-verify-peer-mode](#page-132-0) | x509-ca-file-store | [x509-use-system-store](#page-143-0)

#### **Topics**

["Configure Client Authentication" on page 3-5](#page-32-0)

# <span id="page-143-0"></span>**x509-use-system-store**

Use the certificate authority store provided by the system

### **Syntax**

--x509-use-system-store

### **Description**

x509-use-system-store specifies that the server instance uses the system provided certificate authority (CA) store. By default, the server uses the file /etc/ssl/certs/ca-certificates.crt as trusted CA store and searches for trusted certificates under the folder /etc/ssl/certs. You can override these locations by setting the environment variables SSL\_CERT\_FILE and SSL\_CERT\_DIR.

### **Examples**

The instance uses the system CA store.

--x509-use-system-store

#### **See Also**

[https](#page-108-0) | [ssl-verify-peer-mode](#page-132-0) | x509-ca-file-store | [x509-use-crl](#page-142-0)

#### **Topics**

["Configure Client Authentication" on page 3-5](#page-32-0)
## **request-timeout**

Duration after which the request times out and gets deleted after reaching a terminal state

## **Syntax**

--request-timeout *hr*:*min*:*sec*.*fractSec*

## **Description**

request-timeout specifies the duration after which the request times out upon reaching a terminal state. At this point, the request gets deleted unless a client process has already deleted the request.

## **Parameters**

*hr*

Hours in interval.

*min*

Minutes in interval.

*sec*

Seconds in interval.

*fractSec*

Fractional seconds in interval.

## **Examples**

Set the request to time-out after 2 hours.

--request-timeout 2:00:00

**See Also** [server-memory-threshold](#page-145-0)

**Introduced in R2016b**

## <span id="page-145-0"></span>**server-memory-threshold**

Size threshold of server process at which action needs to be taken to manage responses

## **Syntax**

--server-memory-threshold *SIZE*

## **Description**

server-memory-threshold sets the memory size limit of a server process. If a server process's size exceeds SIZE set by server-memory-threshold, then responses need to be either archived or purged by setting [server-memory-threshold-overflow-action](#page-146-0) to archive\_responses or purge responses respectively. If server-memory-threshold is not set, then the responses will be bound to the server process causing the memory footprint of the server process to keep increasing. As a best practice, it is recommended that a client process delete a request after usage in order to prevent the memory of the server process from growing.

## **Parameters**

*size*

Threshold size of the server process.

## **Examples**

Archive responses if the size of the server process in memory exceeds 500 MB.

```
--server-memory-threshold 500MB
--server-memory-threshold-overflow-action archive_responses
```
Purge responses if the size of the server process in memory exceeds 2 GB.

```
--server-memory-threshold 2GB
--server-memory-threshold-overflow-action purge_responses
```
## **See Also**

[server-memory-threshold-overflow-action](#page-146-0)

## <span id="page-146-0"></span>server-memory-threshold-overflow-action

Action taken when the memory size threshold of server process is breached

## **Syntax**

--server-memory-threshold-overflow-action *ACTION*

## **Description**

server-memory-threshold-overflow-action acts by either archiving responses or purging them when the size of the server process in memory set by [server-memory-threshold](#page-145-0) is breached.

### **Parameters**

*ACTION*

archive\_responses

purge\_responses

## **Examples**

Archive responses if the size of the server process in memory exceeds 500 MB.

```
--server-memory-threshold 500MB
--server-memory-threshold-overflow-action archive_responses
```
Purge responses if the size of the server process in memory exceeds 2 GB.

```
--server-memory-threshold 2GB
--server-memory-threshold-overflow-action purge_responses
```
## **See Also**

[server-memory-threshold](#page-145-0)

## **server-termination-grace-period**

Duration after which all server instance processes are forcibly terminated

## **Syntax**

--server-termination-grace-period *hr*:*min*:*sec*.*fractSec*

## **Description**

server-termination-grace-period *hr*:*min*:*sec*.*fractSec* specifies the time interval after which all running server and worker processes are forcibly terminated on receipt of the [mps-stop](#page-82-0) command, if they have not already stopped within *hr*:*min*:*sec*.*fractSec*.

If you specify the --timeout option when running the mps-stop command and have also set the server-termination-grace-period *hr*:*min*:*sec* property, server instance processes are forcibly terminated at *hr*:*min*:*sec*.

If you specify the both the -k and --timeout options when running the mps-stop command and have also set the server-termination-grace-period *hr*:*min*:*sec* property, server instance processes are forcibly terminated within the duration specified by the --timeout value.

## **Parameters**

```
hr
   Hours.
min
   Minutes.
sec
   Seconds.
fractSec
   Fractional seconds.
```
## **Examples**

Forcibly terminate server instance processes after 1 hour, 29 minutes, and 5 seconds.

```
--server-termination-grace-period 1:29:05
```
Forcibly terminate server instance processes after 10 minutes and 250 ms.

```
--server-termination-grace-period 00:10:00.25
```
### **See Also**

[mps-stop](#page-82-0)

#### **Introduced in R2020a**

## <span id="page-148-0"></span>**response-archive-root**

Path to the location where responses are archived

## **Syntax**

--response-archive-root *PATH*

## **Description**

response-archive-root shows the location where responses specified by *PATH* are archived. This option must be set if the [server-memory-threshold-overflow-action](#page-146-0) option is set to archive\_responses. The server process must have read & write permissions to the *PATH*.

### **Parameters**

*PATH*

Location specified as a string.

## **Examples**

Set the archive root.

--response-archive-root ./.response\_archive

## **See Also**

[response-archive-limit](#page-149-0)

## <span id="page-149-0"></span>**response-archive-limit**

Maximum disk space available to the server process for archiving

## **Syntax**

--response-archive-limit *SIZE*

## **Description**

response-archive-limit specifies the maximum disk space available to the server process for archiving. If the limit set by *SIZE* is reached, the archives will be deleted in a 'First-In First-Out' order until the space for the server process fall below *SIZE*. If this limit is not specified, the server process will assume there is no limit to disk usage for archiving.

## **Parameters**

*size* Size of the server process.

## **Examples**

Set the size of the archive to be 5GB

--response-archive-limit 5GB

**See Also** [response-archive-root](#page-148-0)

**Introduced in R2016b**

## **user-data**

Associate MATLAB data value with string key

## **Syntax**

--user-data *KEY VALUE*

## **Description**

user-data associates MATLAB data value with key string. *KEY* and *VALUE* are strings. Use the double quotes (") character around strings with spaces. The backslash (\) character is the escape character and is used to insert double quotes or backslash characters:  $\{\ \ \ \ \ \ \ \ \ \ \ \ \ \ \$  The application can retrieve the data value by using getmcruserdata(key).

## **Parameters**

*KEY VALUE*

MATLAB *value* to be associated with *key*.

## **Examples**

Set user data with parallel profile settings.

--user-data ParallelProfile c:\\MPS\\myprofile.settings

Use quotes.

--user-data MyValue "Quoted string with escaped \"quotes\" and \\backslash."

## **See Also**

**Introduced in R2016a**

# **Cloud Deployment**

## <span id="page-153-0"></span>**Azure Deployment**

To deploy your MATLAB Production Server (BYOL) environment on Azure, launch the Azure solution template to provision cloud resources. Once deployment to Azure is complete, use MATLAB Production Server on Azure by logging in to the MATLAB Production Server cloud console and uploading your licensing file.

**Note** Before you can deploy resources on Azure and configure your server environment, you need an Azure account and a MATLAB Production Server license.

You can upload the MATLAB Production Server license file only after provisioning the cloud resources. For more information on licensing on the cloud, see "Choose an Option to Activate Your License" (Licensing on the Cloud).

You are responsible for the cost of the Azure services and resources used in the deployment.

Follow these steps to deploy your server environment on Azure.

- **1** Click **Create** on the MATLAB Production Server (BYOL) offering page in the Azure portal. This launches the solution template where you provide values to configure your server environment.
- **2** "Provision Cloud Resources" on page 9-2. Creating resources on Azure can take up to 30 minutes.
- **3** ["Connect and Log In to Cloud Console" on page 9-7](#page-158-0).
- **4** ["Upload a License File" on page 9-14](#page-165-0) using the cloud console.

You are now ready to use MATLAB Production Server (BYOL) on Azure.

To run applications on MATLAB Production Server, you will need to create applications using MATLAB Compiler SDK. For more information, see "Create a Deployable Archive for MATLAB Production Server".

If your solution uses persistence, see ["Edit the Azure Cache for Redis Configuration" on page 9-12.](#page-163-0)

## **Provision Cloud Resources**

You need an Azure subscription before you start deploying cloud resources for MATLAB Production Server (BYOL) on Azure. Launch the MATLAB Production Server (BYOL) solution template to configure and deploy cloud resources. Click **OK** at the end of each step to proceed to the next step.

#### **Basics**

First, you must choose an Azure subscription, specify a resource group to hold the resources you provision, and specify a location to start your resources in.

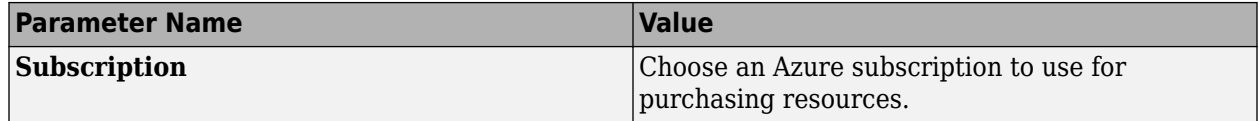

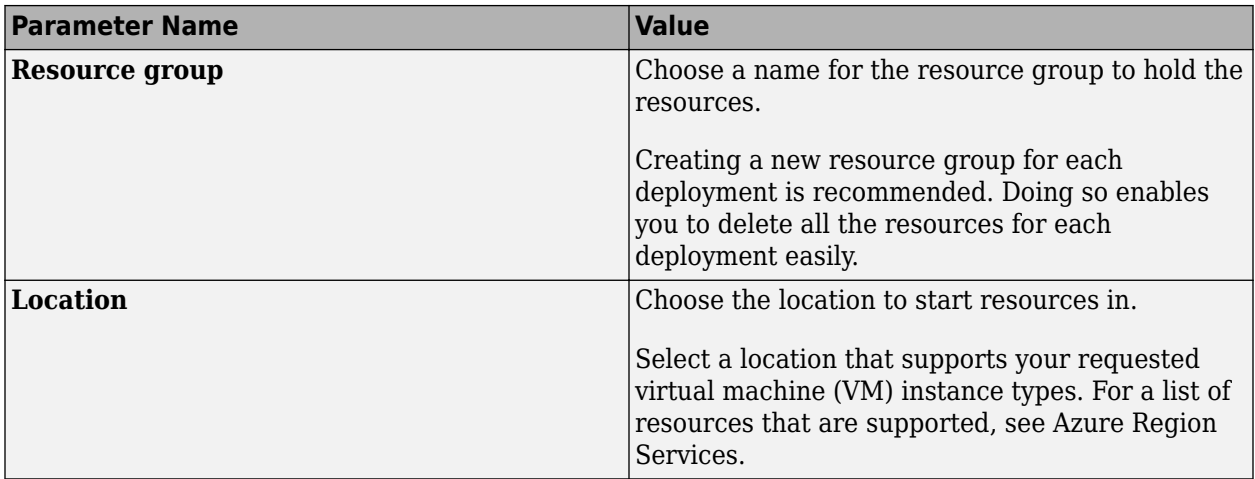

#### **Server**

Next, you configure the server VM and data persistence. Each MATLAB Production Server instance runs on a VM and each instance runs multiple workers. To deploy a server instance, you must specify parameters for the VM, such as the size, number of VMs, and operating system.

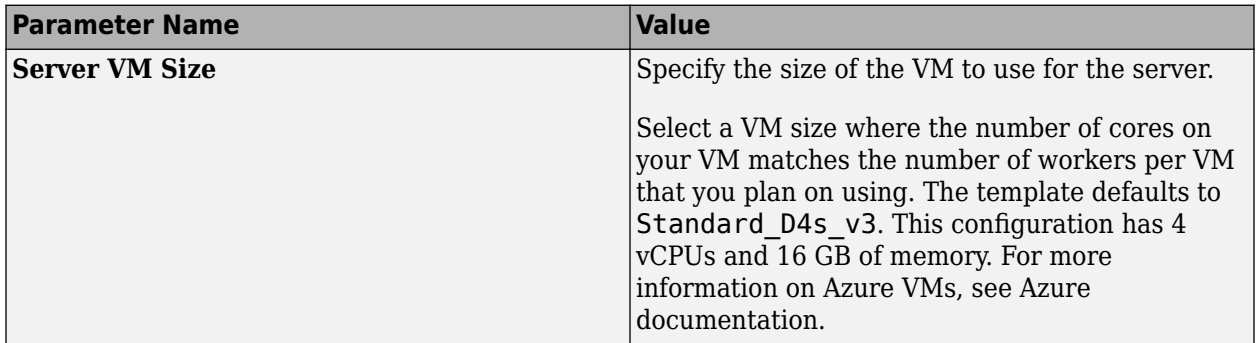

<span id="page-155-0"></span>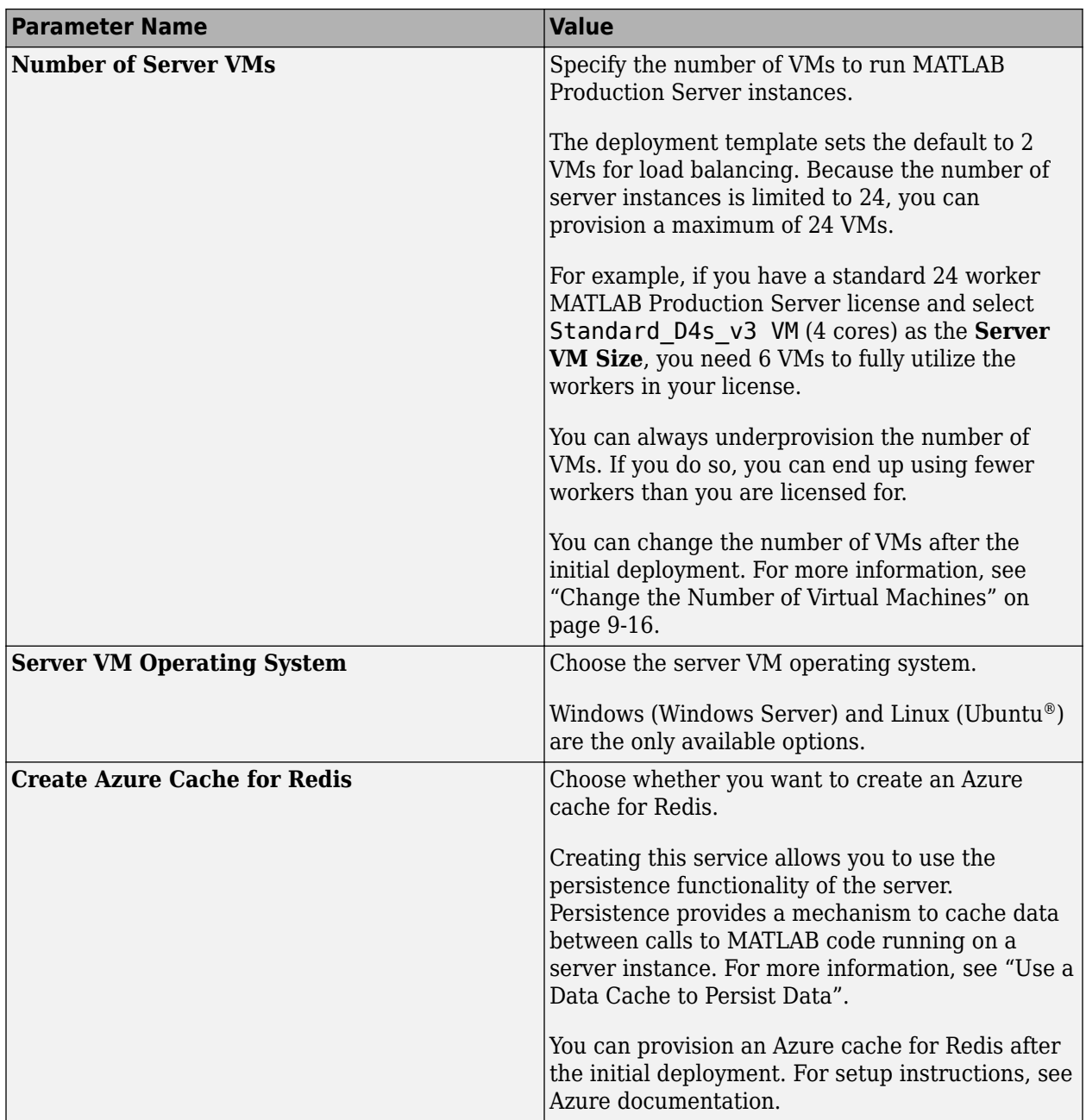

#### **Cloud Console Login**

After you deploy the server VMs, you can manage the server using the MATLAB Production Server cloud console, which provides a web-based interface to configure and manage server instances on the cloud. Specify the login credentials for the cloud console.

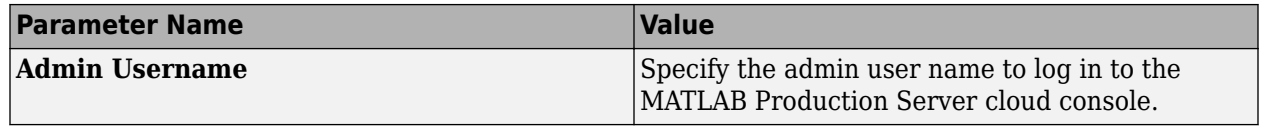

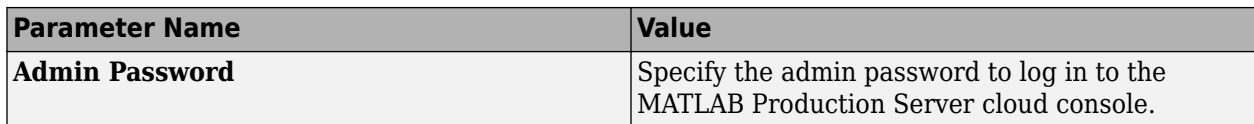

#### **Network**

You can specify which IP addresses can access the cloud console, whether your solution should use a public IP address, and configure a virtual network (VNet).

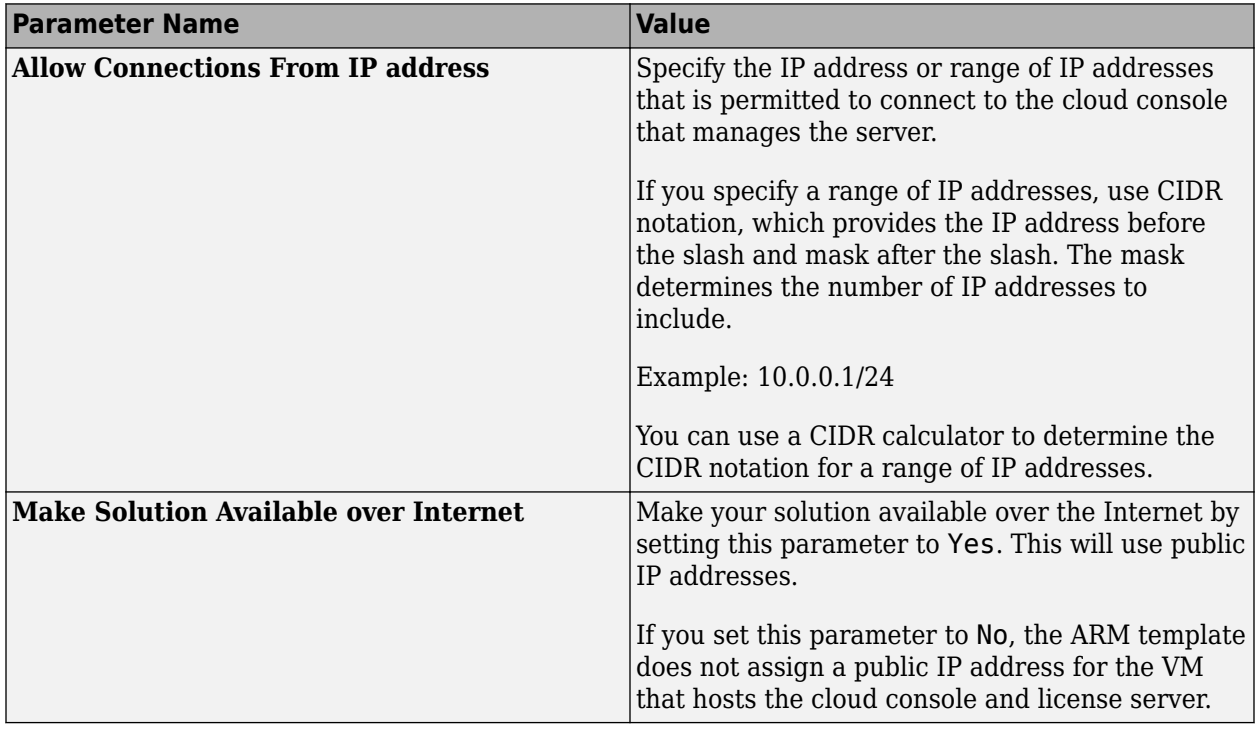

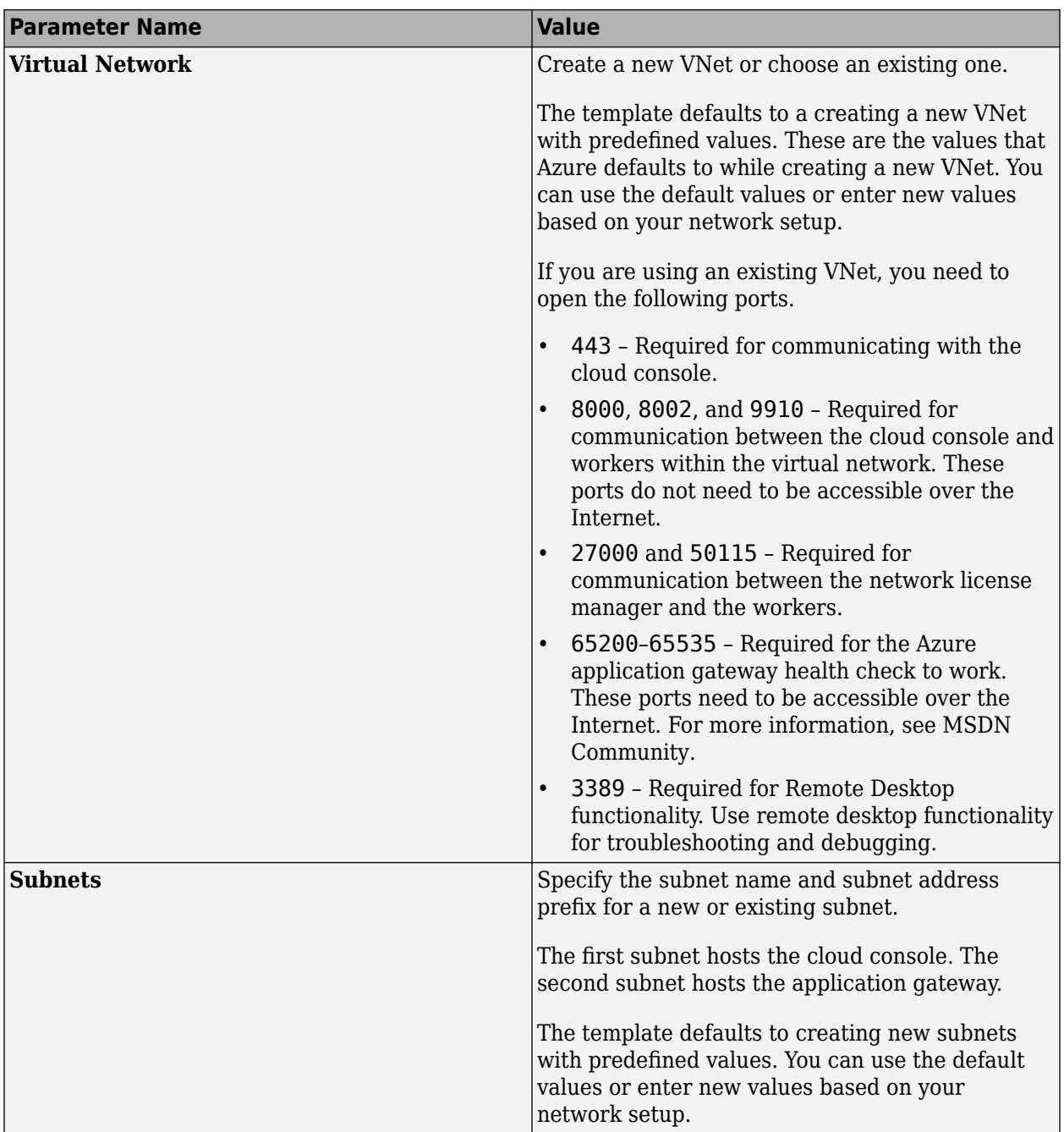

After you enter all the values required to configure the server environment, Azure runs a final validation. Click **OK** after validation passes.

Accept the Terms and Conditions. Click **Create** to begin the deployment. The deployment can take up to 30 minutes.

After the deployment finishes, the next step is to connect and login to the cloud console.

## <span id="page-158-0"></span>**Connect and Log In to Cloud Console**

The MATLAB Production Server cloud console is a web-based interface to configure and manage server instances on the cloud.

**Note** The Internet Explorer<sup>®</sup> web browser is not supported for interacting with the cloud console.

Connect and log in to the cloud console. Complete these steps only after your resource group has been successfully created. This workflow assumes that your solution uses public IP addresses.

- **1** In the Azure portal, click **Resource groups**.
- **2** Select the resource group you created for this deployment.
- **3** Select the resource labeled **servermachine-public-ip**. This resource contains the public IP address of the MATLAB Production Server cloud console.
- **4** Copy the IP address from the **Public IP address** field.
- **5** In your browser, connect to the cloud console using the IP address. Example: https:// 11.22.135.137
- **6** Use the admin user name and password that you specified in ["Cloud Console Login" on page 9-4](#page-155-0) to log in.

The cloud console uses a self-signed certificate, which you can change. For information on changing the self-signed certificate, see ["Upload an HTTPS Certificate" on page 9-14](#page-165-0).

The next step in the deployment is to upload a MATLAB Production Server license file.

## **Upload License File**

Use the MATLAB Production Server cloud console to upload your MATLAB Production Server license file. You need a fixed MAC address to get a license file from the MathWorks® License Center. The license server MAC address for MATLAB Production Server on Azure is available only after you deploy the solution. For more information on configuring your license on the cloud, see "Choose an Option to Activate Your License" (Licensing on the Cloud).

Upload a new license file or replace an existing license file.

- **1** In the cloud console, select **Administration** > **License**.
- **2** Click **Browse License File**, select the license file you want to upload, and click **Open**.
- **3** Click **Upload**.

## **See Also**

### **More About**

- • ["Architecture and Resources on Azure" on page 9-8](#page-159-0)
- • ["Use MATLAB Production Server Cloud Console" on page 9-11](#page-162-0)
- ["Configure Azure Resources" on page 9-16](#page-167-0)

## <span id="page-159-0"></span>**Architecture and Resources on Azure**

Deploying MATLAB Production Server on Azure creates several resources in your resource group. An architecture diagram and a description of resources follows.

## **MATLAB Production Server Architecture on Azure**

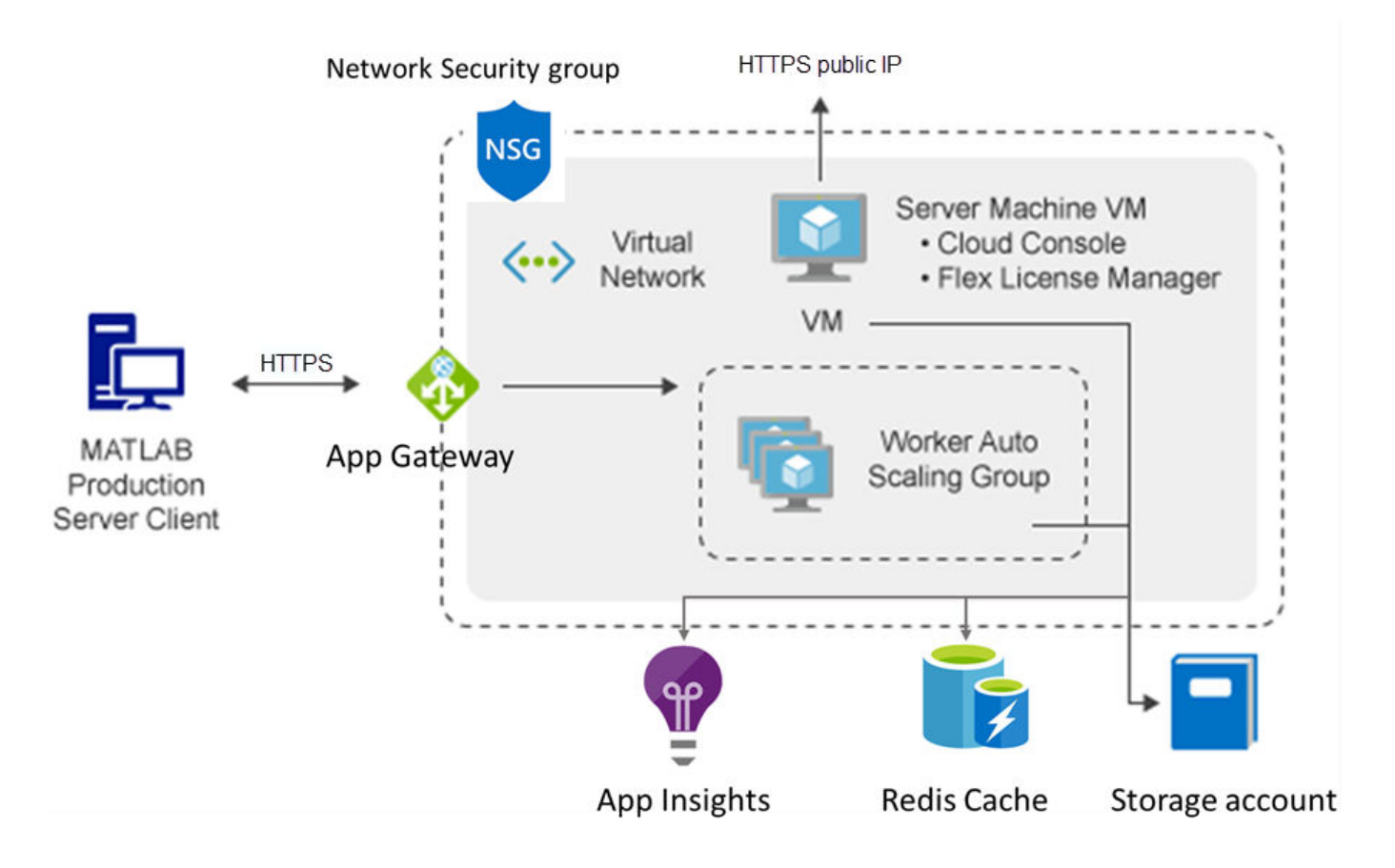

## **Azure Resources**

The following Azure resources are created in your resource group at the time of deployment.

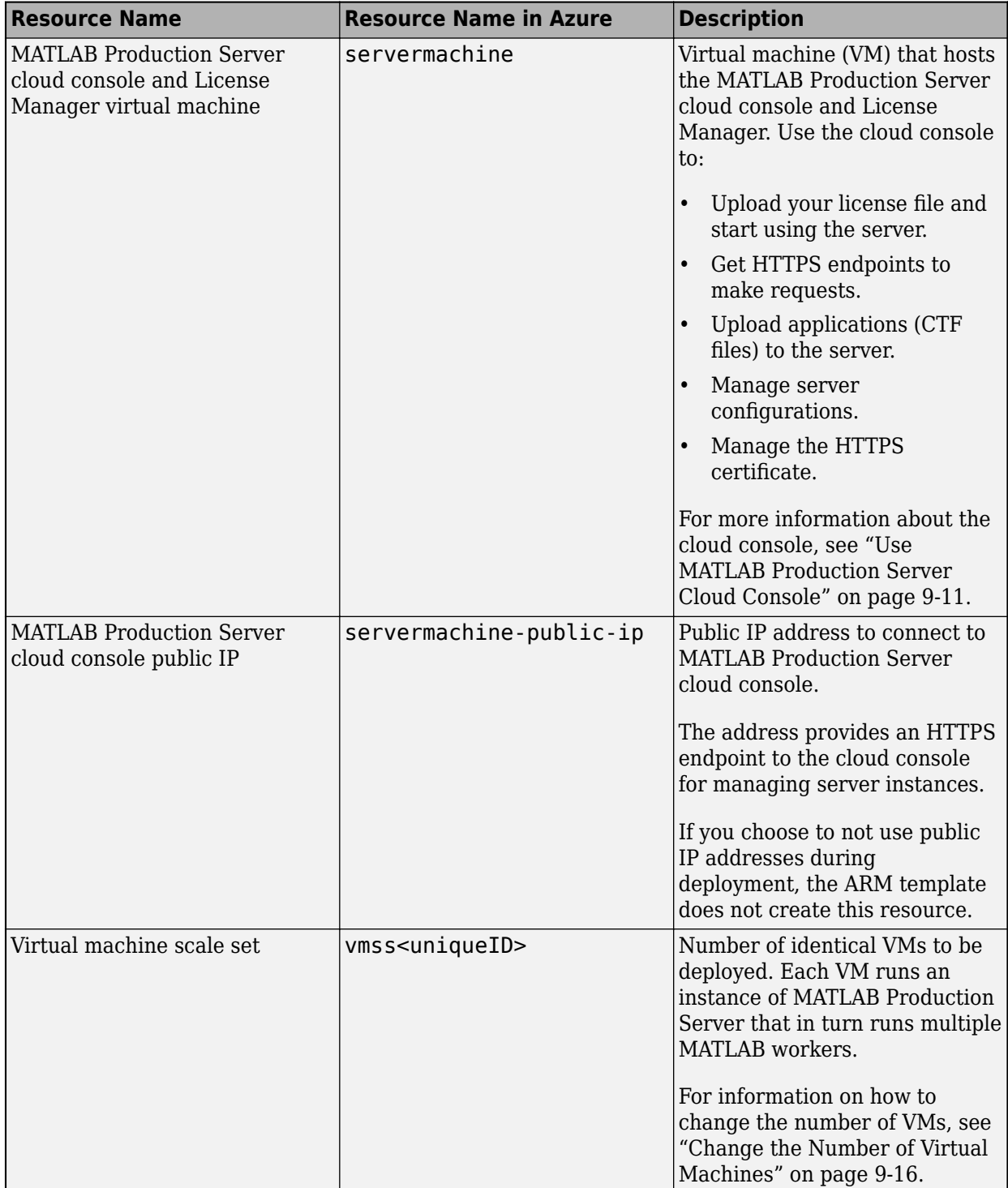

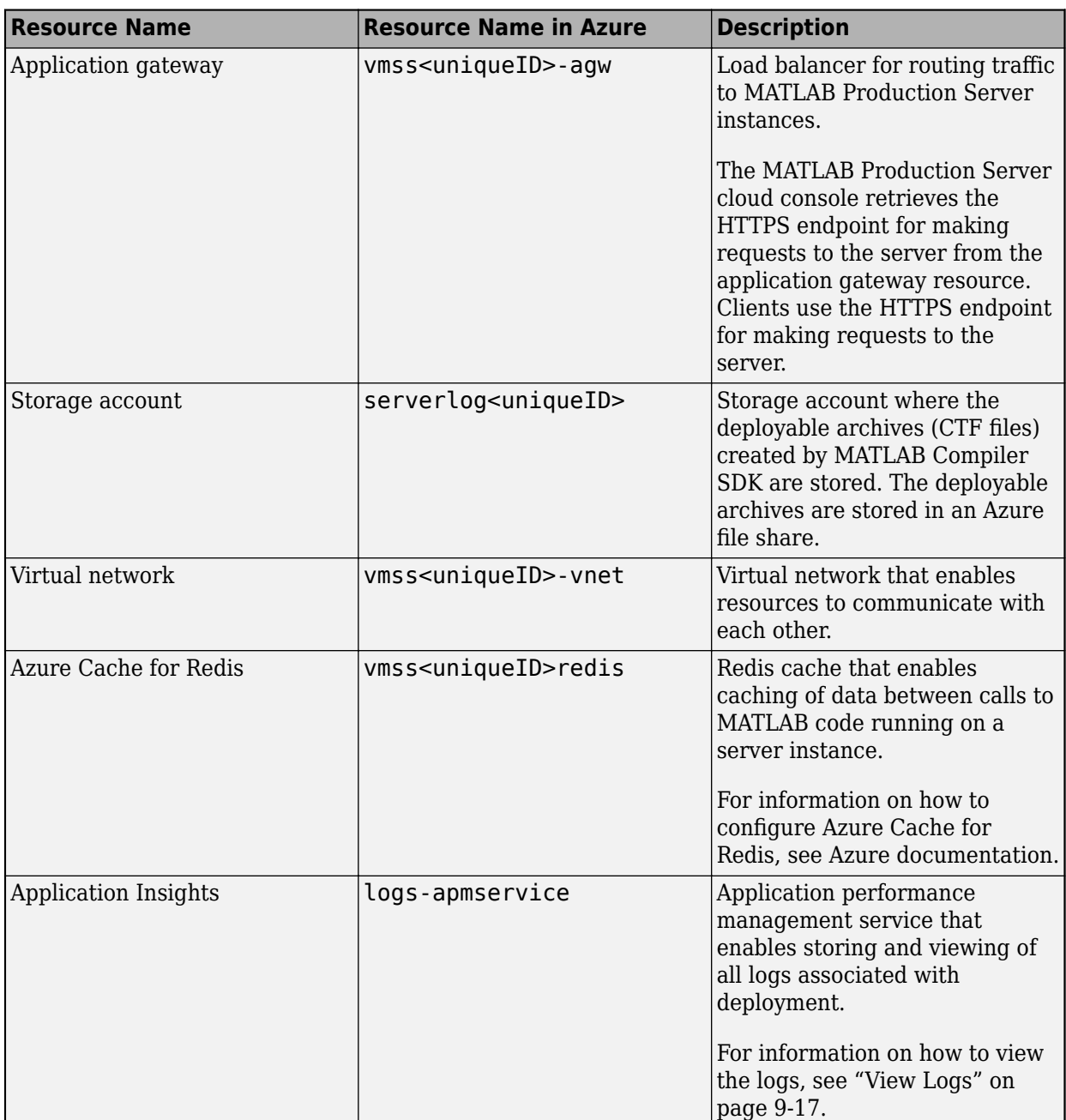

## **See Also**

## **More About**

- • ["Azure Deployment" on page 9-2](#page-153-0)
- • ["Use MATLAB Production Server Cloud Console" on page 9-11](#page-162-0)
- ["Configure Azure Resources" on page 9-16](#page-167-0)

## <span id="page-162-0"></span>**Use MATLAB Production Server Cloud Console**

After you deploy a MATLAB Production Server environment in Azure, use the MATLAB Production Server cloud console to manage server instances. The cloud console is a web-based interface to configure and manage server instances on the cloud.

For information on how to connect to the cloud console, see ["Connect and Log In to Cloud Console"](#page-158-0) [on page 9-7.](#page-158-0)

## **View Information About Server Instances**

View information about the server instance virtual machines (VMs) deployed on Azure, click **Home** on the cloud console navigation menu.

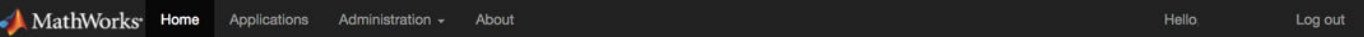

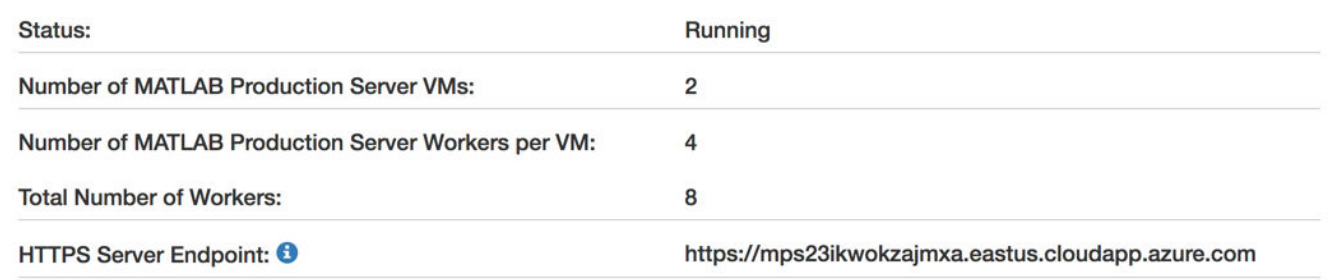

**Additional Information** 

To start using the server:

1. Get a license from the MathWorks License Center and upload it in the Manage License section.

2. Use the HTTPS server endpoint to make requests to the server.

## **View HTTPS Endpoint**

When you run MATLAB Production Server on the cloud, you get two HTTPS endpoints that use selfsigned certificates. One of the HTTPS endpoints provides access to the application gateway that connects the server instances. This endpoint is displayed on the home page of the cloud console and is used to make requests to the server.

- **1** On the cloud console navigation menu, click **Home**.
- **2** Copy the parameter value listed next to **HTTPS Server Endpoint**.

## **Upload a MATLAB Application**

You can run an application on MATLAB Production Server that is created usingMATLAB Compiler SDK. Upload the application using the cloud console.

- **1** On the cloud console navigation menu, click **Applications**.
- **2** Click **+Upload Application**.

<span id="page-163-0"></span>**3** Click **Browse CTF File**, select the file, and click **Upload**.

For information on how to create an application, see "Create a Deployable Archive for MATLAB Production Server".

## **Edit the Server Configuration**

You can edit the MATLAB Production Server configuration properties.

- **1** On the cloud console navigation menu, select **Administration** > **Server Configuration**.
- **2** Find the server property you want to change and enter the appropriate value. To assign a value to a property that has been commented out, remove the hash symbol and assign a value.
- Use this configuration to allow requests from specific domains.
	- --cors-allowed-origins http://www.w3.org, https://www.apache.org
- Use this configuration to set the number of workers to 4.

--num-workers 4

**Note** When setting the num-workers property, you need to carefully consider your cluster setup. Each VM in the cluster runs an instance of MATLAB Production Server and each instance runs multiple MATLAB workers. Using 1 core per MATLAB worker is recommended. For example, if the server size is set to *Standard\_D4s\_v3 Server*, which specifies 4 cores, set num-workers be no more than 4 workers per instance.

#### **Edit the Azure Cache for Redis Configuration**

MATLAB Production Server uses Redis for data persistence. Persistence allows caching of data between calls to MATLAB code running on a server instance.

To use the Azure Cache for Redis from your deployment, you must specify certain parameters in the configuration. To edit the Azure cache for Redis configuration, in the cloud console navigation menu, select **Administration** > **Persistence Configuration**.

Specify the cache configuration in JSON format as follows.

```
{
   "Connections": {
     "<connection_name>": {
       "Provider": "Redis",
      "Host": "<hostname>"
      "Port": <port number>,
      "Key": <access_key>
     }
  }
}
```
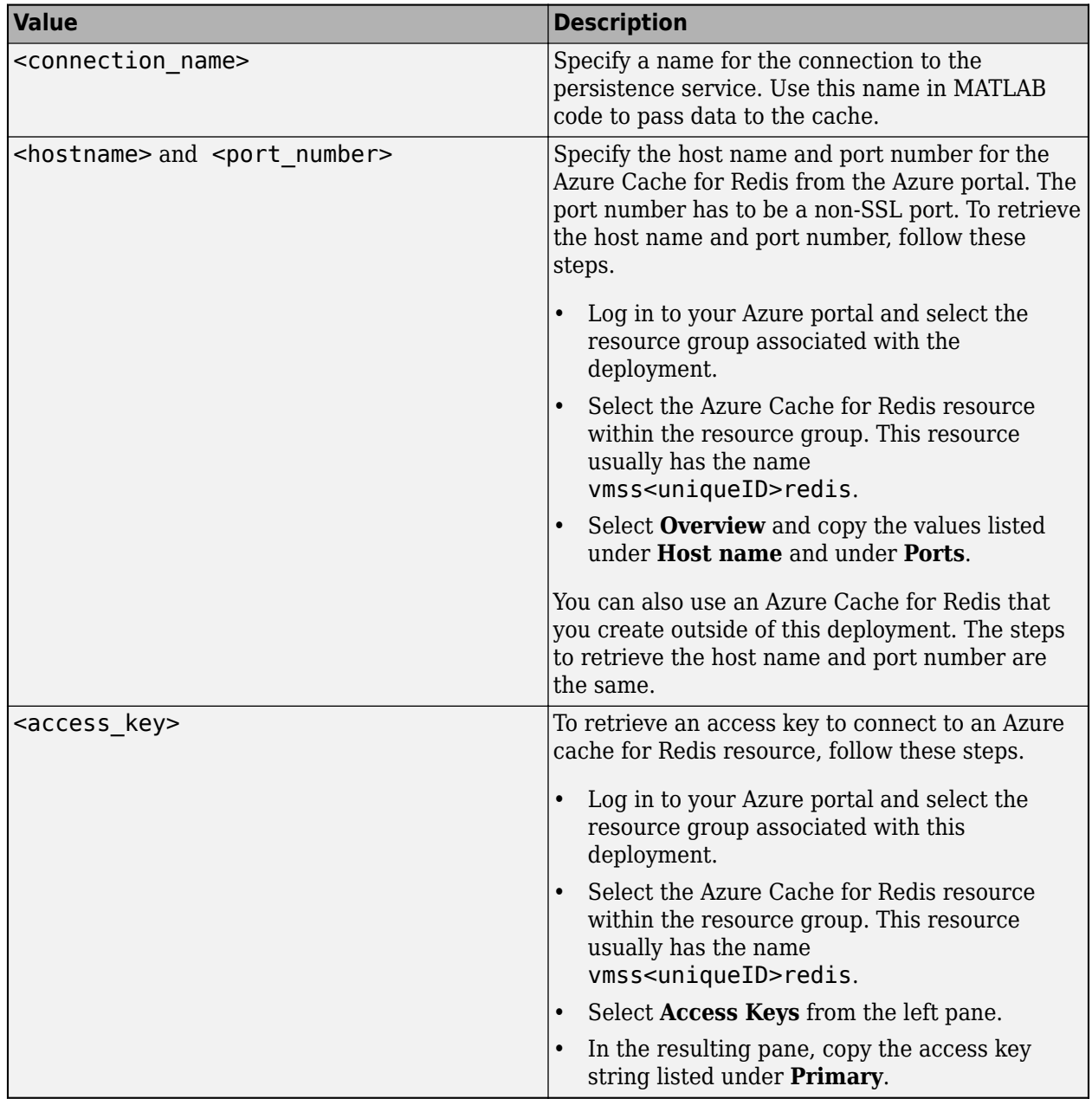

For more information on using a data cache, see "Use a Data Cache to Persist Data".

## **Get the License Server MAC Address**

You can get the license server MAC address only after deploying the solution to the cloud. You need a fixed MAC address to get a license file from the MathWorks License Center.

- **1** In the cloud console navigation menu, select **Administration** > **License**.
- **2** Copy the license server MAC address displayed at the top.

## <span id="page-165-0"></span>**Upload a License File**

You can upload the license file only after provisioning the cloud resources. You can use MATLAB Production Server on Azure only after you upload a license file.

- **1** In the cloud console navigation menu, select **Administration** > **License**.
- **2** Click **Browse License File** and select your license file.
- **3** Click **Upload**.

### **Upload an HTTPS Certificate**

You can change the self-signed certificate to the HTTPS endpoint that lets you connect to the cloud console. The server automatically restarts after uploading a certificate. You need to log out and log back in. When you upload a new certificate, you lose all pending requests.

- **1** In the cloud console navigation menu, select **Administration** > **HTTPS Certificate**.
- **2** Click **Browse Certificate** and select a certificate file. The solution supports PFX files only.
- **3** Enter the certificate password in the **Certificate Password** field.
- **4** Click **Upload**.

### **Set Up Authentication Using Azure Active Directory**

The solution uses Azure Active Directory® (Azure AD) to provide an identity to each user. To use Azure AD, you must specify the following:

- Access control configuration file
- Access control policy file
- **1** In the cloud console navigation menu, select **Administration** > **Azure AD**.
- **2** Enter the details of each file and click **Save and Apply Configuration**.
- **3** ["Edit the Server Configuration" on page 9-12](#page-163-0) and enable the option access-controlprovider.

Sample code for the access control configuration file follows.

```
{
  "tenantId": "54ss4lk1-8428-7256-5fvh-d5785gfhkjh6",
   "serverAppId": "j21n12bg-3758-3r78-v25j-35yj4c47vhmt",
 "jwksUri": "https://login.microsoftonline.com/common/discovery/keys",
 "issuerBaseUri": "https://sts.windows.net/",
   "jwksTimeOut": 120
}
```
Sample code for the access control policy file follows.

```
{
   "version": "1.0.0",
   "policy" : [
     {
       "id": "policy1",
       "description": "MPS Access Control policy for XYZ Corp.",
       "rule": [
```

```
 {
           "id": "rule1",
           "description": "group A can execute ctf magic",
           "subject": { "groups": ["aaaaaaaa-aaaa-aaaa-aaaa-aaaaaaaaaaaa"] },
           "resource": { "ctf": ["magic"] },
           "action": ["execute"]
 },
\overline{\mathcal{L}} "id": "rule2",
           "description": "group A and group B can execute ctf monteCarlo and fastFourier",
 "subject": { "groups": ["aaaaaaaa-aaaa-aaaa-aaaa-aaaaaaaaaaaa", "bbbbbbbb-bbbb-bbbb-bbbb-bbbbbbbbbbbb"] },
 "resource": { "ctf": ["monteCarlo", "fastFourier"] },
           "action": ["execute"]
        },
         {
           "id": "rule3",
           "description": "QE group C can execute any ctf starts with test",
           "subject": { "groups": ["cccccccc-cccc-cccc-cccc-cccccccccccc"] },
           "resource": { "ctf": ["test*"] },
           "action": ["execute"] 
         }
      ]
    }
  ]
```
For more information, see ["Access Control" on page 3-9](#page-36-0).

## **See Also**

}

## **More About**

- • ["Azure Deployment" on page 9-2](#page-153-0)
- • ["Architecture and Resources on Azure" on page 9-8](#page-159-0)
- ["Configure Azure Resources" on page 9-16](#page-167-0)

## <span id="page-167-0"></span>**&onfigure Azure Resources**

After you deploy the MATLAB Production Server environment on Azure, use the Azure portal to manage resources that you provision for in the deployment.

## **Change the Number of Virtual Machines**

Each MATLAB Production Server instance runs on a virtual machine (VM) and each instance runs multiple workers. For example, if you have a standard 24 worker MATLAB Production Server license and select the Standard\_D4s\_v3 VM (4 cores) as the **Server VM Size**, you need 6 VMs to fully utilize the workers in your license. You can change the number of VMs after the initial deployment.

- **1** Log in to the Azure portal and select the resource group associated with the deployment.
- **2** Select the VM scale set resource (vmss<uniqueID>).
- **3** Select **Scaling** from the left pane to change the number of VMs in the VM scale set.

In the Azure Resource Manager (ARM) template, the overprovision property is set to true by default. This means that Azure provisions more virtual machines than necessary initially to buffer against any machines that fail. If all VMs are healthy, Azure scales down to the specified the number of VMs.

## **Change Self-Signed Certificate to the Application Gateway**

When you run MATLAB Production Server on the cloud you get two HTTPS endpoints that use selfsigned certificates. One of the HTTPS endpoints provides access to the application gateway that connects the server instances. Make requests to the server by using the application gateway HTTPS endpoint. To change the self-signed certificate to the application gateway, use the Azure portal to create a listener and add a rule.

#### **Create a Listener**

- **1** Log in to the Azure portal and select the resource group associated with the deployment.
- **2** Select the application gateway resource with the name vmss<uniqueID>-agw.
- **3** Select **Listeners** from the left pane and click **+Basic** on the top pane.
- **4** Enter values for these parameters.

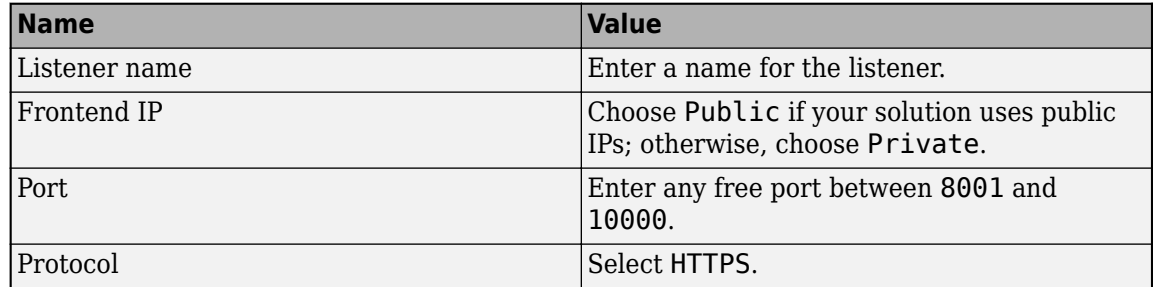

- **5** Select **Create New** in **Choose a Certificate** dropdown, then select **Upload a certificate**.
- **6** Upload a PFX certificate, give it a name, and create a password. Click **Add**.

#### <span id="page-168-0"></span>**Add a Rule**

- **1** Log in to the Azure portal and select the resource group associated with this deployment.
- **2** Select the application gateway resource with the name vmss<uniqueID>-agw.
- **3** Select **Rules** from the left pane and click **+Basic** on the top pane.
- **4** Enter values for these parameters.

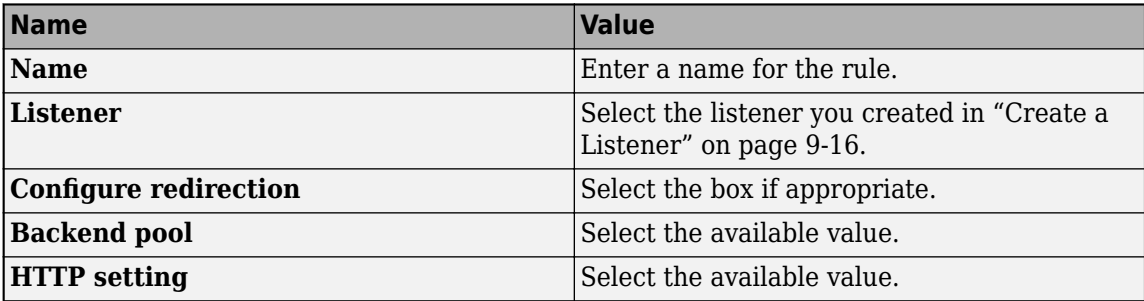

For information on changing the self-signed certificate to connect to the cloud console, see ["Upload](#page-165-0) [an HTTPS Certificate" on page 9-14](#page-165-0).

### **View Logs**

Application Insights lets you store and view logs related to the deployment.

- **1** Log in to the Azure portal and select the resource group associated with the deployment.
- **2** Select the resource logs-apmservice.
- **3** Select **Performance** from the left pane of the resource.
- **4** Click the **Roles** tab from the top pane.
- **5** Select **View in Logs (Analytics)** from the top pane.
- **6** A new query tab opens with an existing query. Ignore this default query.
- **7** Create a new query by clicking the **+** icon next to the existing query.
- **8** Paste the following query in the empty section.

```
traces
| where customDimensions.source == "cloudconsole" or customDimensions.source == "mpsNative" or
| limit 200
```
The query returns logs from three resources.

- mpsNative– Log of activity generated by the server instance.
- mpsSlaveController– Log of user logins, deployed archives (CTF files), certificate changes, and user interface actions.
- mpsInstances– Log of orchestrator code for server virtual machines.

### **Delete Resource Group**

A resource group contains all related resources for an Azure solution. You can remove the resource group and all associated cluster resources when you are no longer need them. You cannot undo this. **Note** Your license file is tied to your MAC address. If you delete your resource group to delete your cluster, you will need to get a new license file. You can change your MAC address a maximum of 4 times per year.

- **1** Log in to the Azure portal and select the resource group associated with the deployment.
- **2** Click **Delete resource group** to delete all resources deployed in the group.
- **3** Enter the name of the resource group to confirm the deletion.

## **Reset Cloud Console Password**

The password to log in to the cloud console is the same as the password to log in to the Azure VM that hosts the cloud console. You can reset your password.

- **1** Log in to the Azure portal and select the resource group associated with this deployment.
- **2** Select the resource servermachine.
- **3** Click **Reset Password** on the left pane.
- **4** Enter your new password and click **Update**. Enter the user name that you used during the initial deployment.
- **5** Click **Restart** on the top pane to restart the VM.
- **6** You can now log in to the cloud console using your new password.

## **See Also**

### **More About**

- • ["Azure Deployment" on page 9-2](#page-153-0)
- • ["Architecture and Resources on Azure" on page 9-8](#page-159-0)
- • ["Use MATLAB Production Server Cloud Console" on page 9-11](#page-162-0)

## **Calculate Number of Workers**

In the MATLAB Production Server on Azure environment, each server instance runs on a virtual machine (VM) and each instance runs multiple workers. The size of the VM you choose for your server depends on the number of workers. We recommend you choose a server VM size where the number of cores on your VM match the number of workers per VM that you plan on using.

The number of workers you need depends on

**1** Number of concurrent requests to the server.

If you do not know the number of concurrent requests, you can use 10%.

**2** How long your deployed MATLAB function takes to execute.

If you have written the function, then time it within MATLAB using tic and toc.

If you have not written the function yet, then you can assume that a simple function typically takes less than one second, an intermediate function takes between one to four seconds, and a complex function takes between five to eight seconds to run.

**3** How long will your users be willing to wait to view the results.

If you do not know, you can use five seconds or less. This value cannot be less than the value in the above condition.

You can then calculate the number of workers you need for a particular deployed function using

Repeat this process for each MATLAB function that you want to deploy to the server and then aggregate the number of workers for all the functions to get the total number of workers that you need.

For example, if you want to deploy two functions to your MATLAB Production Server

- **1** Function A will be used by 100 users, takes one second to execute and you do not want the users to wait more than two seconds to get a response.
- **2** Function B will be used by 50 users, takes four seconds to execute, and you do not want the users to wait more than 5 seconds to get a response.

In this case, the number of workers required for the server is  $5 + 4 = 9$  workers.

## **See Also**